# **VOPTech V60 Video Phone User Guide**

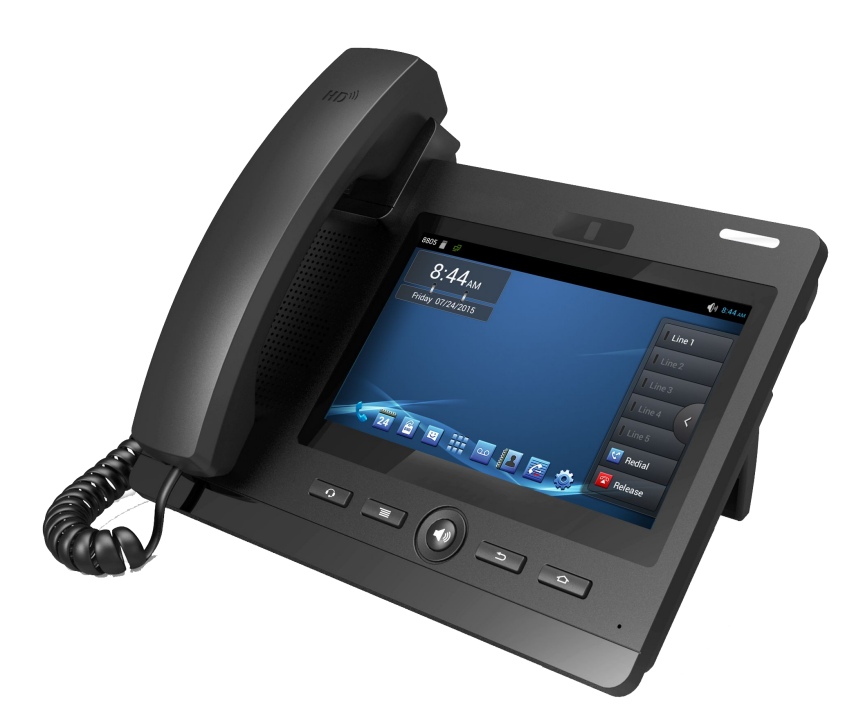

Corporate Headquarters VOPTel Technology Co., Ltd Address: R201, Deyefeng Business Center, Gongyuan Road, Bao'An, Shenzhen, 518101 P.R. China www.voptech.com Tel: +86 755 27668969 Fax: +86 755 29124300

2008-2012 VOPTel Technology Co., Ltd All Rights Reserved

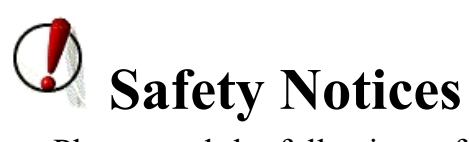

Please read the following safety notices before installing or using this phone. They are crucial for the safe and reliable operation of the device.

- Please use the external power supply that is included in the package. Other power supplies may cause damage to the phone, affect the behavior or induce noise.
- Before using the external power supply in the package, please check with home power voltage. Inaccurate power voltage may cause fire and damage.
- Please donot damage the power cord. If power cord or plug is impaired, do not use it, it may cause fire or electric shock.
- The plug-socket combination must be accessible at all times because it serves as the main disconnecting device.
- Do not drop, knock or shake it. Rough handling can break internal circuit boards.
- Do not install the device in places where there is direct sunlight. Also do not put the device on carpets or cushions. It may cause fire or breakdown.
- Avoid exposure the phone to high temperature, below 0℃ or high humidity. Avoid wetting the unit with any liquid.
- Do not attempt to open it. Non-expert handling of the device could damage it. Consult your authorized dealer for help, or else it may cause fire, electric shock and breakdown.
- Do not use harsh chemicals, cleaning solvents, or strong detergents to clean it. Wipe it with a soft cloth that has been slightly dampened in a mild soap and water solution.
- When lightning, do not touch power plug or phone line, it may cause an electric shock.
- $\bullet$  Do not install this phone in an ill-ventilated place.
- You are in asituation that could cause bodily injury. Before you work on any equipment, be aware of the hazards involved with electrical circuitry and be familiar with standard practices for preventing accidents.

# <span id="page-2-0"></span>**Contents**

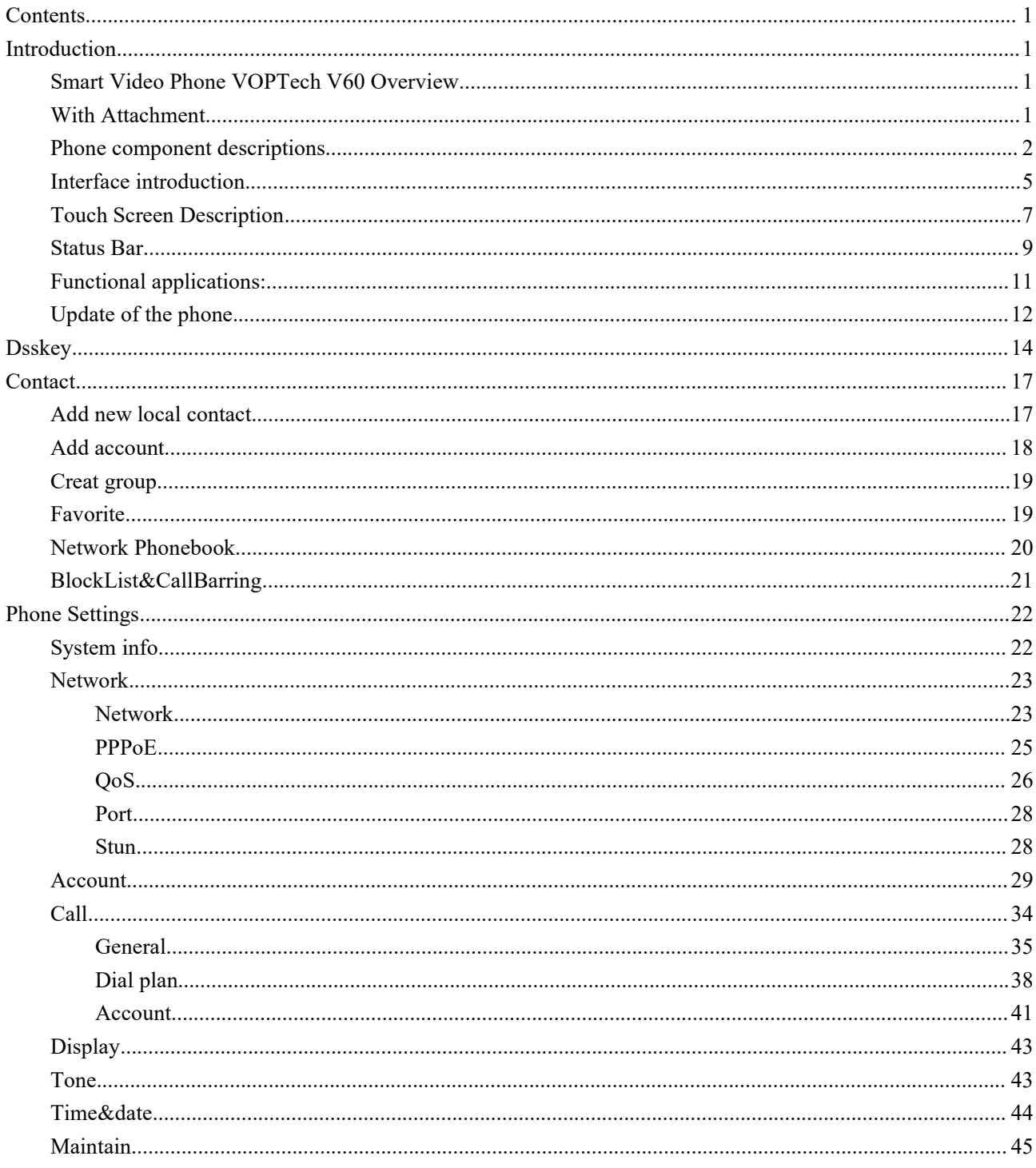

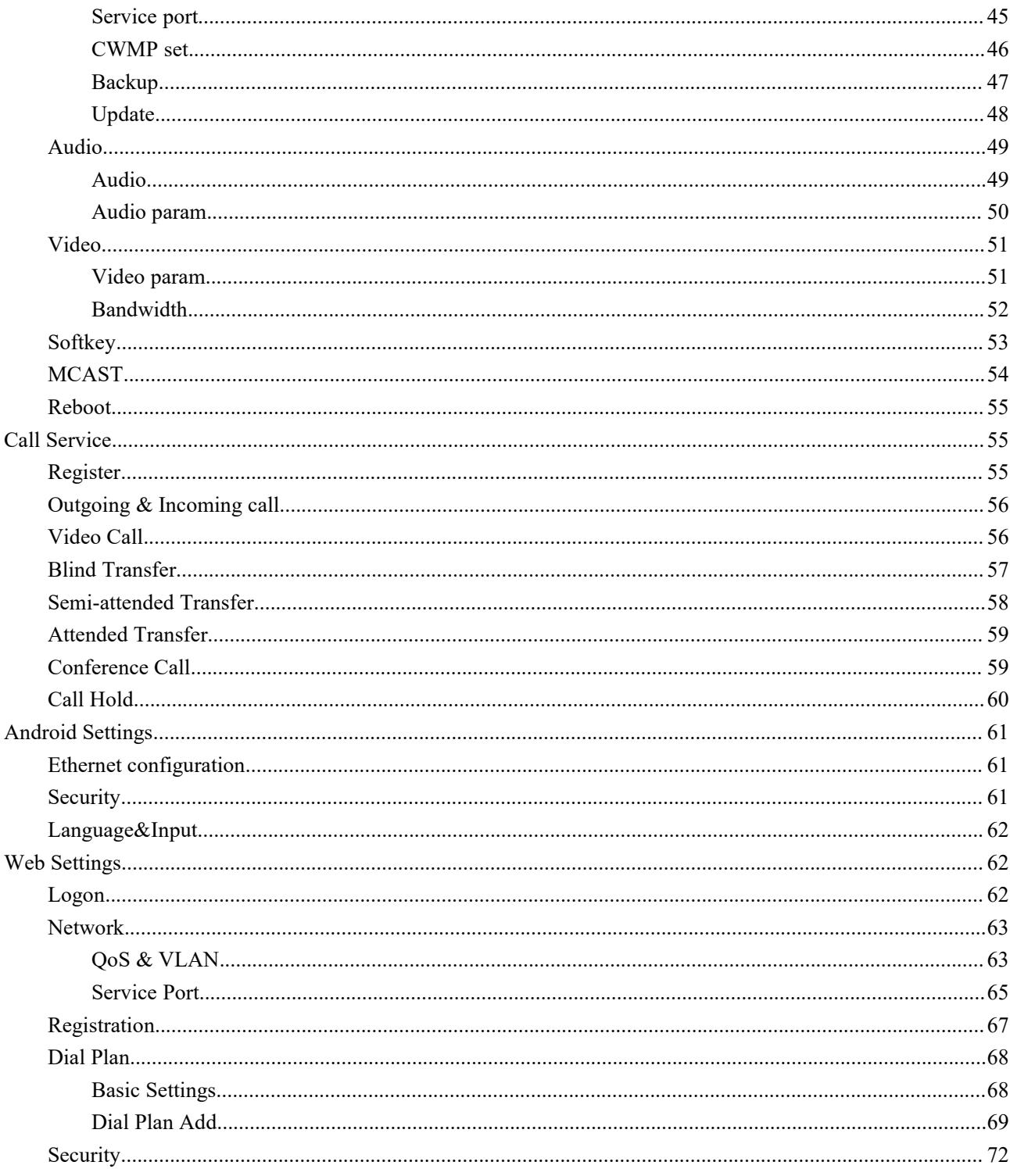

# <span id="page-4-0"></span>**Introduction**

Thank you for purchasing the V60 Android smart video phone. The V60 is a fully featured video phone that provides voice and video communication over the data network. This phone has all the features of a traditional telephone and all gives access to many data service features. This guide will help you easily use the various features and services available on your phone.

## **Smart Video Phone VOPTech V60 Overview**

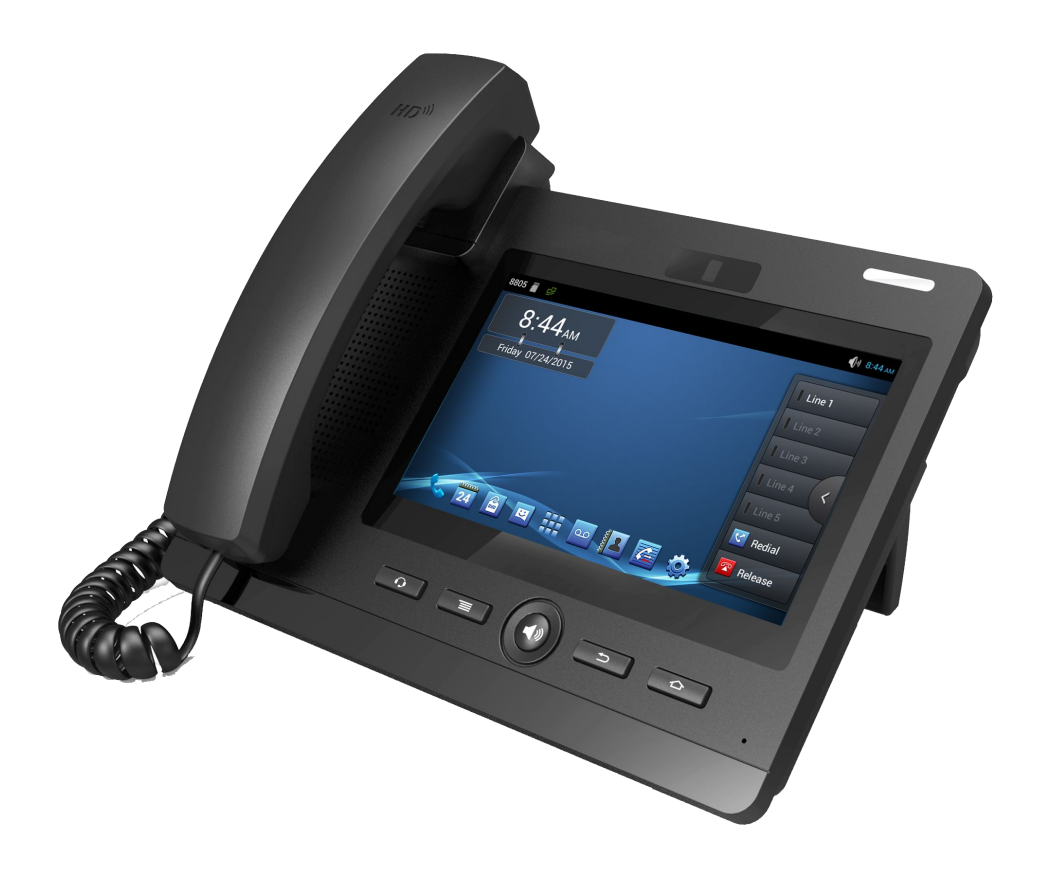

## <span id="page-5-0"></span>**With Attachment**

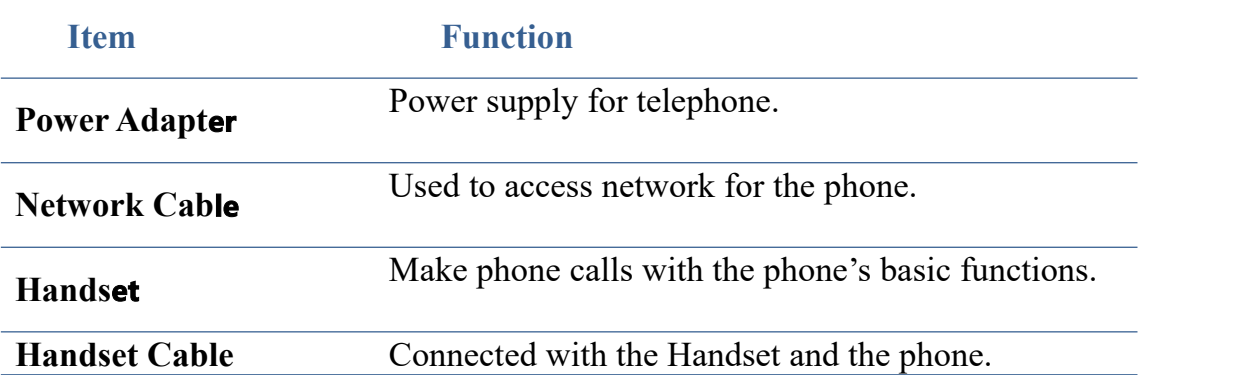

## <span id="page-6-0"></span>**Phone component descriptions**

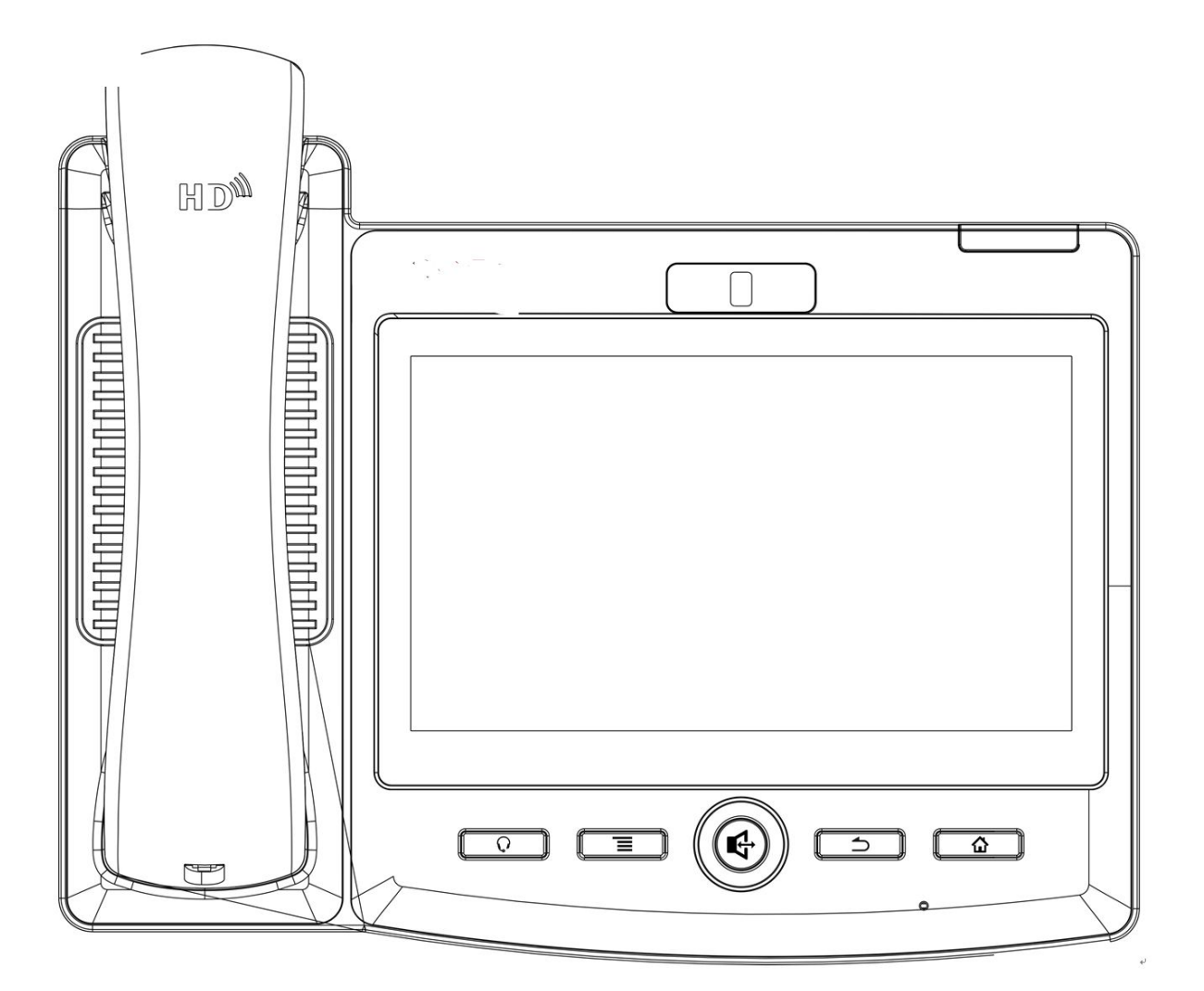

#### **Phone elements icon**

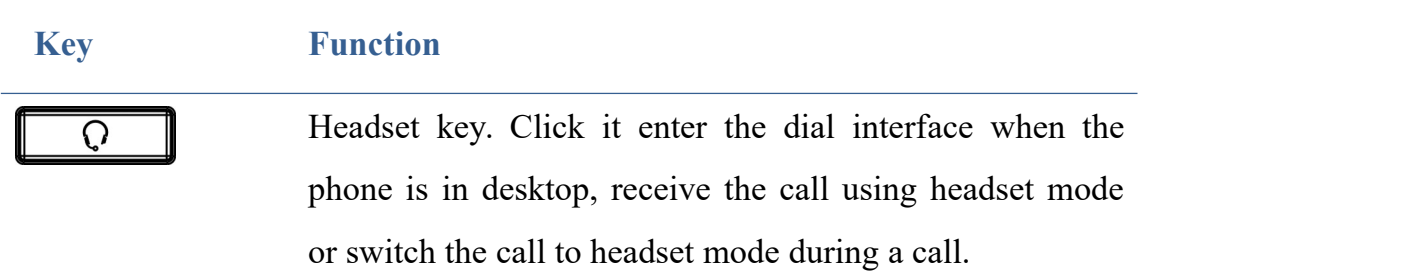

<span id="page-7-0"></span>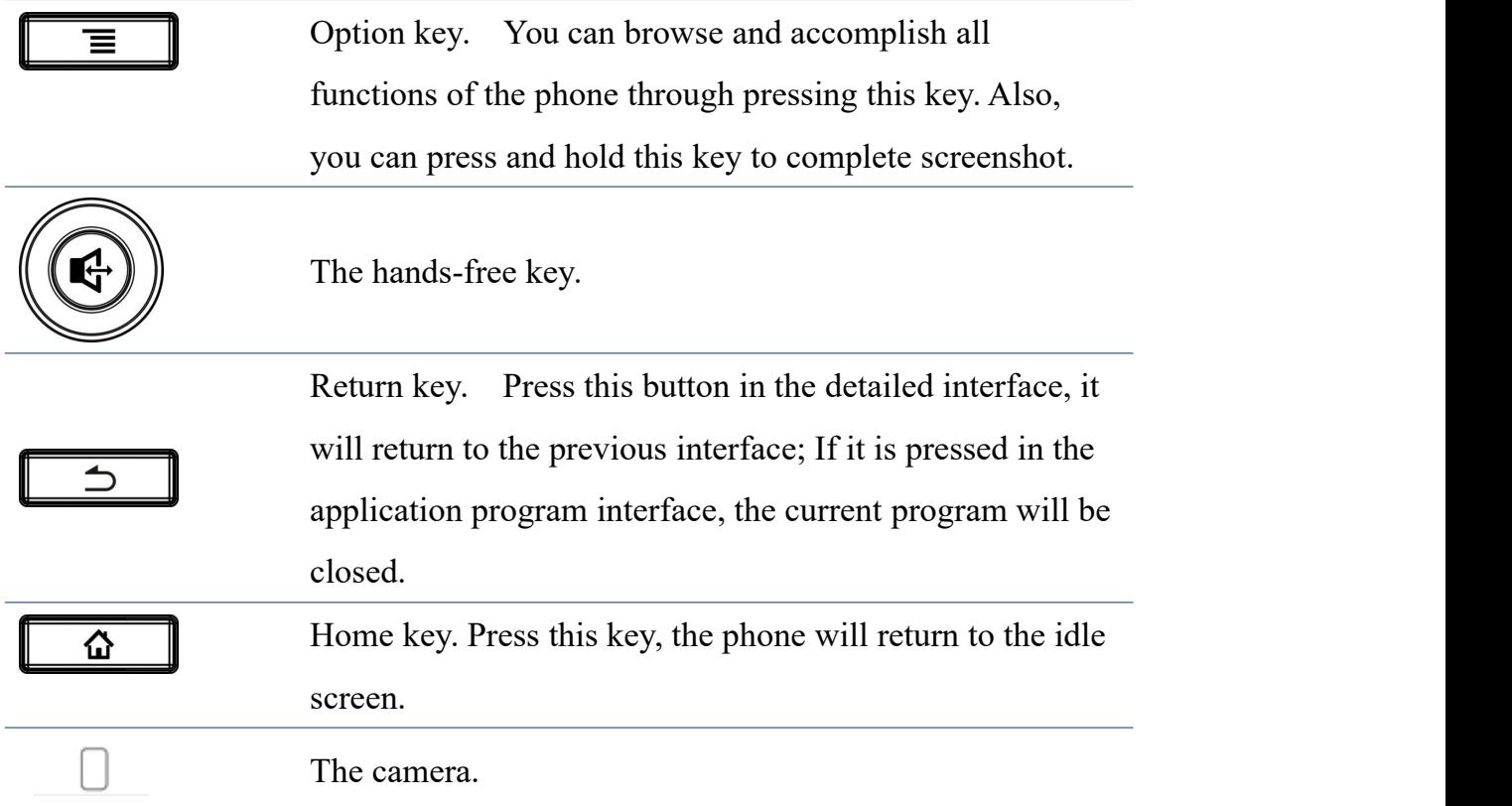

## **Interface introduction**

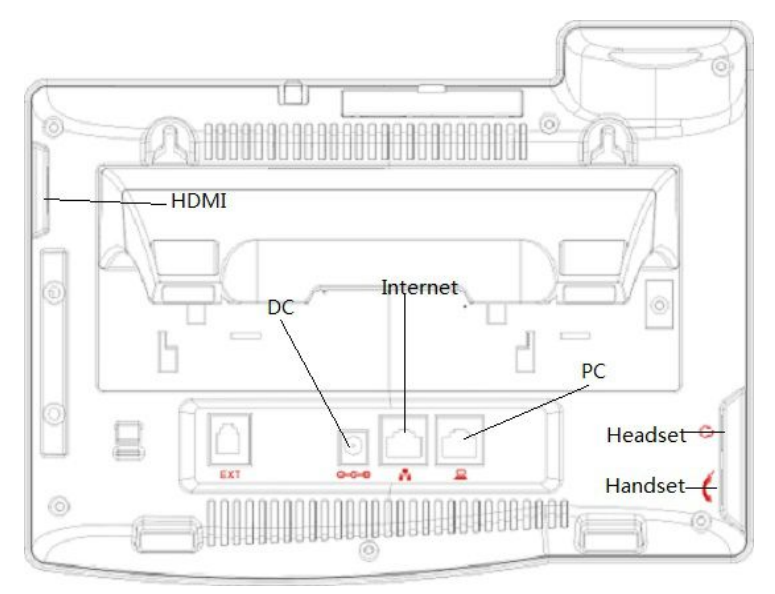

**Interface illustration picture 1**

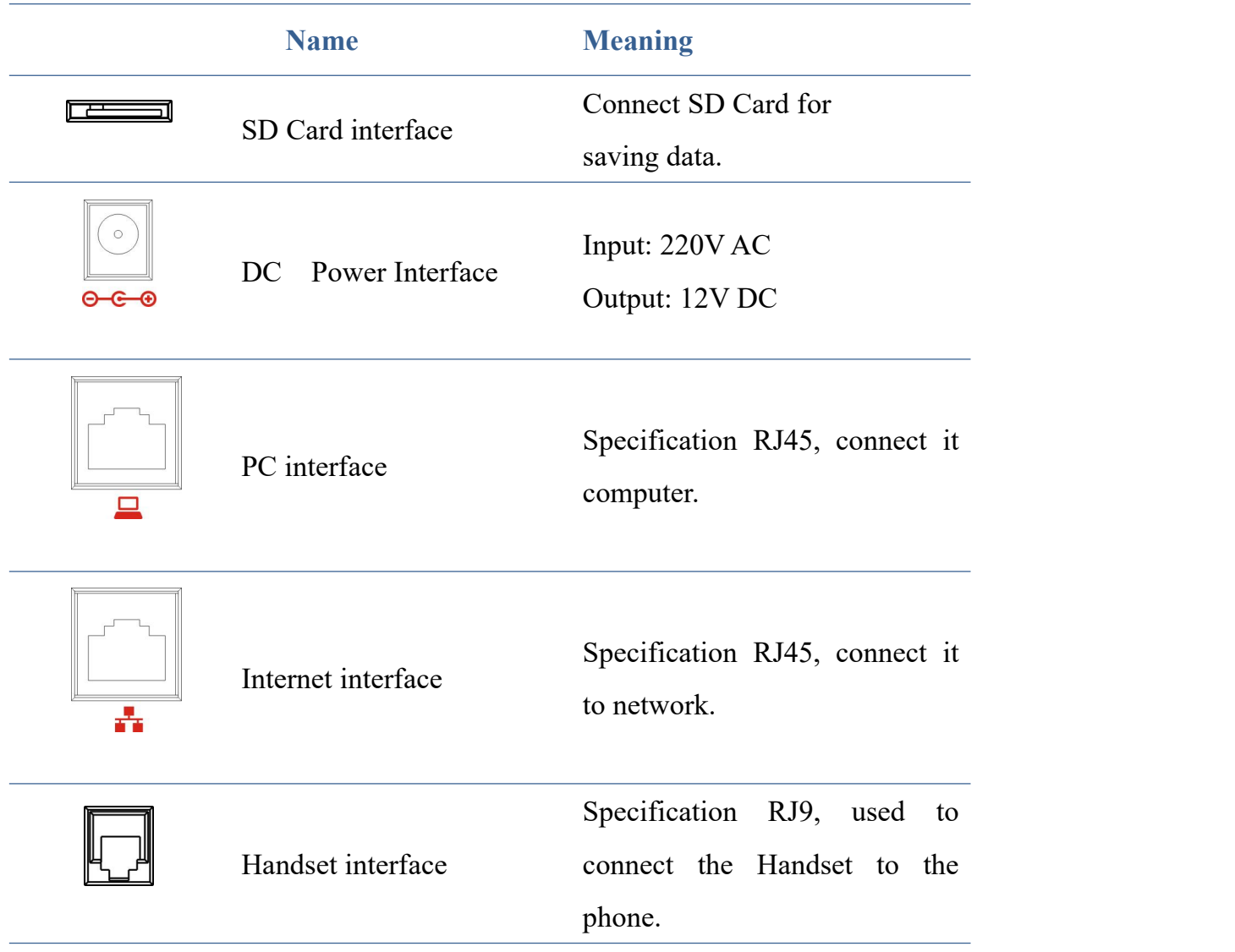

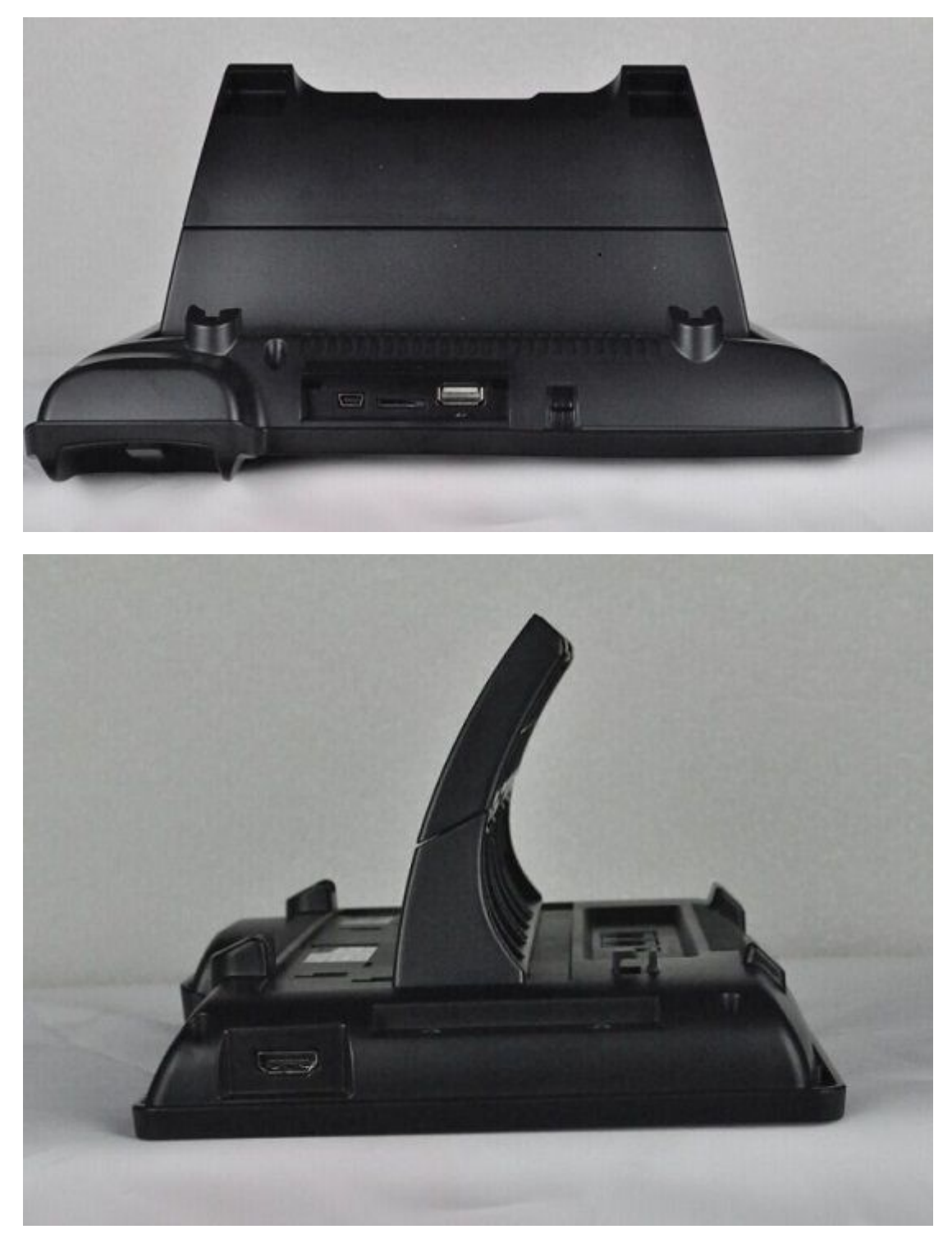

**Interface illustration picture 2**

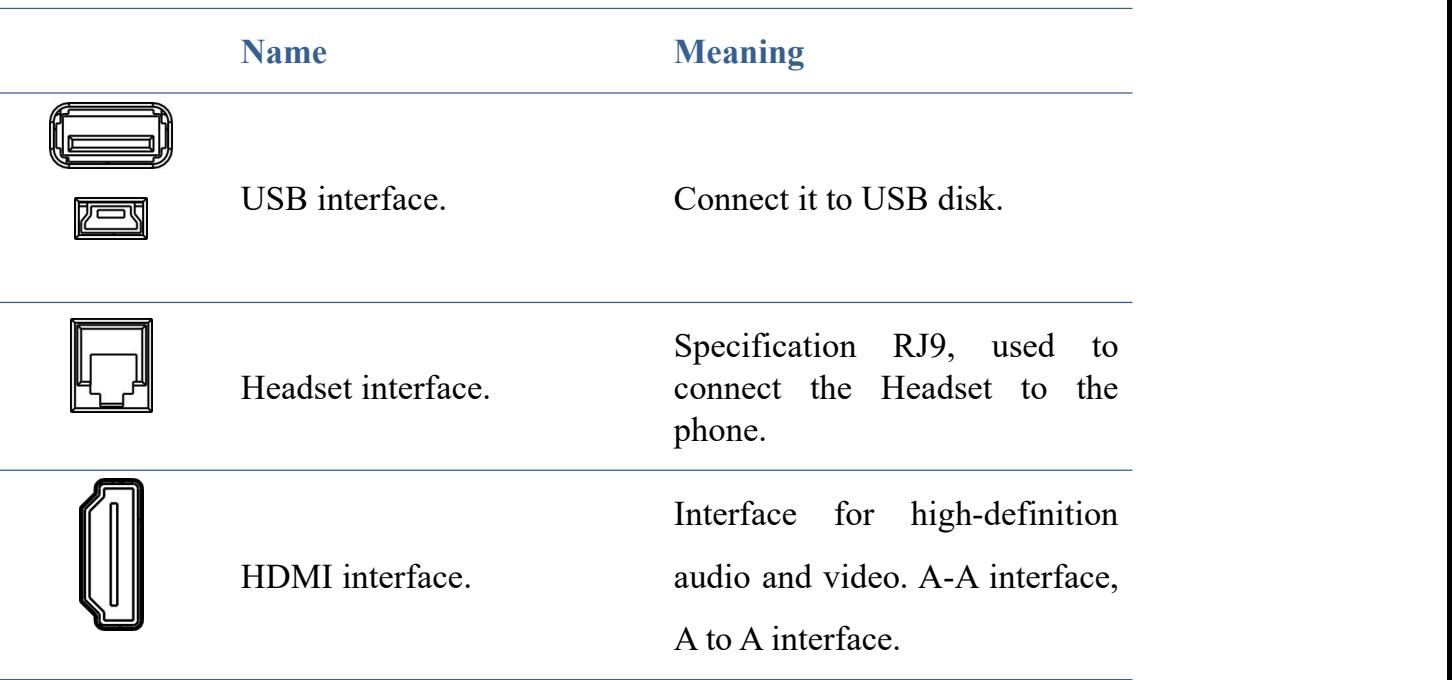

#### **Note:**

1. Put the handset line into the handset interface according to the interface illustration.

2. Plug the power adapter into the DC port; poke the other side of the power adapter into an electric socket.

3. Insert one end of RJ45 network cable into the phone's WAN port (Please referto the interface illustration picture 1) and put the other end into the network equipment. After

that, if the network connection status on the status bar is displayed as  $\Box$ , actions such as making some telephone calls and surfing the internet could be done. If the network

connection status on the status bar is displayed as  $\overline{\mathbb{R}}$ , please verify whether the network was configured correctly and the network cable was plugged in correctly.

## <span id="page-11-0"></span>**Touch Screen Description**

You can touch the screen manually to complete the corresponding operation. Here are three ways to use:

**Click: Any icon or button can be clicked torealize its function**.

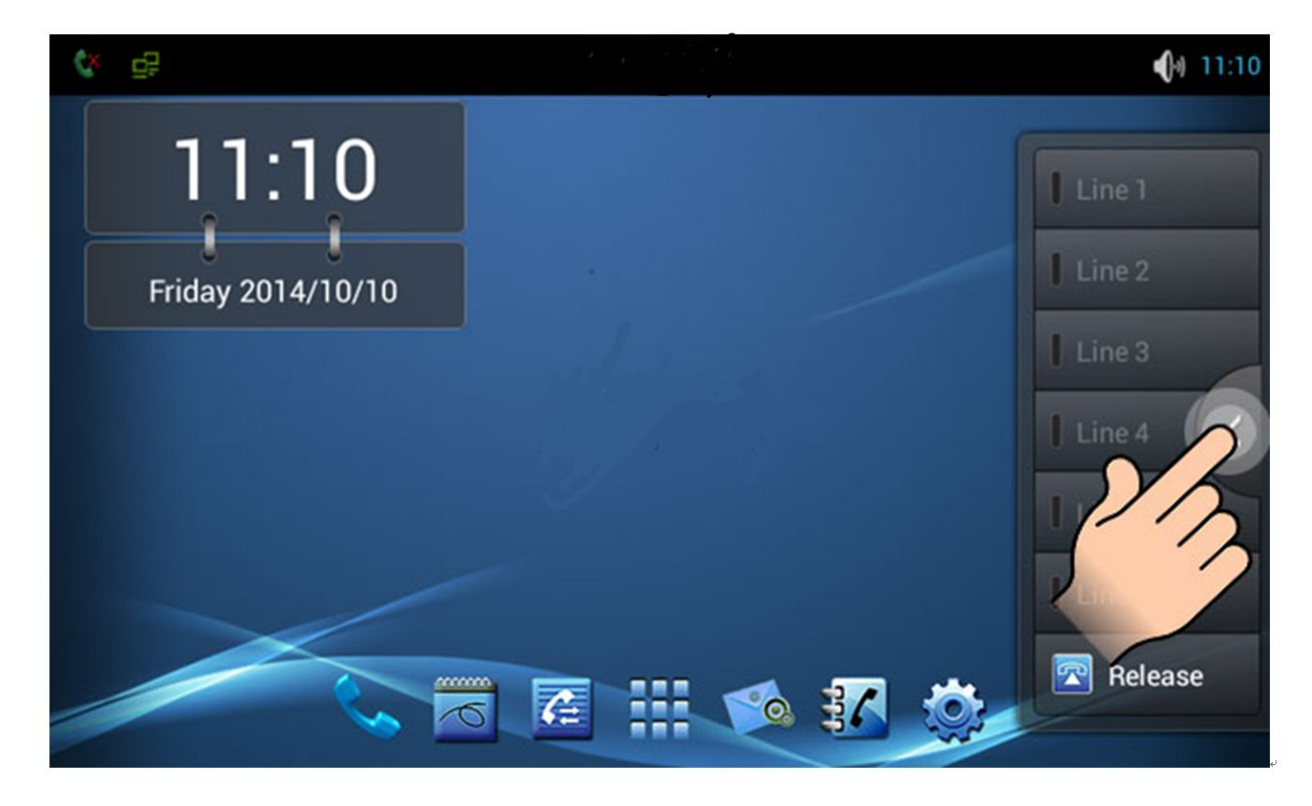

#### **Touch screen:**

- Press and hold the standby interface will pop-up choice wallpaper desktop option box, you can according to the prompt to change the wallpaper.
- Support full multi-touch.

#### **Slide:**

Slide your finger on the screen upward or downward slowly to move the interface on the screen.

On some kinds of screen such as idle desktop, you can switch the desktop just by moving

VOPTel Technology Co., Ltd

<span id="page-12-0"></span>your fingers on the screen to left or right. Dragging your finger to slide will not select or activate anything on the screen.

You can just wait or gently press any place of the screen to stop the sliding after your finger rapidly sliding on the screen. Gently pressing or touching to stop the scrolling will not select or activate anything on the screen.

### **Status Bar**

All of the status information about V60 is displayed on the top of the screen. You can click on the notification icon in the left of the status bar or drag down the drop-down list with your fingers to enter the notification panel to further review and deal with all of the information.

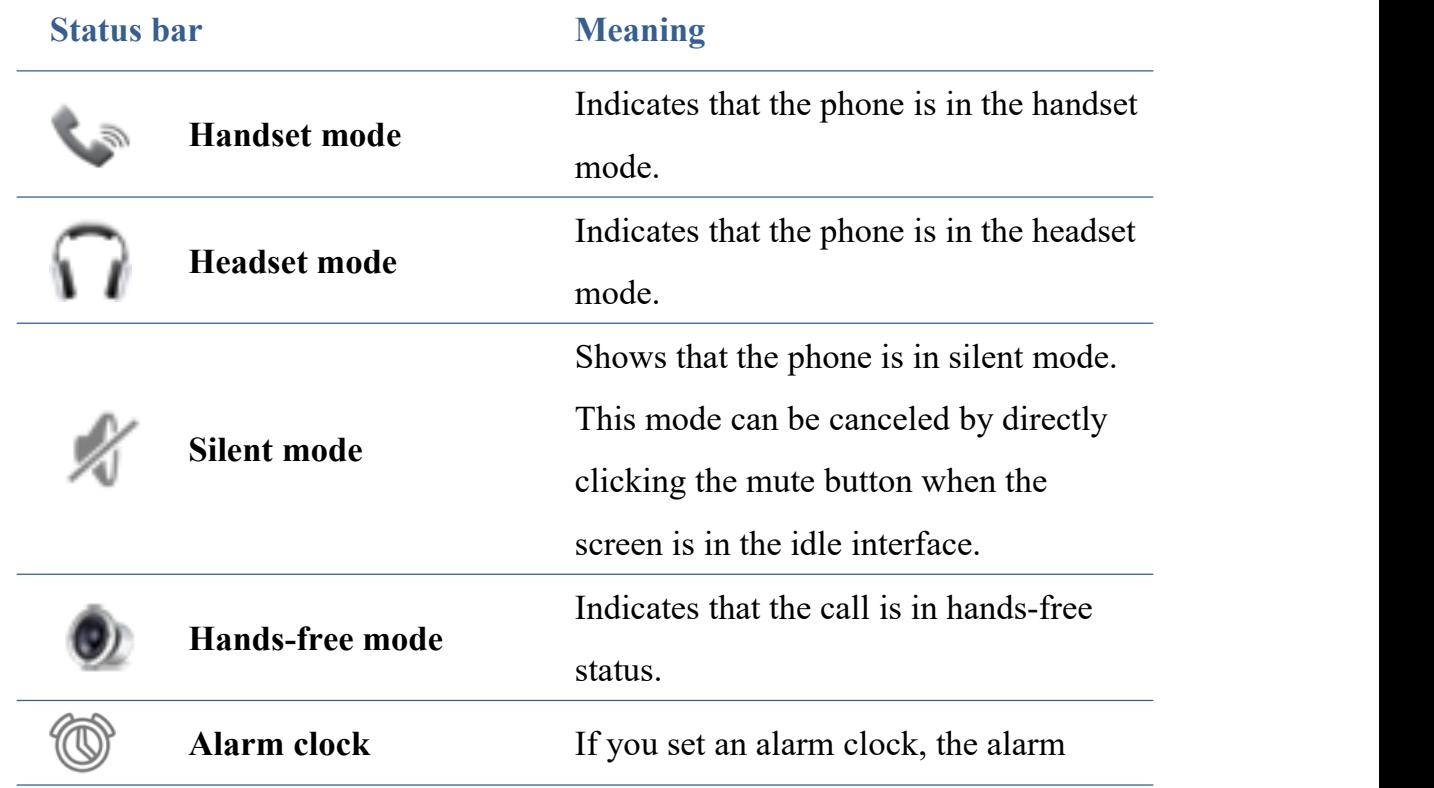

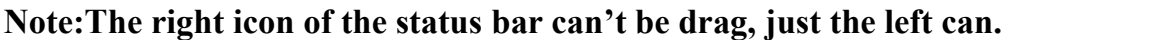

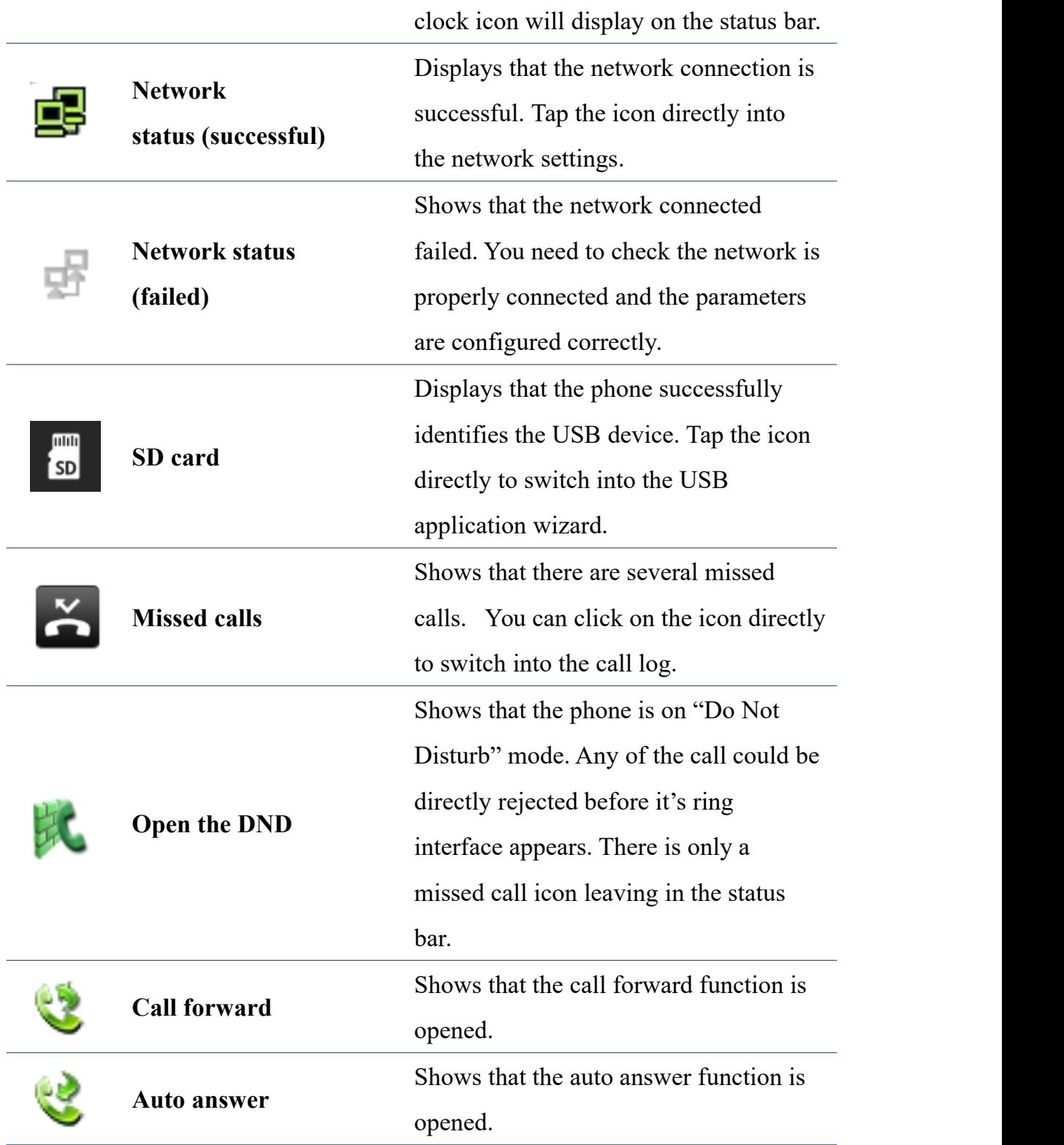

<span id="page-14-0"></span>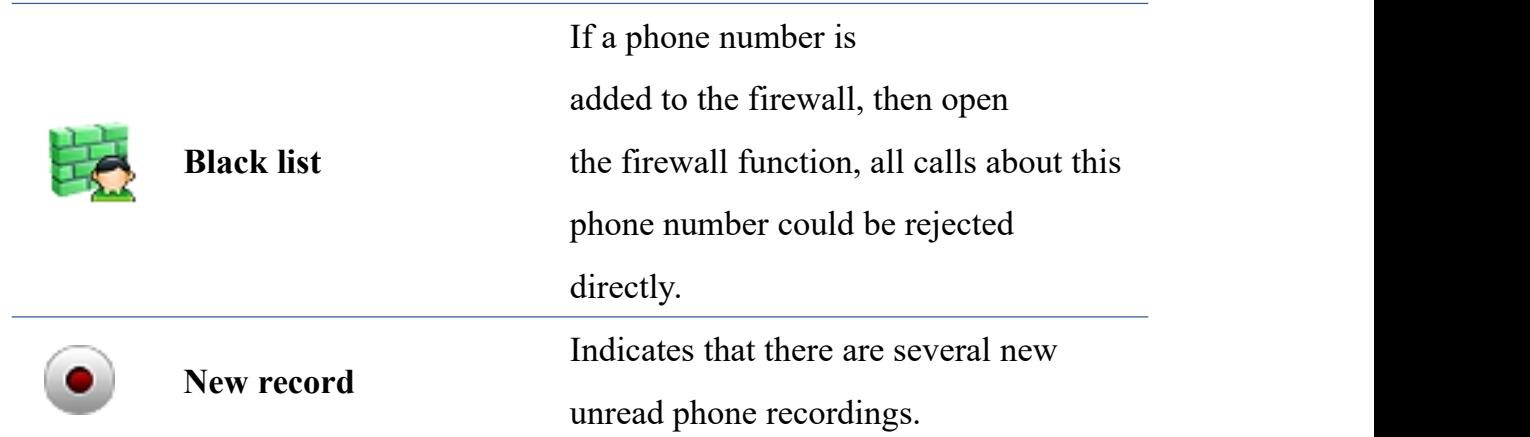

# **Functional applications:**

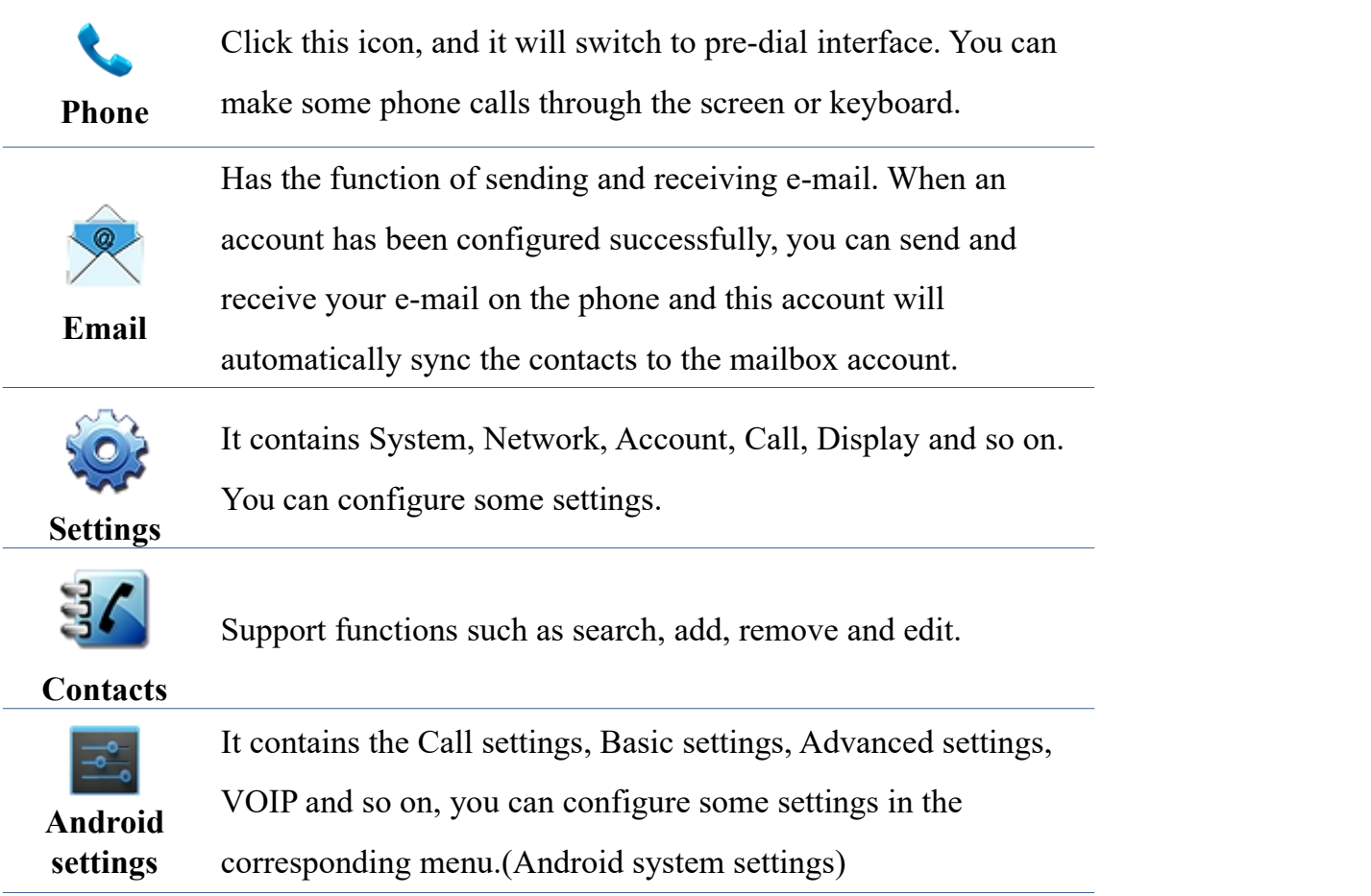

<span id="page-15-0"></span>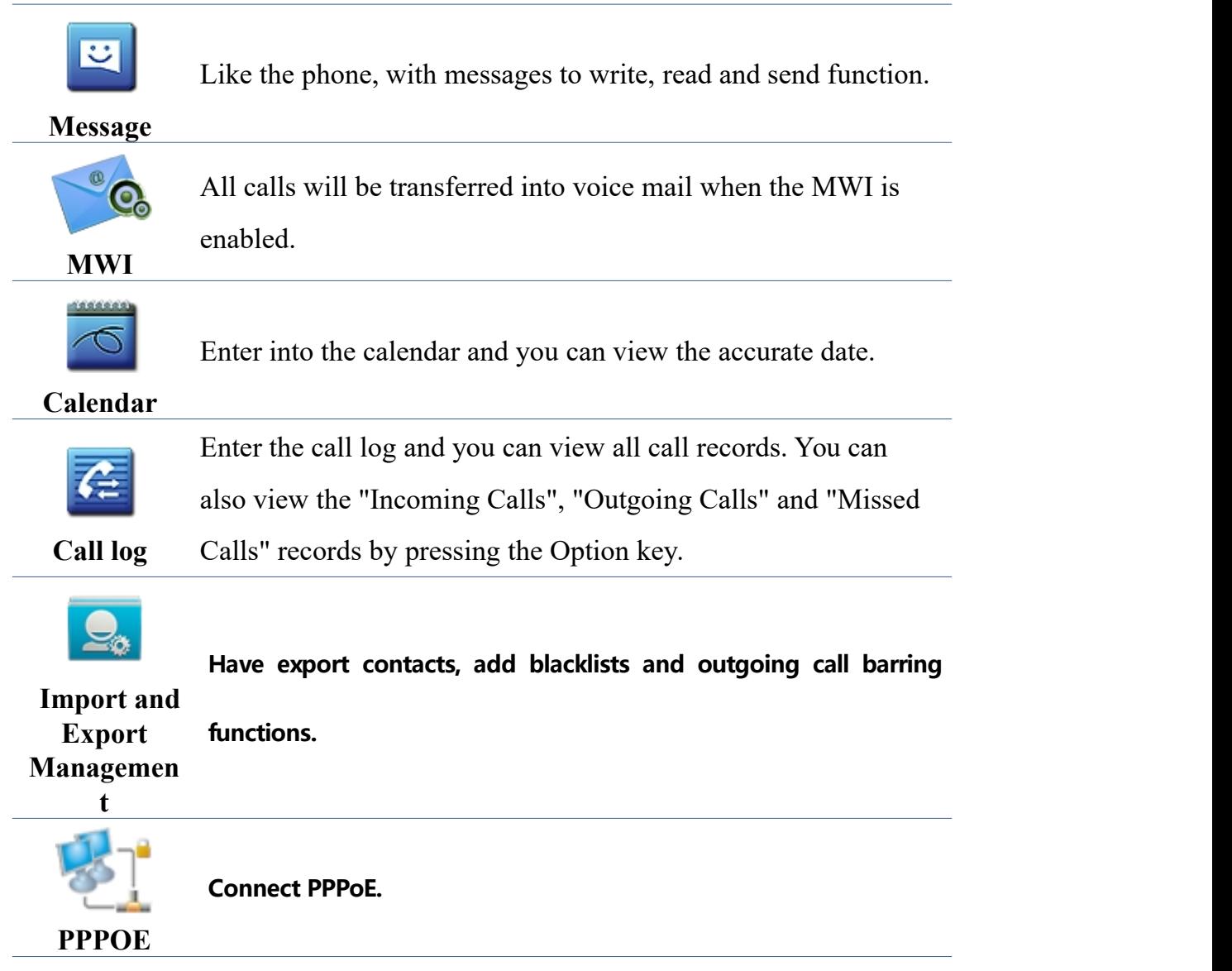

## **Update of the phone**

Please contact with service provider to get the new version to upgrade.

Strongly recommended:

**1**) Before the upgrade the new version, please send personal data backup to mobile devices,

to prevent accidental loss.

VOPTel Technology Co., Ltd

**2-**Once the upgrade process, please do not power blackout, equipment may not be able to start.

**Auto provision:** Keep phone registered successfully and configure parameters about automatic updates such as server address, upgrade file name, time interval and so on. And then the phone will check for updates from the server at a fixed time intervals and upgrade itself. See the specific automatically upgrade instructions, please switch to Update.

**Manual upgrade---- USB:**Will upgrade package in U disk and inserted the U disk into the USB interface (the content of the need to be updated).Before the phone restart, at the same time hold down the " $\Box$ " and " $\Box$ ", then insert the power supply and will enter the unit at this time to Recovery mode, you can see under the Recovery operation menu, shown below:

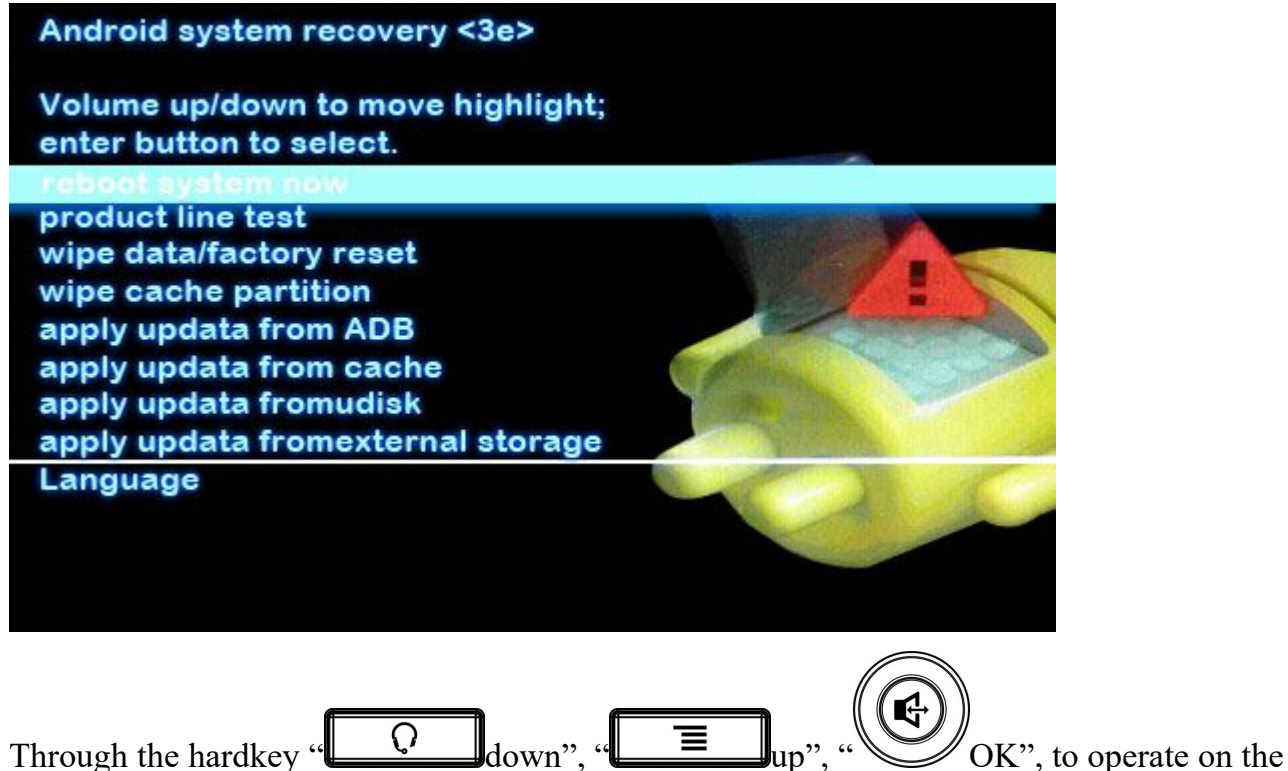

Recovery menu.

<span id="page-17-0"></span>Select "apply update from udisk" or "apply update from external storage" (SD card), enter the sub-directory and select the upgrade packages, click on "OK" key to start upgrade .After the success of the upgrade, there will be prompt on interface, the user can immediately return to the main menu select "reboot system now" to restart the system to start using the new version.

Notes: In some cases after upgrading, in order to avoid new and old version data of incompatible problems, needs to remove user data and system cache (the so-called double wiper) whether you need specific clear, please refer to the Release Note.

#### **Web Update:**

Input the phone's IP on the web;

Input the user name and password to phone's web;

Enter "MAINTENANCE"—"UPDATE";

Click the button "Browser"to select the image on your PC and click the button "Update"; Waiting, the system will be update success.

## **Dss key**

**Introduction:** This module contains five expansion module, 140 editable key. You can click "edit" or press and hold the key to edit it. Line1~6 and release are the default keys, but you can also edit them. Like the below picture:

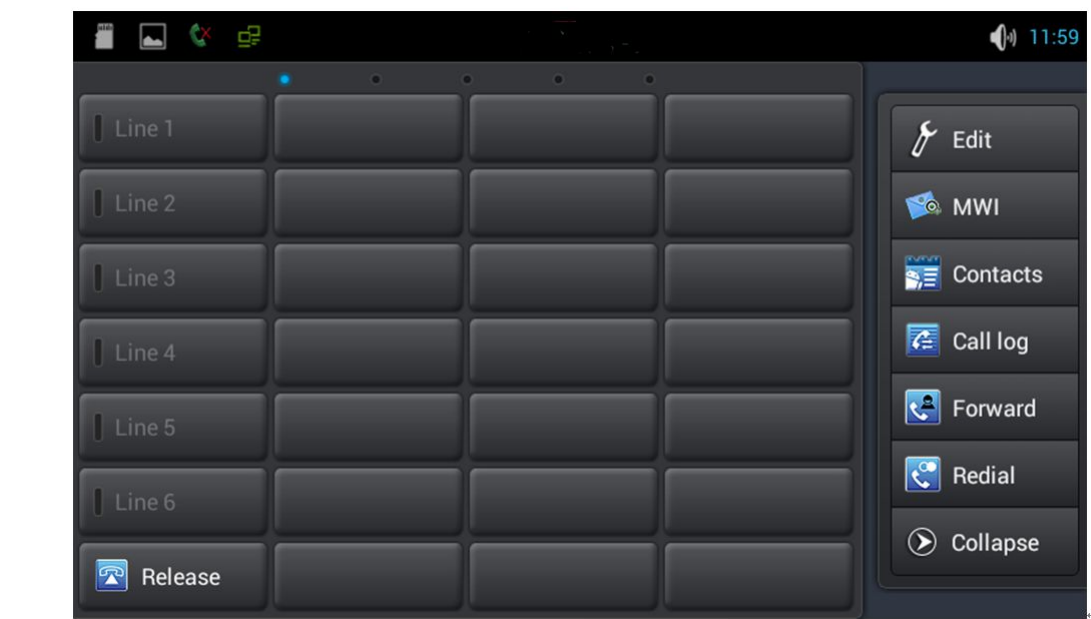

#### **Type Meaning**

Clicking on the button you can dial the mapped number directly.

**Subscribe:** BLF、Presence、Speed Dial and Intercom

**Pickup number :**the number which server set。

**Pickup:** That is, when A calls B, B ringing but no one answered the call, C could dial a number which is comprised of specified prefix and B's number, and then C can talk with A.

**Memory Key BLF:** It used to prompt you the state of the subscribe user, and that could pick up the subscribed number by the state. BLF help you monitor the state of subscribe user (idle, ringing, a call).

> **Presence:** Compared to BLF, the Presence is also able to view whether the user is online.

> Note: You cannot subscribe the same number for BLF and Presence at the same time

> **Speed dial:** You can call the number directly which you set. This feature is convenient for you to dial the number

|                  | which you frequently dialed.                                                                                    |                                                       |                                |  |
|------------------|----------------------------------------------------------------------------------------------------|-------------------------------------------------------|--------------------------------|--|
|                  | Intercom: This feature allows the operator or the                                                               |                                                       |                                |  |
|                  | secretary to connect the phone quickly; it is widely used<br>in office environments.                            |                                                       |                                |  |
|                  |                                                                                                    |                                                       |                                |  |
| Line             | The button map the sip line, it enter the dial pad and<br>light the default sip line when you click the button. |                                                       |                                |  |
|                  |                                                                                                    |                                                       |                                |  |
|                  | The button map some Key Event.                                                                                  |                                                       |                                |  |
|                  |                                                                                                    |                                                       |                                |  |
| <b>Key Event</b> |                                                                                                    | Title: Consistent with the subscription name          |                                |  |
|                  |                                                                                                    |                                                       |                                |  |
|                  | Subtype: Some basic keys                                                                                        |                                                       |                                |  |
| <b>DTMF</b>      |                                                                                                    | It maps the keypad of the phone, allowing you to edit |                                |  |
|                  |                                                                                                    | the dialed number or input numbers during a call.     |                                |  |
| <b>URL</b>       | It maps the website; click it to open the URL directly.                                                         |                                                       |                                |  |
|                  |                                                                                                    |                                                       |                                |  |
| <b>Multicast</b> | It maps the Multicast; you can click it to make a                                                               |                                                       |                                |  |
|                  | multicast.                                                                                                    |                                                       |                                |  |
| $304 -$          | $\Rightarrow$ $\circ$                                                                                           |                                                       | $\bigcirc$ 15:32               |  |
|                  |                                                                                                    |                                                       |                                |  |
|                  |                                                                                                    |                                                       |                                |  |
| Line 1           | <b>BLF</b>                                                                                                    | DTMF456<br>ख                                          |                                |  |
|                  |                                                                                                    |                                                       | $ T $ End                      |  |
| Line 2           | <b>Presence</b>                                                                                                 | http://<br>$\boxed{\mathbf{e}}$<br>www.baidu.co       | U<br>Dialpad                   |  |
|                  |                                                                                                    |                                                       |                                |  |
| Line 3           | <b>O</b> MWI                                                                                                    | $\left  \cdot \right $ Mcast                          | New call                       |  |
|                  |                                                                                                    |                                                       |                                |  |
| Line 4           | Intercom<br>ぼ                                                                                                   |                                                       | Conference<br>歸                |  |
|                  |                                                                                                    |                                                       |                                |  |
| Line 5           | $\boxed{\begin{array}{ c }\hline \textbf{C}\end{array}}$ Call Park                                              |                                                       | $\boxed{0}$ Hold               |  |
|                  |                                                                                                    |                                                       | <b>K</b> <sup>C</sup> Transfer |  |
| Line 6           | Call Forward                                                                                                    |                                                       |                                |  |
| <b>Release</b>   | $\frac{1}{2}$ DND                                                                                               |                                                       | <b>⊙</b> Collapse              |  |

**The LED status ofBLF**

<span id="page-20-0"></span>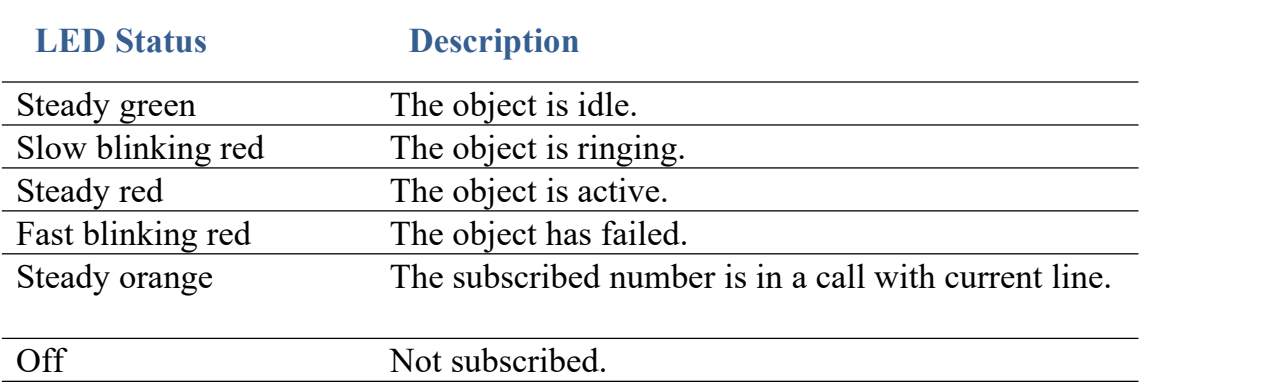

#### **The LED status of Presence**

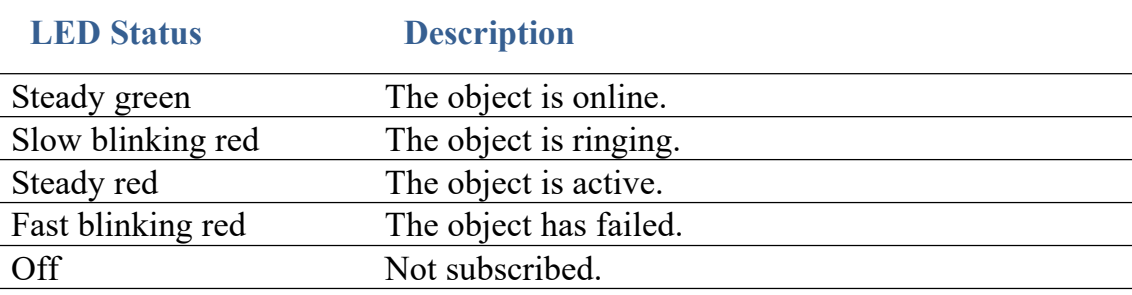

**Note:** Please set Type first, then set subtype and value base on the introduction.

You can select value from cantacts by clicking the contact icon. Save the configuration and click complete in right side.

You can delete the dsskey by the same method, edit->clear->save->complete.

# **Contact**

## **Add new local contact**

- 1. Tap the contacts button.
- 2. Tap "+" in the upper-right corner.
- 3. Select "Keep Locally".

<span id="page-21-0"></span>4. Add a picture for a contact. Tap into the picture selection interface to select

photos in your list of photos when editing contacts. It will automatically return to the editing interface after you save it. If you want to change the picture, tap the Contacts icon to select "use this photo", "delete the icon" or "change the icon".

5. You can click the little arrow to expand the name what you want to edit.

6. Follow the prompts to complete the edit contacts, you can also select save to Dsskey. Click "Done" to save it.

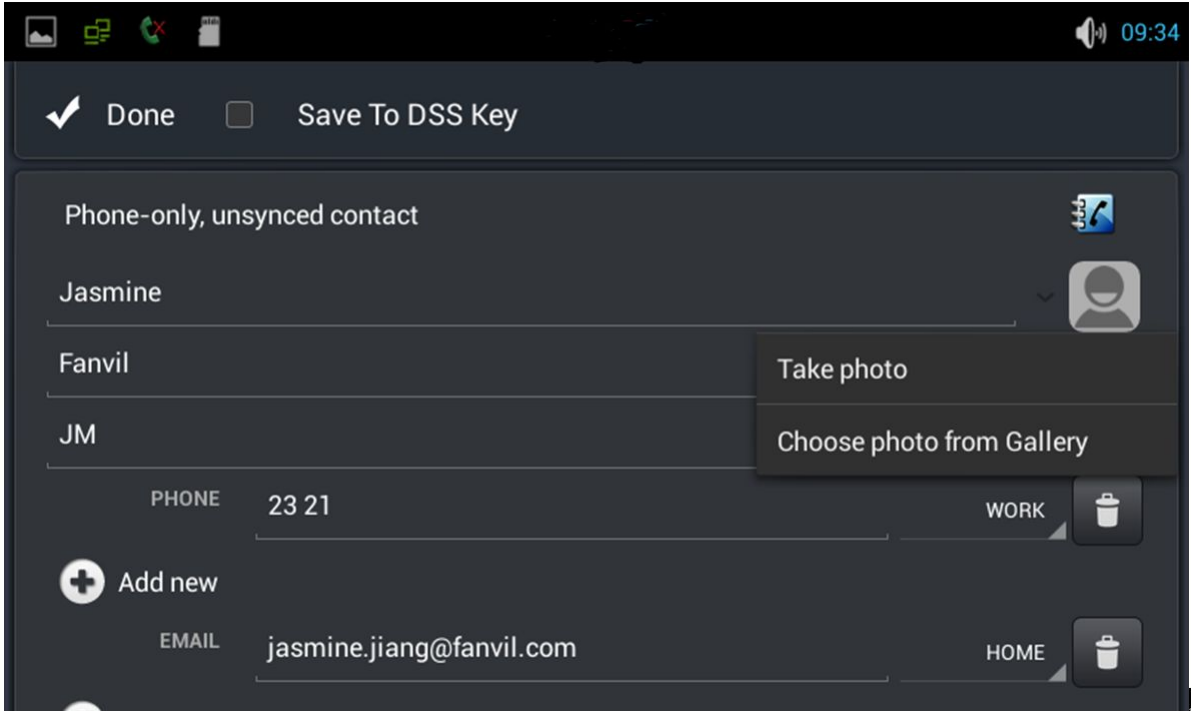

## **Add account**

- 1. Tap the contact button;
- 2. Tap "+" in the upper-right corner.
- 3. Select "Add account".
- 4. Edit exchange account and follow the prompts to complete the editing.

<span id="page-22-0"></span>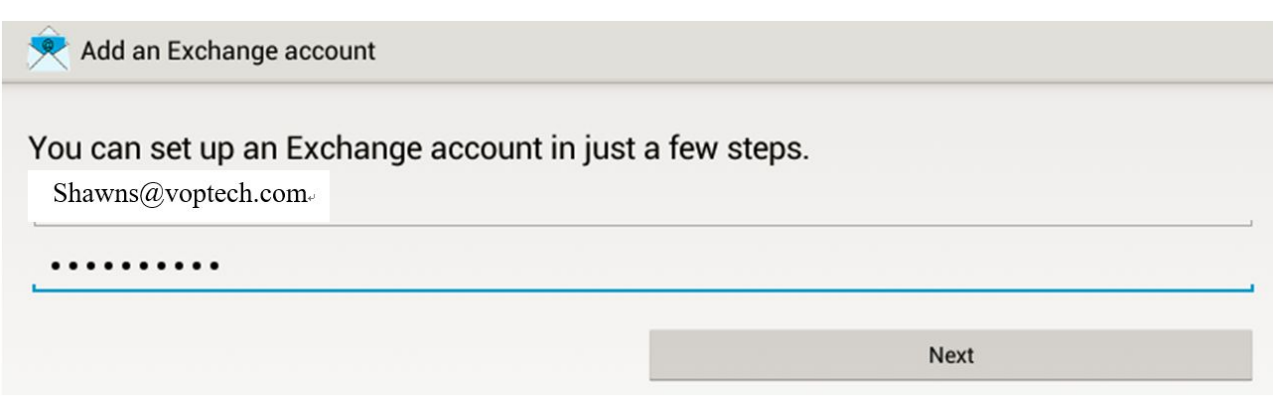

## **Creat group**

- 1. Tap the "Group" button;
- 2. Click "+" in the upper-right corner;
- 3. You can seclect "Create local group" or "Create account group";
- 4. Edit group name, then pick members from contact list;
- 5. Click "Done" to save the group.

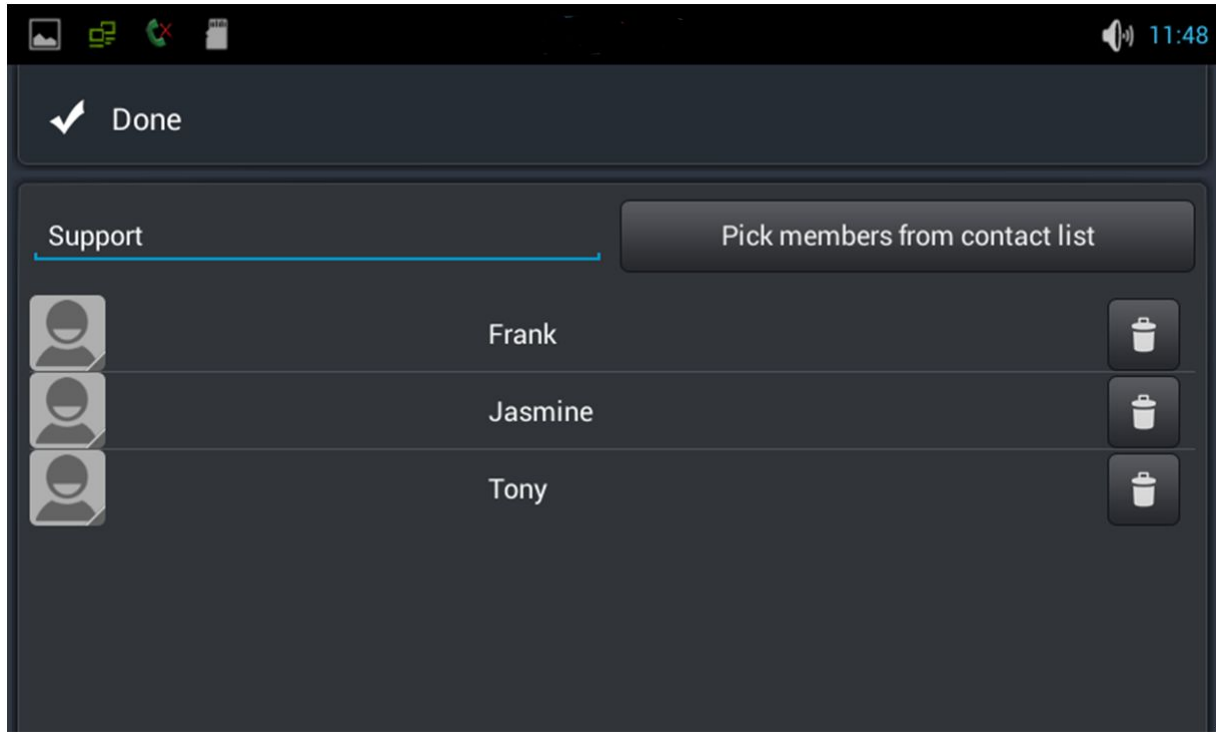

## <span id="page-23-0"></span>**Favorite**

- 1. Tap the "☆Favorite" button;
- 2. Select the contacts what you want to set, or click to select all the contacts.
- 3. Click confirm to save them.

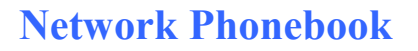

#### Set the remote phonebook

- 1. Click the edit icon in the upper-right;
- 2. Click URL;
- 3. Follow the prompts to fill in the information.
- 4. Click "Done" to save it.

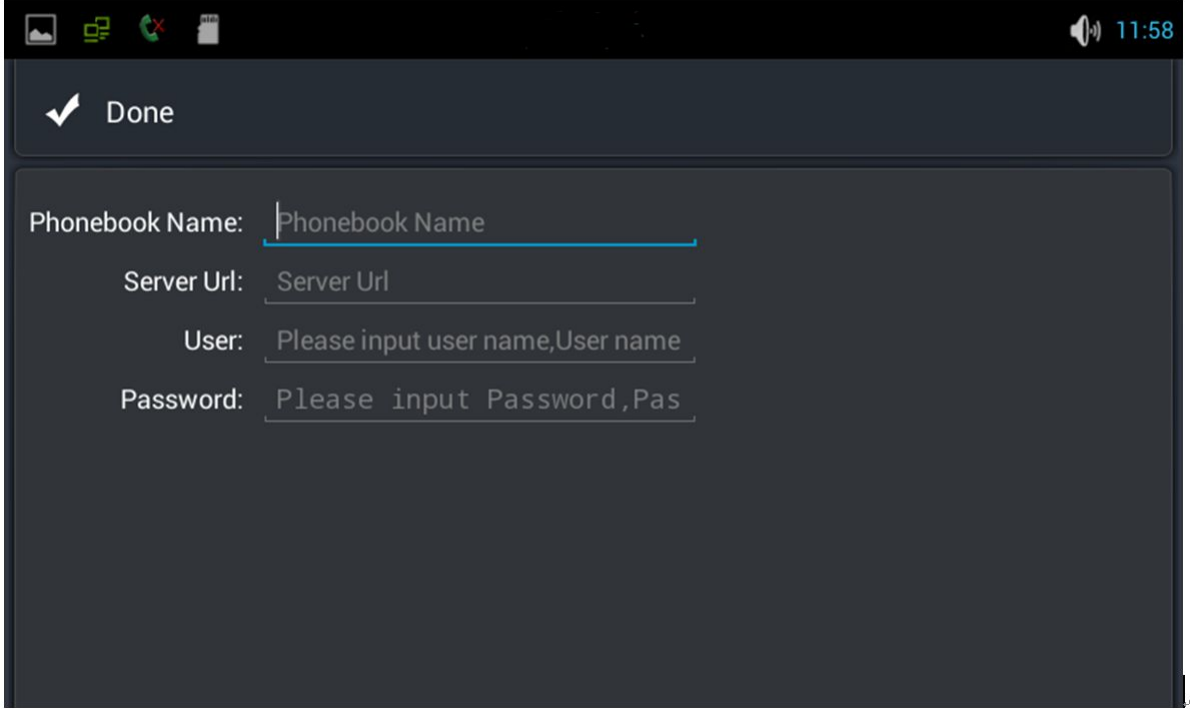

### Set the LDAP

- 1. Click the edit icon in the upper-right;
- 2. Click LDAP;
- 3. Edit the information following the prompts;
- 4. Click "Done" to save it.

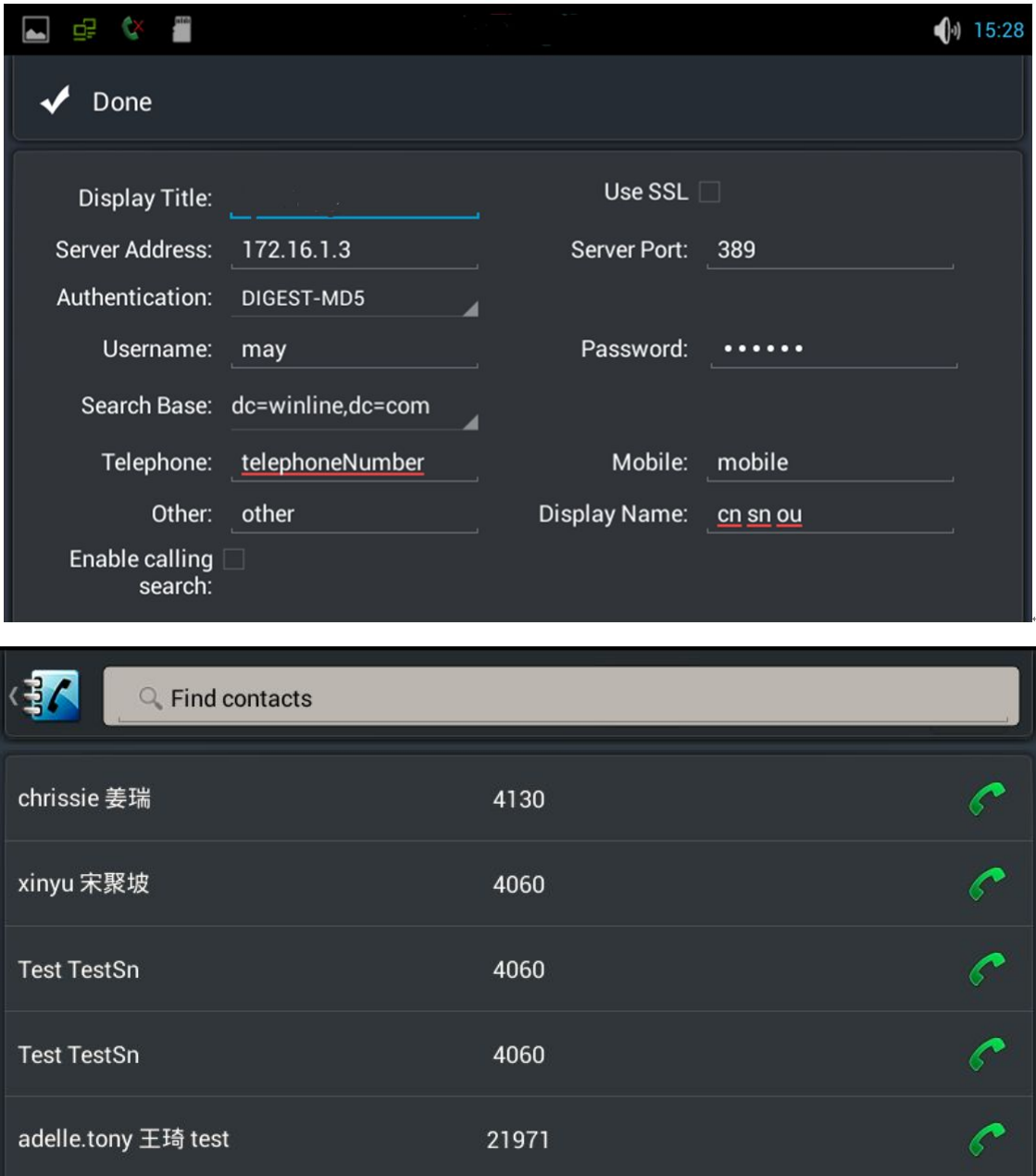

## <span id="page-25-0"></span>**Block List&Call Barring**

You can enable Blacklist, click the "+" to add number or contacts what you want. Using the same method to set the whitelist and Call Barring.

# **Phone Settings**

### **System info**

Tapping "Settings" can directly enter the default window "System info". It displays the current system information state.

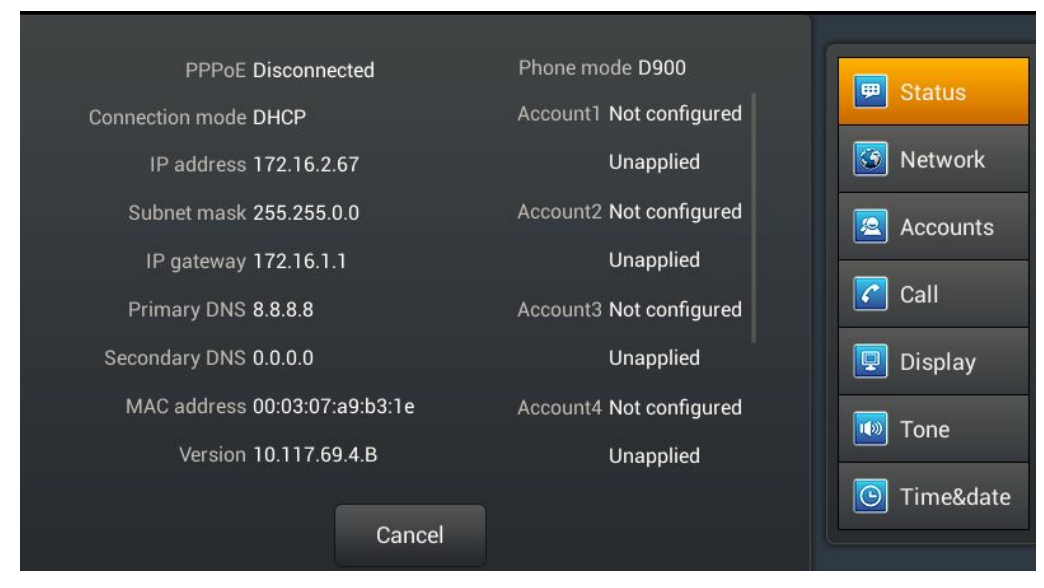

**System info interface**

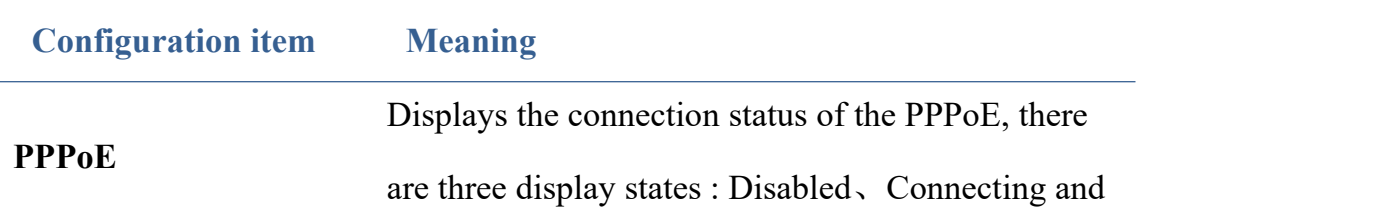

<span id="page-26-0"></span>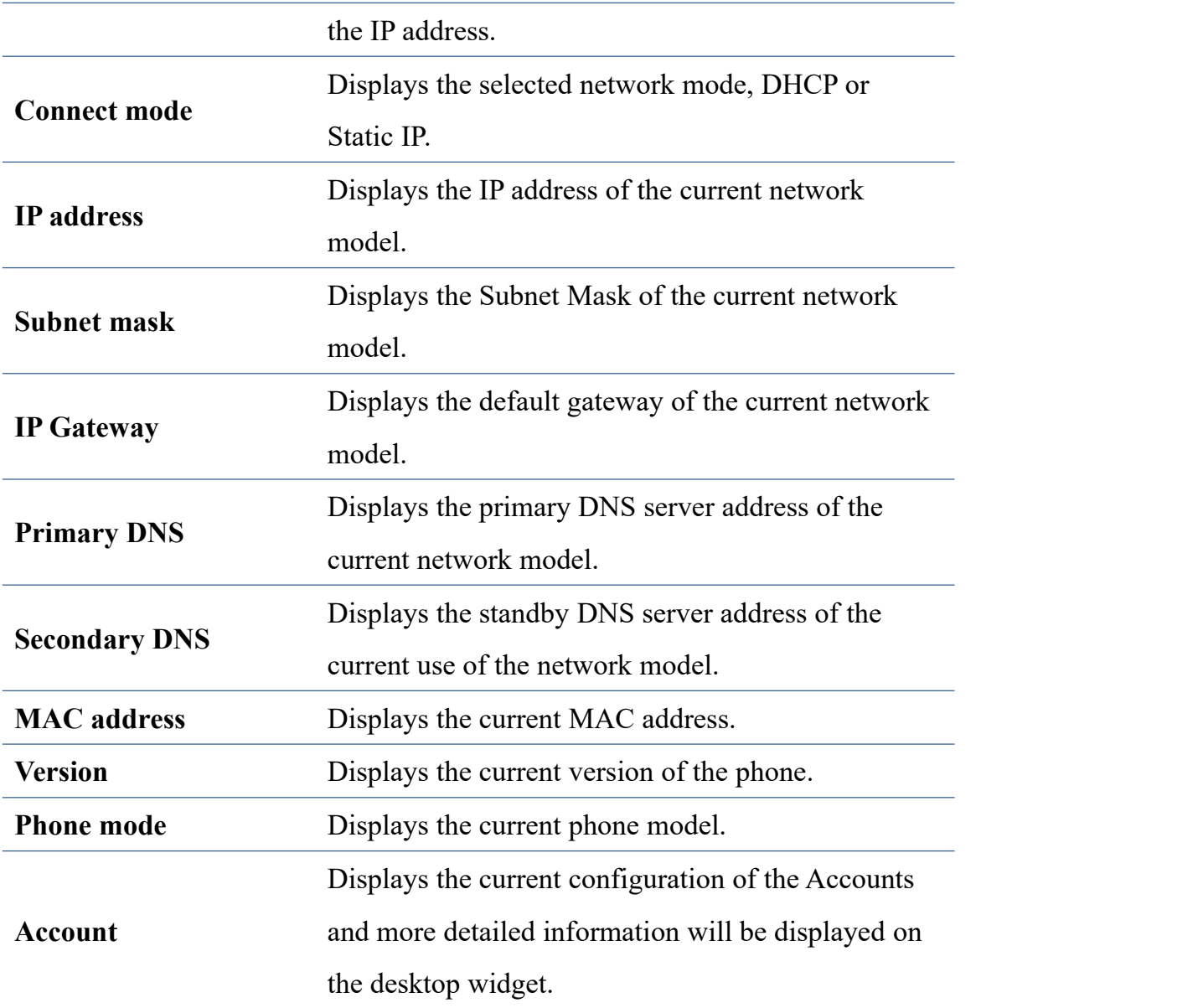

## **Network**

#### **Network**

Tap "Network"----> "WAN mode" interface, the default interface is "DHCP": click "Save"

button to save successfully after the configuration of each interface is finished. Then a tip box "Config saved" will be shown.

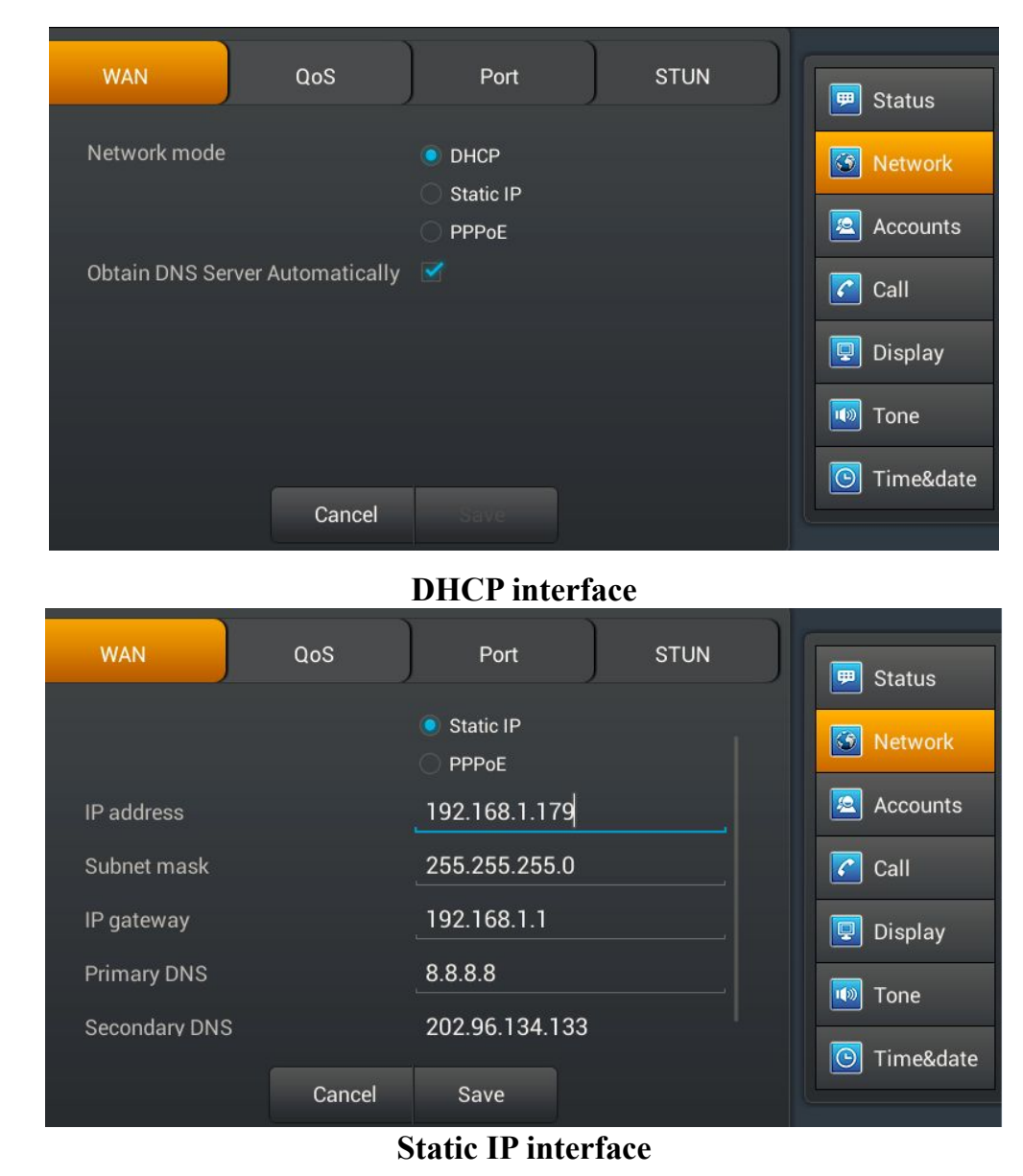

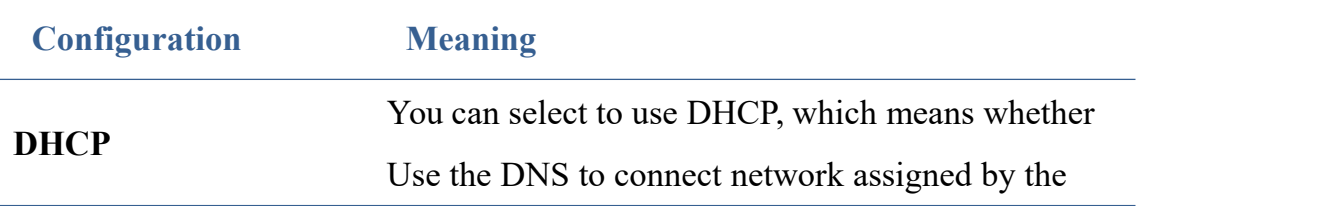

<span id="page-28-0"></span>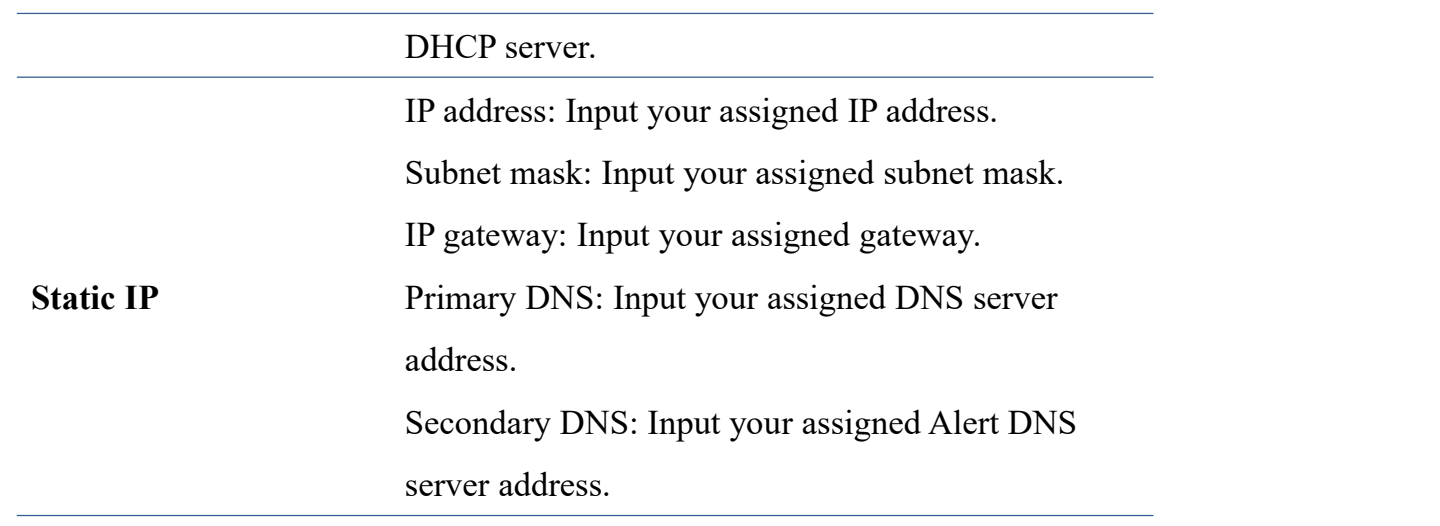

#### **PPPoE**

Tap "Network" ----> "PPPoE". After configuring the parameters, you can click "Save" button to save.

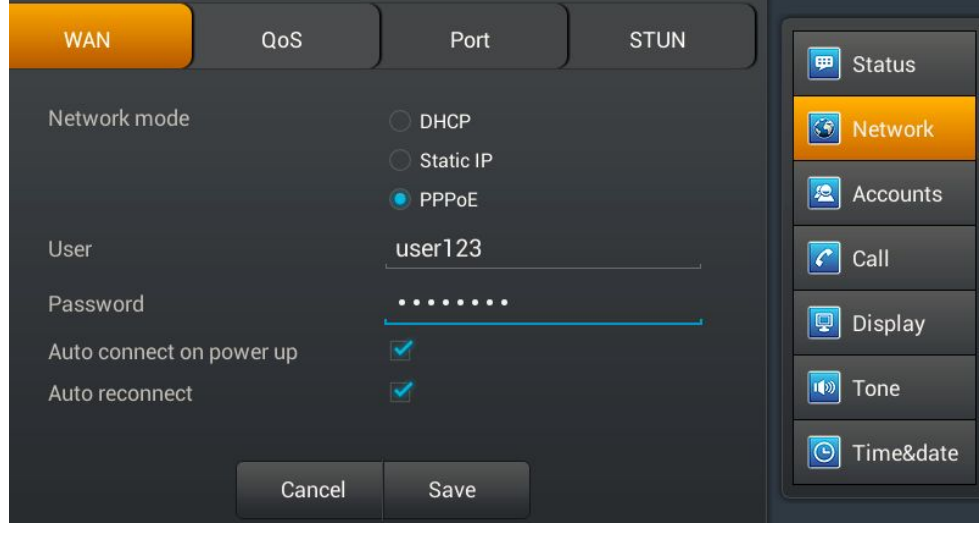

**PPPoE interface**

| <b>Configuration</b> | <b>Meaning</b>                            |
|----------------------|-------------------------------------------|
| <b>PPPOE</b>         | User: Input your assigned PPPoE Username. |

<span id="page-29-0"></span>**Password**: Input your assigned PPPoE Password. **Auto connect on power up**: Whether to automatically connect PPPoE on power up. **Auto reconnect**: When connecting failed whether to automatically connect PPPoE.

#### **QoS**

Tap "Network"----> "QoS", after selecting or modifying the default settings click the "Save" button to save

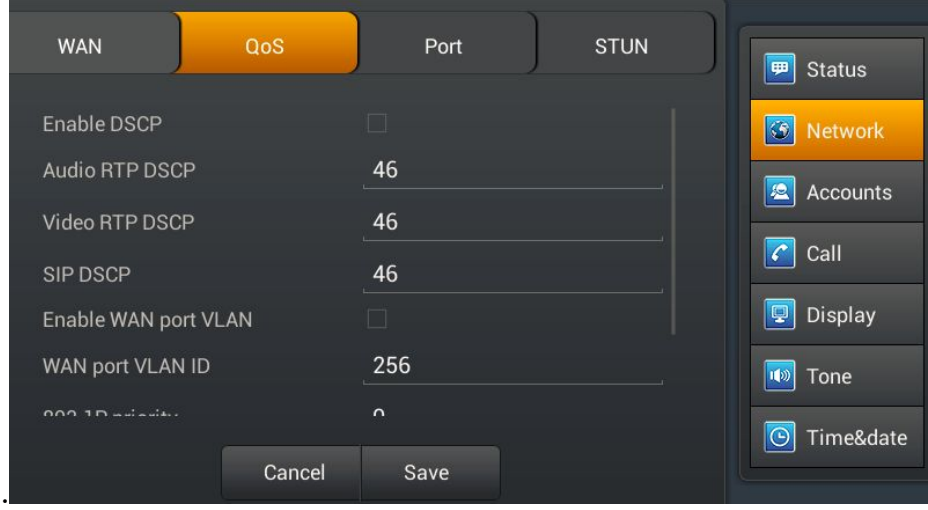

### **QoS-DSCP Settings**

DSCP is one standard of QoS. It can set the priority of Voice, Video and Signal.

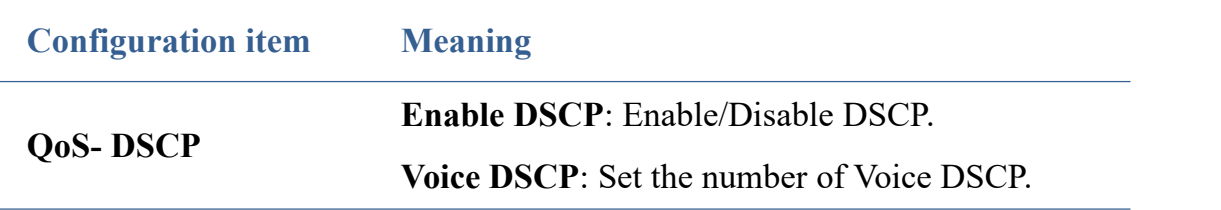

## **Video DSCP**: Set the number of Video DSCP. **Signal DSCP**: Set the number of Signal DSCP.

Slide down the screen to the QoS-WAN VLAN page.

VLAN is Virtual Local Area Network.

Enable VLAN, then you can set VLAN ID, the range of ID number is 0~4095; you can also set the priority of 802.1p, the range is  $0\neg 7$ .

Note: You must enable DSCP if you want to set 802.1P priority.

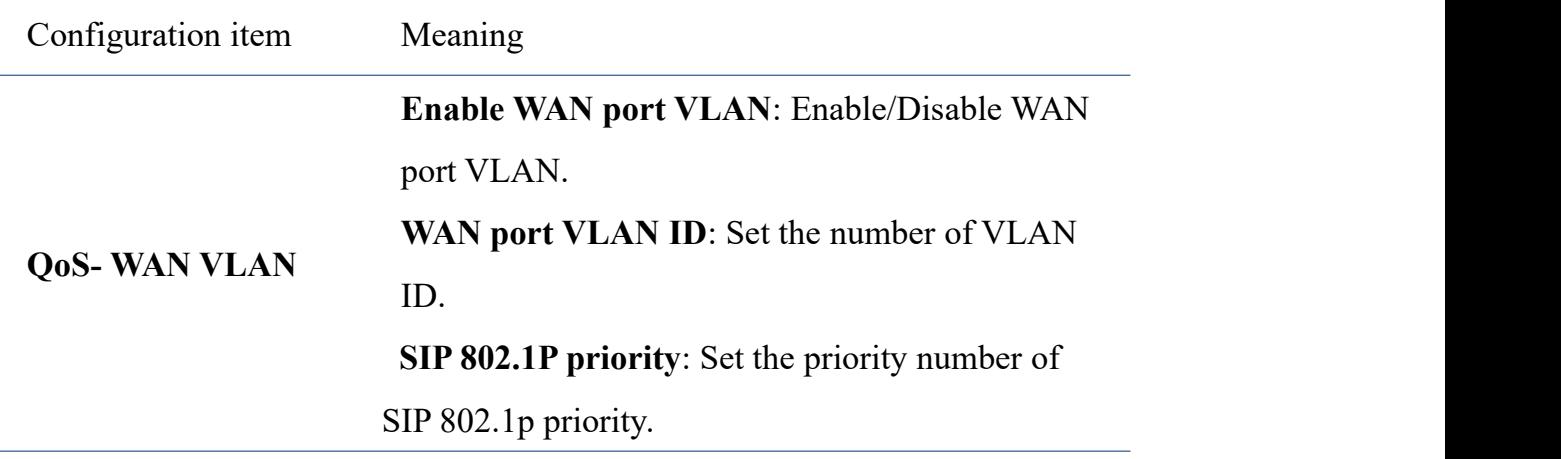

Slide down the screen to QoS-Port VLAN interface

Port VLAN is based on port VLAN, in the same VLAN port to communicate with each other.

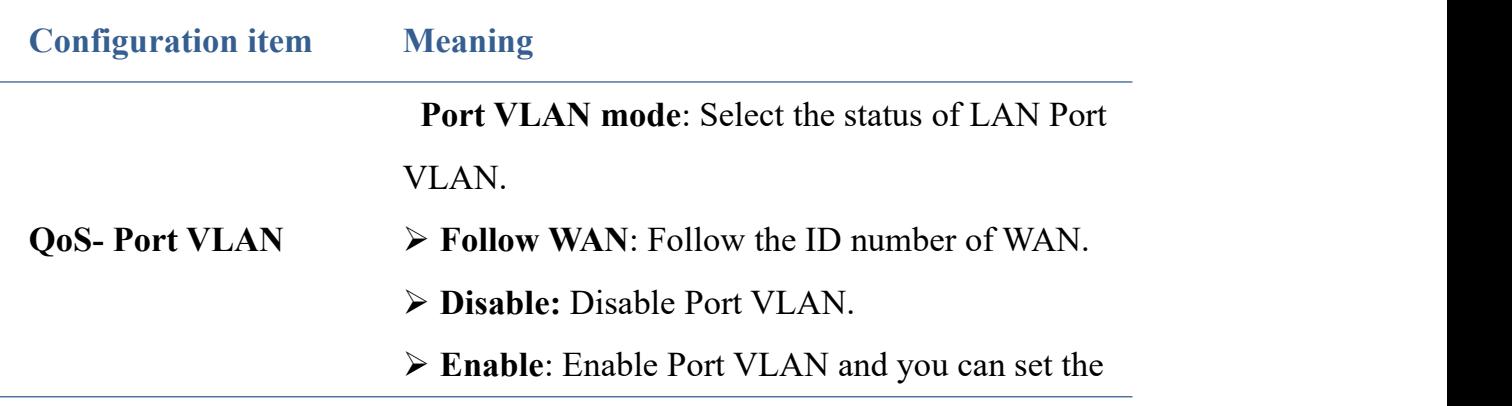

## LAN Port VLAN ID different from WAN. **LAN port VLAN ID**: Set the number of LAN Port VLAN ID.

### <span id="page-31-0"></span>**Port**

Tap "Network" ----> "Port", after selecting or modifying the default settings click "Save" button to save.

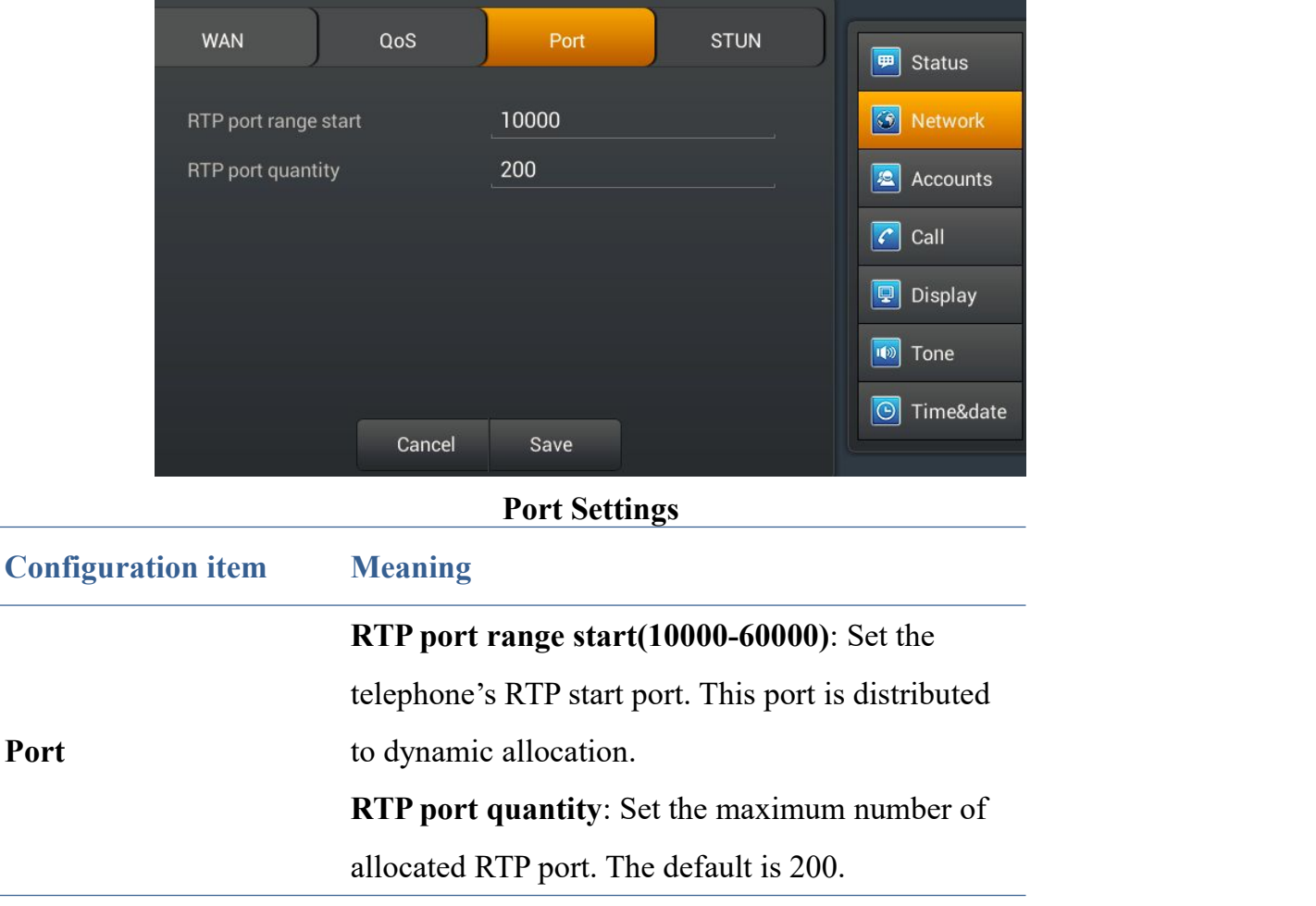

#### <span id="page-32-1"></span><span id="page-32-0"></span>**Stun**

Tap "Network" ----> "Stun", after selecting or modifying the default settings click "Save" button to save.

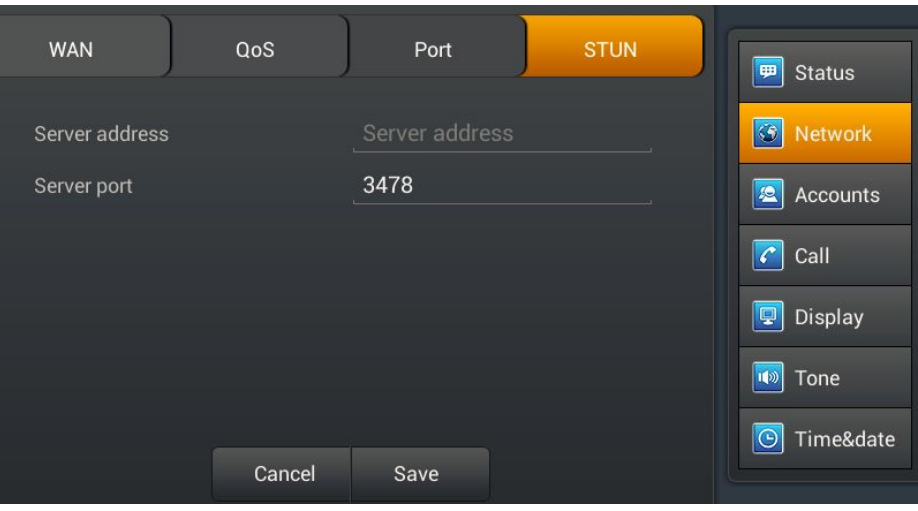

#### **STUN interface**

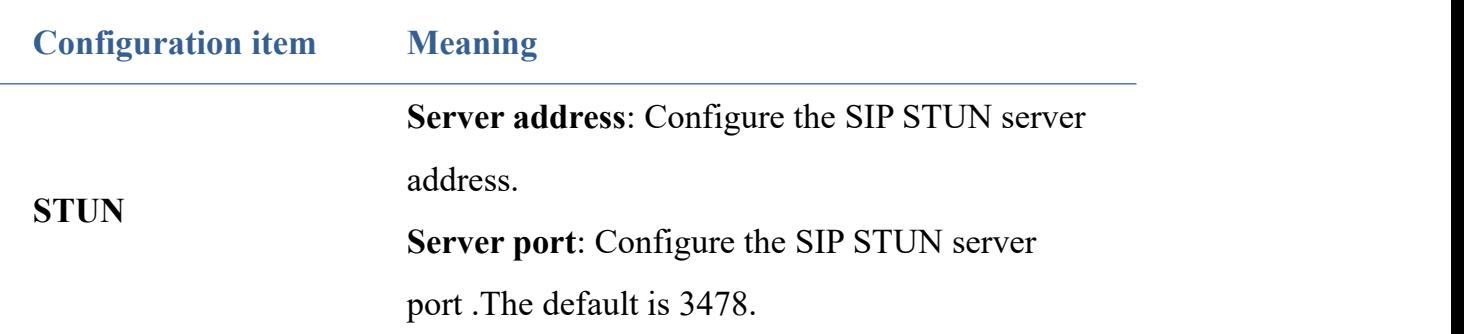

## **Account**

Tap "Accounts"---->"Account1", the default password is 123456, you can slide down to set more parameters follow the prompts , after all the parameters are set, you can click "Save" button to save.

(Note: The Account1, 2, 3, 4 ,5,6 has the same settings.)

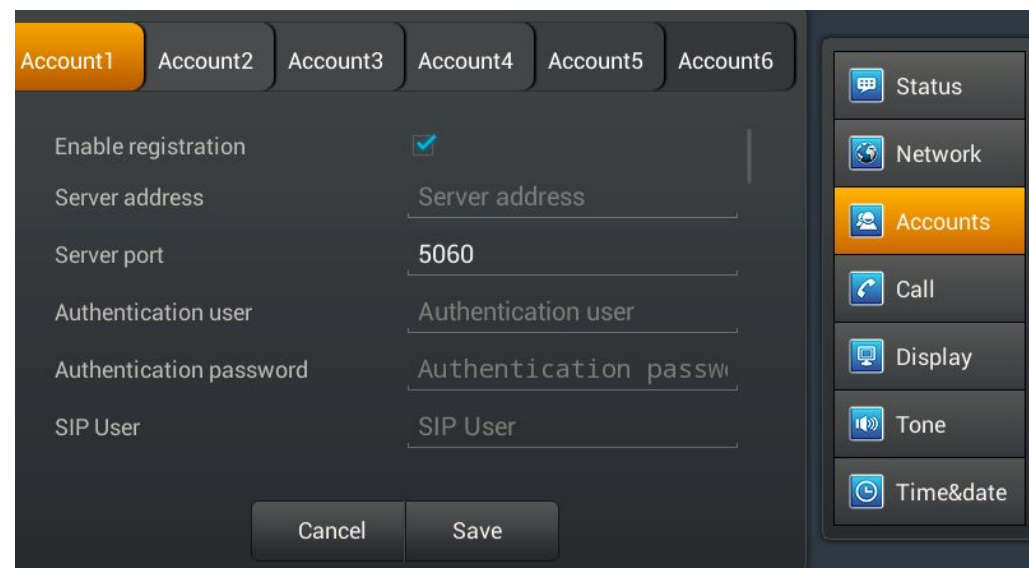

**Account page 1**

| <b>Configuration item</b> | <b>Meaning</b>                                           |  |
|---------------------------|----------------------------------------------------------|--|
|                           | <b>Enable registration:</b> Enable/Disable registration. |  |
|                           | Disable register, Enable register.                       |  |
|                           | <b>Server address:</b> Set your SIP server address.      |  |
|                           | It supports the address in the form of domain            |  |
|                           | name.                                                    |  |
| Account                   | <b>Authentication user:</b> Set your SIP account.        |  |
|                           | <b>Authentication Password: Set your SIP</b>             |  |
|                           | password.                                                |  |
|                           | <b>SIP</b> user: Input the phone number assigned by      |  |
|                           | your VoIP service provider. Phone will not               |  |
|                           | register if there is no phone number configured.         |  |

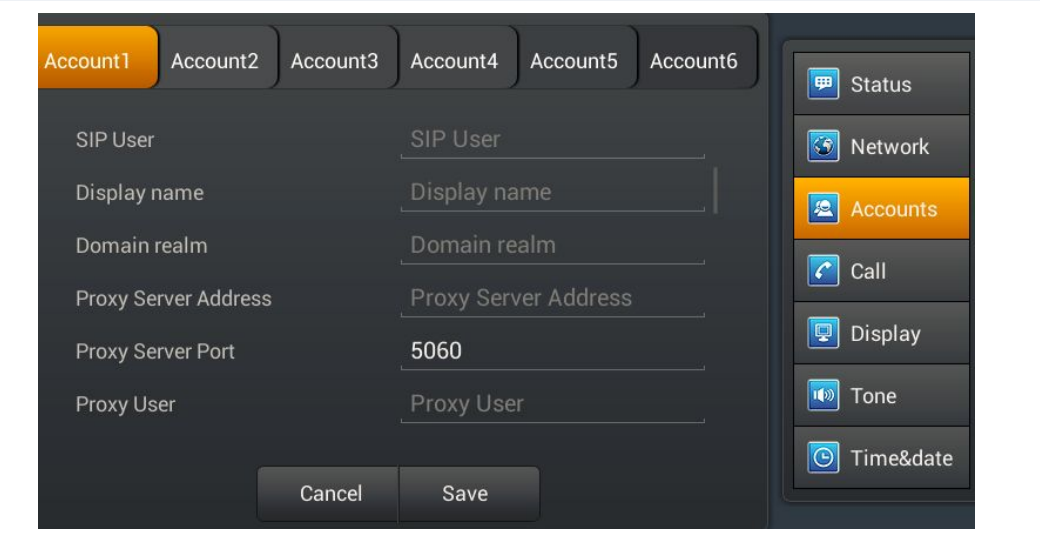

#### **Account**

**Display name**: Configure the display name, it allows the English alphabet input (does not support Chinese).

**Domain realm**: Configure the SIP domain name (You do not need to configure it because the system will configure automatically).

**Proxy Server Address:** Configure the proxy server address.

**Proxy Server Port:** Configure the proxy server address.

**Backup Proxy Server Address**: Configure a backup server address. When the primary server is not connected, you can use the backup server for calling communications (The backup server can be connected only when the primary server cannot connect); When the primary server is

connected, the phone will automatically switch back to the primary server to communicate. Backup server port: Configure the backup server port.

**Backup Proxy Server port**: Configure the SIP register proxy server port.

**Server name**: Configure the SIP register server name.

**Registration expire(s)**: Configure the server registration expire(s), default is 60 seconds. If the registration time of the server required is greater or less than the time of the phone to configure, telephone can automatically modify to the time limit that server recommended, and register again.

**DTMF Type**: Set DTMF mode, there are four types: In-band RFC2833 SIP\_INFO AUTO Different server vendors can provide different models. **RFC protocol edition**: Configure the protocol

version of the phone. When your phone needs to
communicate with gateway which uses SIP1.0, such as CISCO5300, you need to configure to RFC2543 to conduct normal communication. RFC3261 is used by default.

**Anonymous call edition**: Configure whether to use anonymous security call. It supports RFC3323 and RFC3325.

**Transport protocol**: Configure the transport protocol, TCP, UDP or TLS.

**Ban anonymous call**: Configure whether to ban anonymous call.

**Enable strict proxy**: Compatible with special server. (Using source address of opposite side when return message, no longer use the address in via field).

**Subscribe for MWI**: After successful registration, you can subscribe to information, such as someone else's status or voice mail and so on.

**Enable rport**: Configure whether to support RFC3581, rport mechanism is used in internal network, and requires a SIP server to support, it is used for keeping the NAT connect of the internal network and the external network.

**Enable PRACK**: Configure whether to support

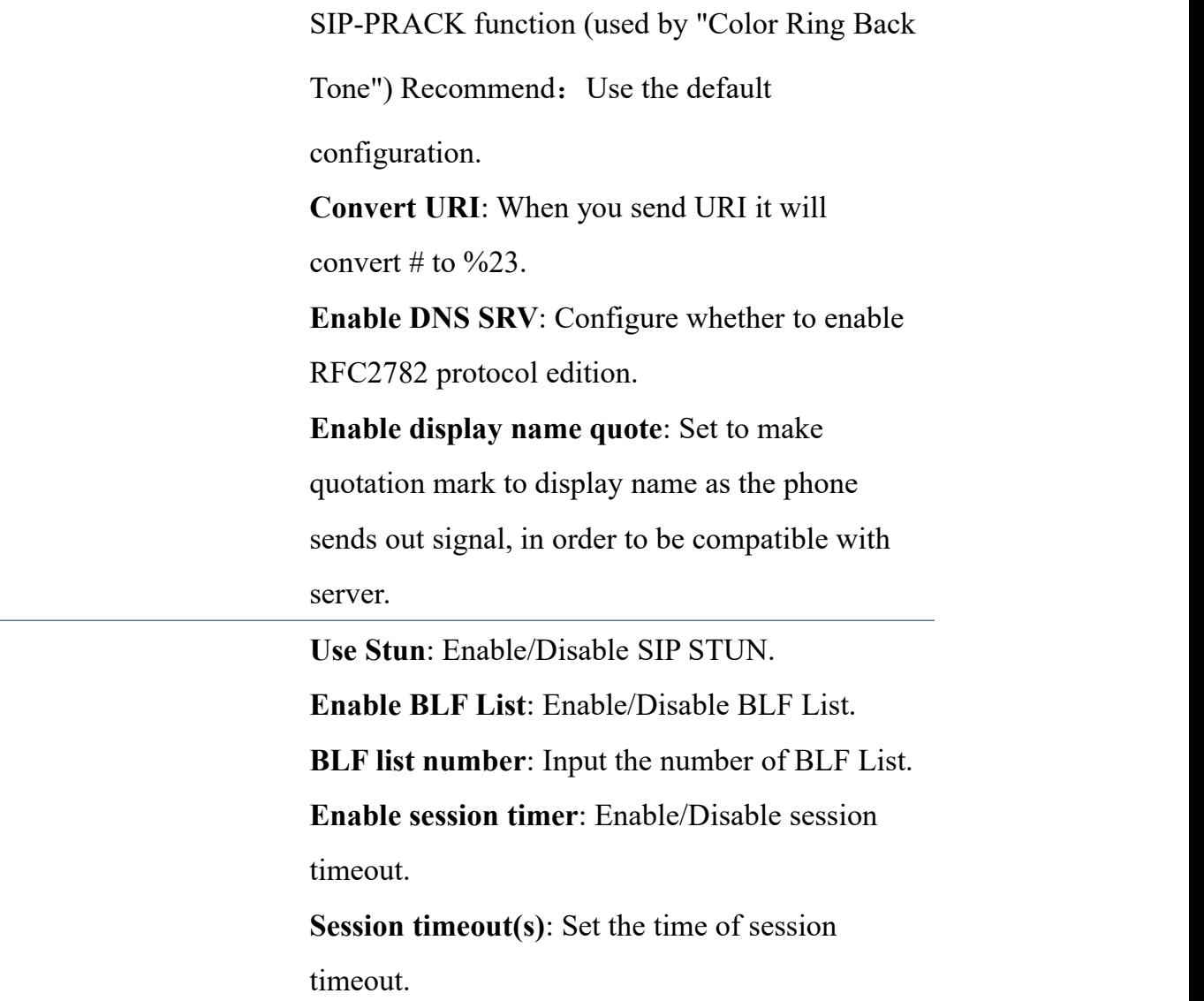

# **Call**

Tap "Call" enter the interface, after configuring the parameters of each interface, you can click "Save" button to save.

#### **General**

Tap "Call" ——>"General" interface, after configuring the parameters, you can click "Save" button to save.

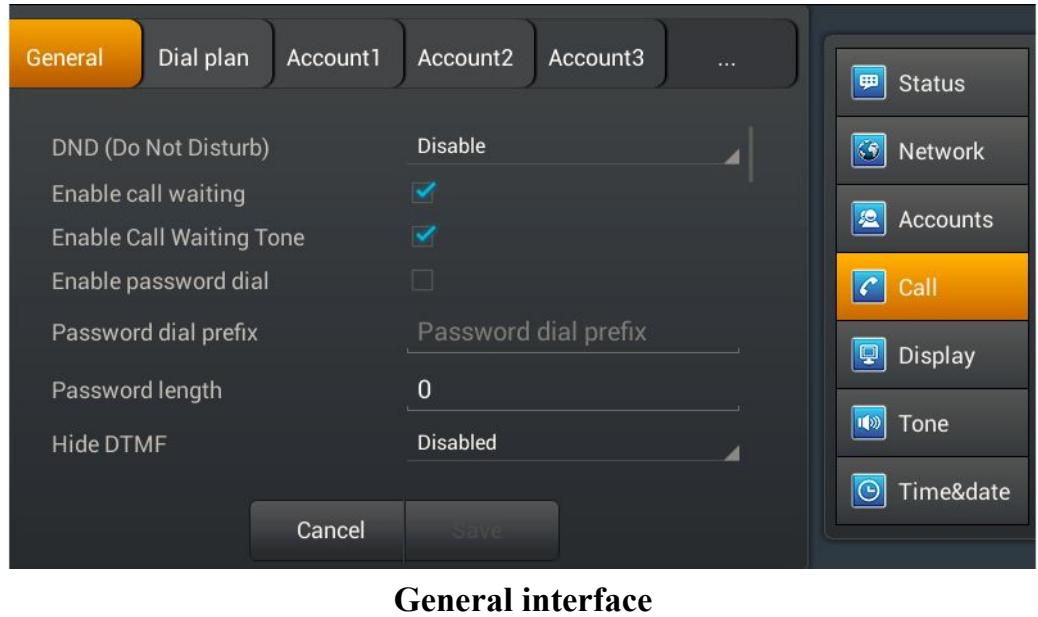

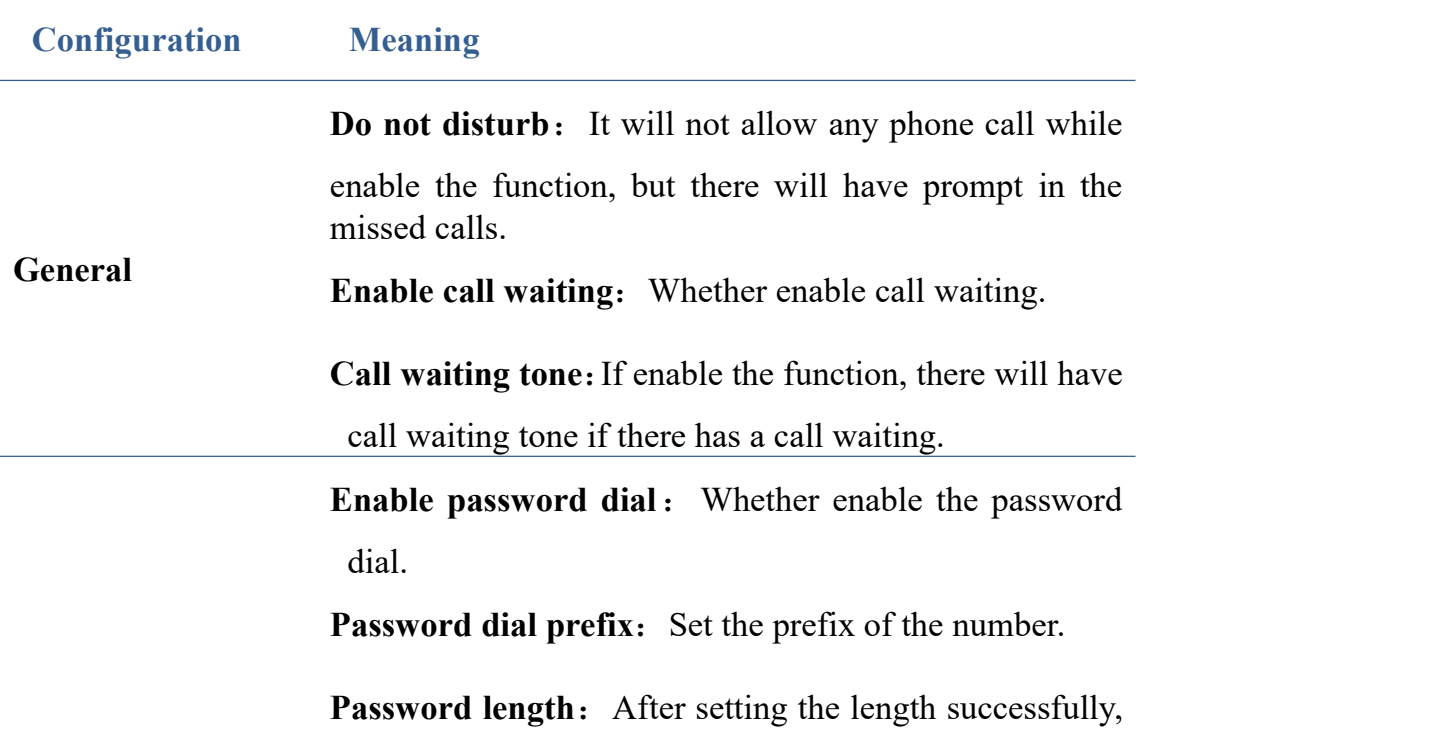

the number dialed out will hide the appropriate length .For example, sets the prefix number to 138, the password length is 5, and dial the number 138142658941, then it will display as 138\*\*\*\*\*8941 on the dial interface.

**Hide DTMF**: It has four choices: Disable, All, Delay

and Last show.

Disable that is the content you input is clear text and it can be seen.

All that is the content you input is hidden immediately and displayed as "\*"

Delay that is the content you input will display in clear text first and then displayed as "\*"

Last show that is the last one inputted will displayed in clear text and the others will displayed as "\*".

**Ban outgoing:** Forbid call out.

**Enable call transfer:** Enable /disenable the function, if

disable the function, the phone can not do transfer.

**Semi-attended transfer:** During the talk, press Transfer

firstly, and then press Send after inputting the number that you want to transfer to. You are waiting for connection, now, press Transfer and the transfer will be done. (To use this feature, you need enable call waiting and call transfer first).

**Enable Auto on Hook:** Enable this function, and set the

auto on hook time, the phone will auto return to previous interface after the time when end a call.

**Enable 3-way Conference:** You can make a conference when enable this function.

**Enable call completion**: Enable Call Completion by selecting it, If the callee is busy, the sip server will inspect the callee status at intervals. If the callee is idle, the server will send notify message to inform the caller whether redial.

**Enable auto redial**: Enable this function, calling out

someone, if he is in busy, it will pop up a prompt box whether to auto redial, press OK, the phone will call out him according the Interval and Times that you set.

Auto redial interval: Specify the Auto Redial interval.

Auto redial times: Specify the Auto Redial times.

**Enable intercom:** Enable Intercom Mode by selecting

it. Then you can set up connection to the operator or the secretary quickly, and it widely used in office environments.

**Enable intercom mute:** Enable mute mode during the

intercom call.

**Enable intercom tone:** If the incoming call is intercom

call, the phone plays the intercom tone.

**Enable intercom barge** : Enable Intercom Barge by

selecting it, the phone auto answers the intercom call during a call. If the current call is intercom call, the phone will reject the second intercom call.

**Update dial call:** Enable this function, the phone will update the peer display name based on the 200OK packet.

**Ring from headset** : Enable Ring From Handset by

selecting it, the phone plays ring tone from handset.

**Enable Hide Local Area Code**: Enable /disenable the function, if enable the function it will hide the local number.

**Auto Hold:** when you call or receive the second way calls, the phone will hold the first way call.

**Country code:** Input the country number, such as the number of China is 86.

Area code: input the region number, that is the area number ,for example ,the number of Beijing is 10.

**Call Waiting Code:** You can choose the Call waiting

response, 180 or 182.

**Default Ext Line:** You can select any sip to be the default line, the number will display in the upper-left.

**Default Dial Mode:** Choose the default mode when you call other.

**Default Ans Mode:** Choose the mode how you receive the call.

Accept video mode: You can choose "Manual accept

video", "Auto accept video" or "Auto reject video".

**Enable Record:** You can record the conversation when enable this function.

**Use SIP numbering plan:** Enable this function**,** you can register the sip number with letters and characters.

**Configure Emergency Number**: You can configure one or more number here, and call them even if the screen lock.

**Enable 3rd IM App**: Enable this function, you can install the third instant messaging app.

**IM** App: If you select the third app, when you pick up handset or press Headset/Handsfree key, the phone will use the app to make a call.

#### **Dial plan**

Tap "Call"----> "Dial plan" interface. After configuring the parameters, you can click "Save" button to save.

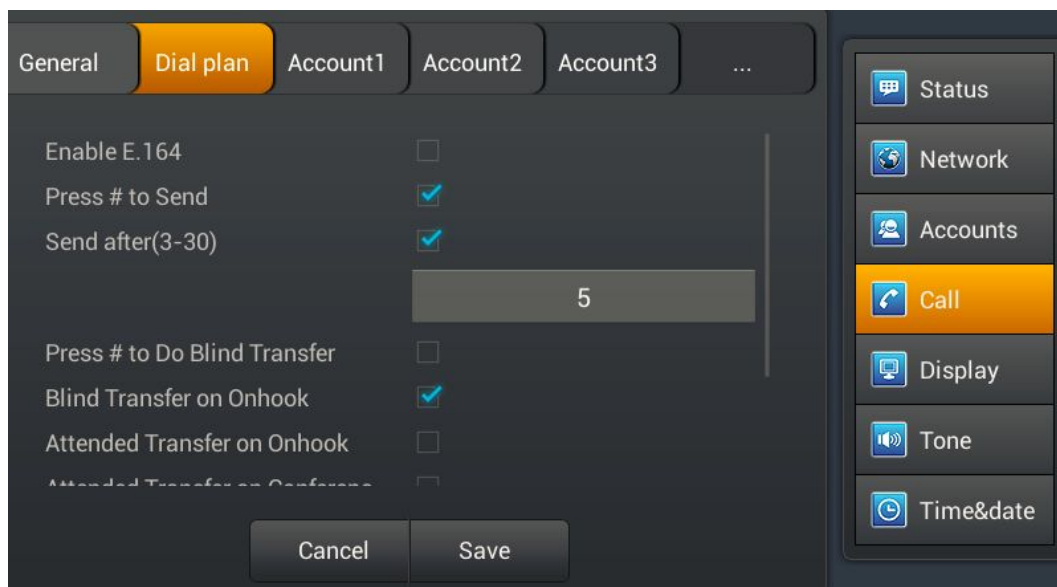

# Dial plan interface

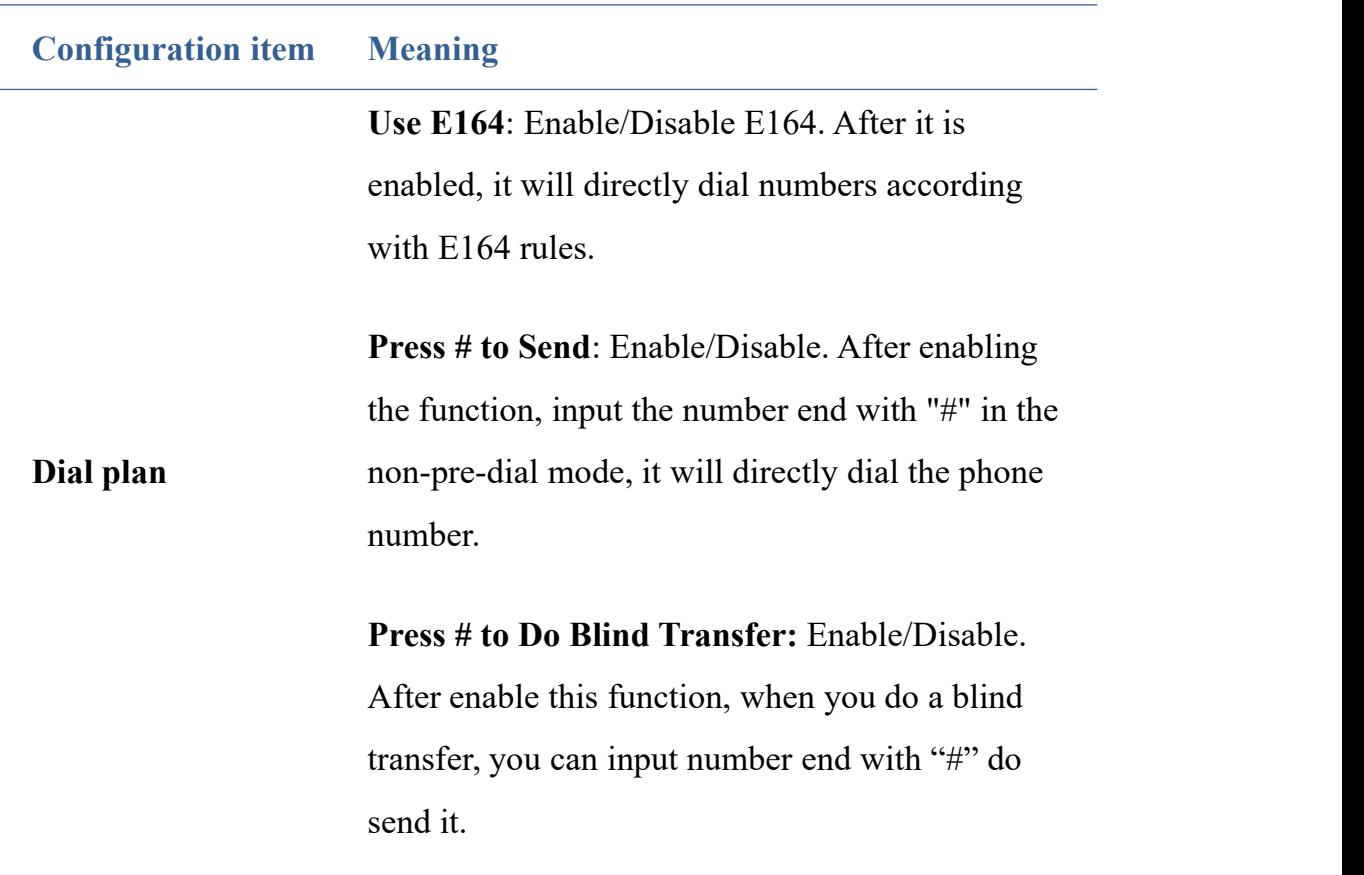

**Blind Transfer on Onhook**: Enable/Disable. After enable this function, when you end input the transfer number, you can directly on hook the phone to do the blind transfer.

**Attended Transfer on Onhook**: Same as above, but do the attended transfer.

**Attended Transfer on Conference**: Enable this function, when you host a 3-way conference, you can on hook to do the attended transfer.

**Dial prefix**: Enable/Disable. After enabled the function, it will be automatically added the outside line prefix number before the outgoing number when you are going to call.

#### **Method touse the prefix**: Example

If you set the prefix is 135856, and you want to dial the number 13585679801. Then when you dial the number, you can press and hold 0, when the "+"appears, you can just input 79801and send the number, the "+79801" is the numb you input, but you can see the dialing number is 13585679801.

#### **Account**

Tap "Call" ——>"Account1\2\3\4\5\6" interface, after configuring the parameters, you can click "Save" button to save.

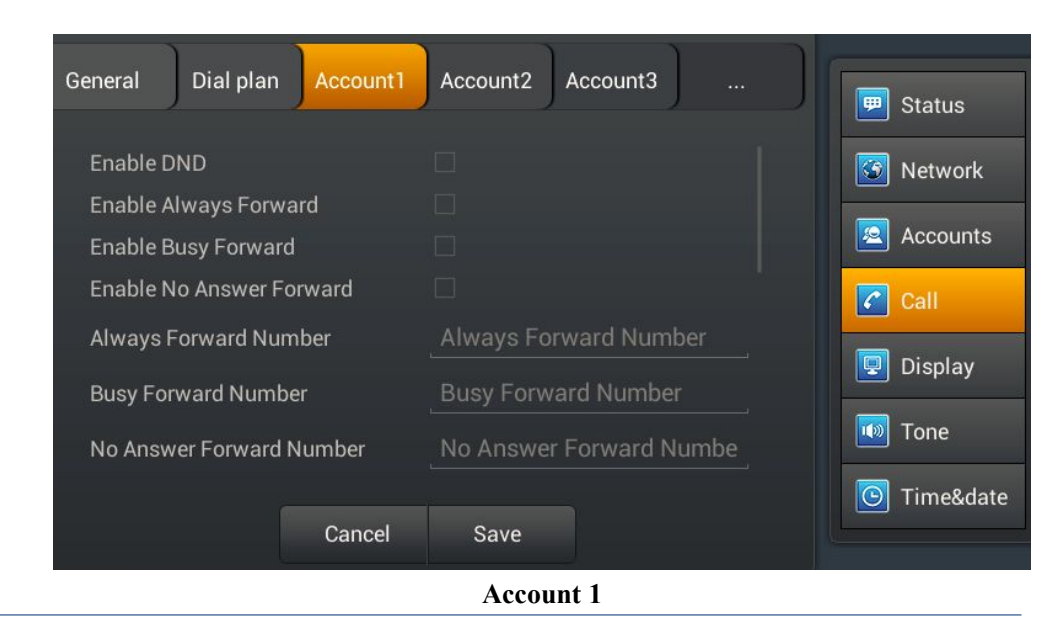

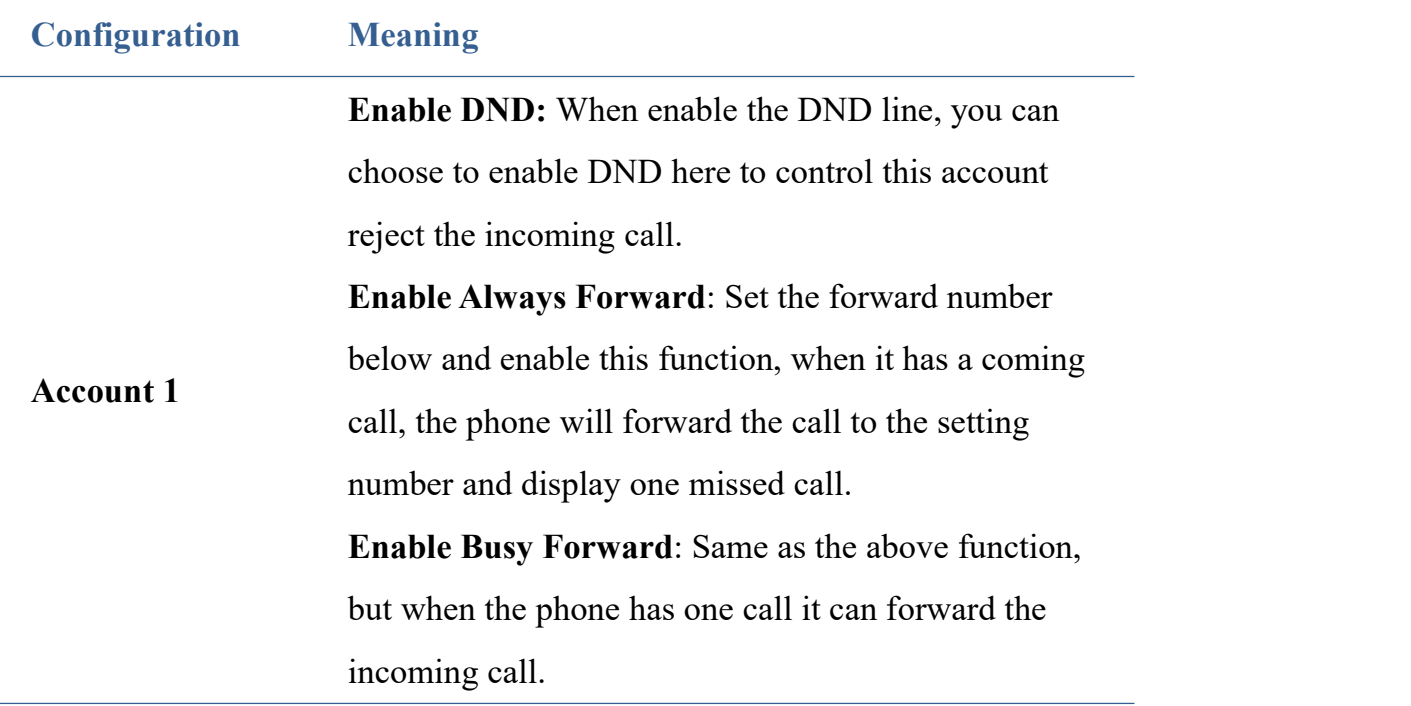

**No Answer Forward Number**: Same as the above, when the phone does not answer the call after timeout, it will forward the incoming call.

**MWI number**: Fill in the MWI number.

**Enable Hotline**: Enable this function, configure the hotline number and time, the phone will auto call this number when enter the dialing interface and timeout.

**Enable auto answer:** Enable auto answer and set the timeout, when the phone has incoming call, it will auto answer when time out.

**Enable missed call log**: Enable this function, the status bar has prompt when missed incoming calls and save them to call log history .

**Caller ID Type:** It is default display long number, and support standard ISP number .If not enable, the phone will display last few numbers matched.

**Enable user=phone:** Enable this, the phone can make call directly, if not, you need to precede the phone number with country code and Area code, Depending on your environment.

**Dial without registered:** Set call out by proxy without registration.

### **Display**

Configuring the phone screen displays a number of parameters, including screensavers and power indicator

After enable operator mode, if you press the home key, the main interface will enter dss key interface. If disable this function, the phone will return to desktop interface when press home key.

When enable shortcuts, you can press and hold the application to set shortcuts to desktop.

Tap "Display" ----> "Display" interface. After configuring the parameters, you can click "Save" button to save successfully.

#### **Tone**

Configuration of the telephone voice parameters, including selecting a ringtone, SMS notification tones, keypad tones, and other

Tap "Settings" ----> "Sound" interface. After configuring the parameters, you can click "Save" button to save successfully.

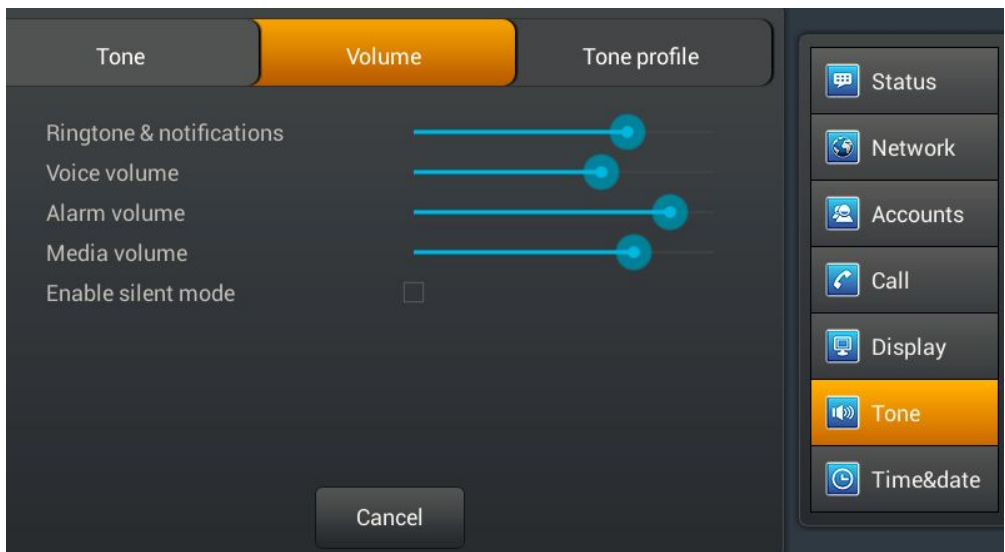

# **Time&Date**

Tap "Settings" ----> "Date time" interface. After configuring the parameters, you can click "Save" button to save successfully.

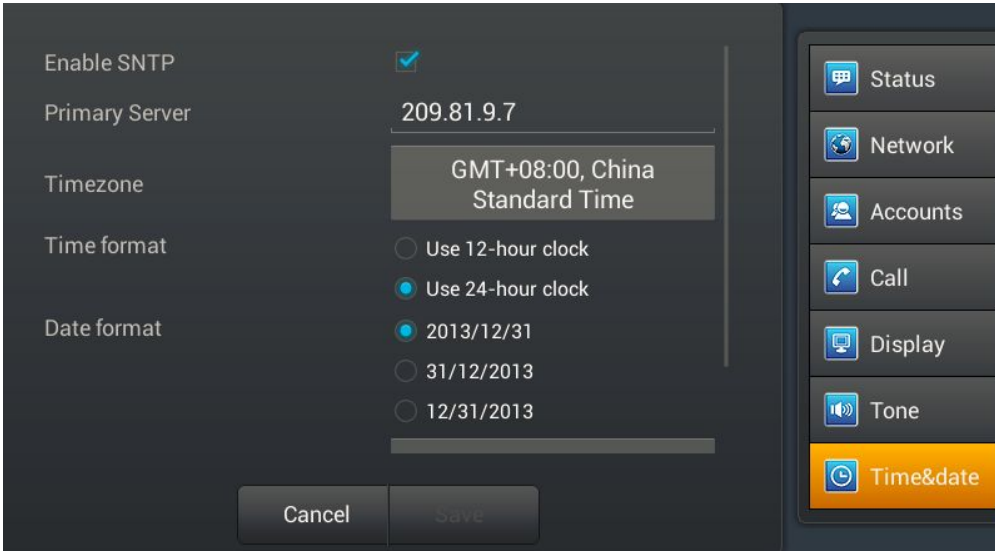

### **Maintain**

Tap "Settings" ----> "Maintain" Enter the interface.

### **Service port**

Tap "Maintain"---->"Service port" interface. After configured the parameters, you can click "Save" button to save successfully.

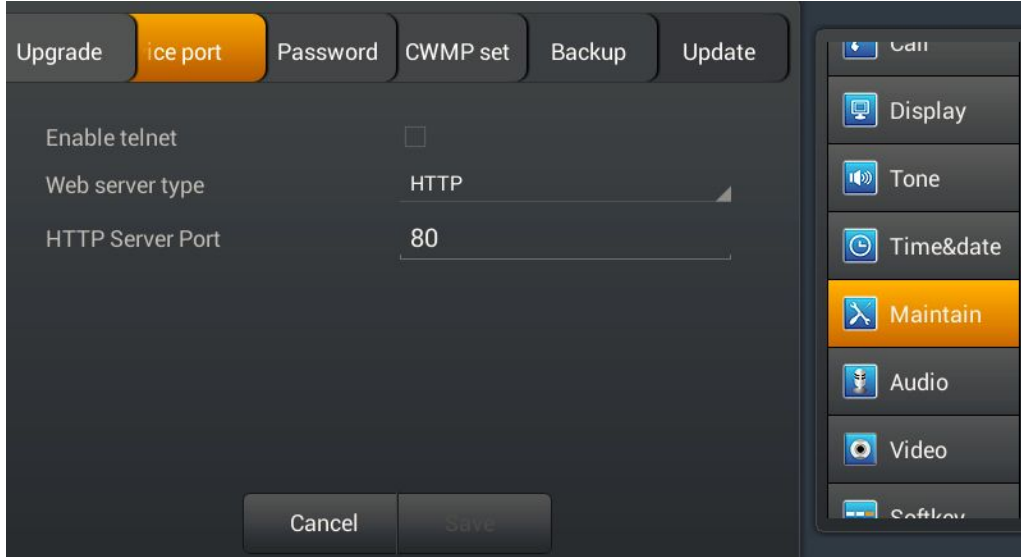

**Service port interface** 

| Configuration       | <b>Meaning</b>                                          |
|---------------------|---------------------------------------------------------|
| <b>Service port</b> | <b>Enable telnet:</b> Open telnet function.             |
|                     | <i>Telnet</i> is a common method of remote control of   |
|                     | the Web server, end users can enter the command         |
|                     | telnet program, these commands will be run on the       |
|                     | server, just like directly on the server console, enter |
|                     | the same. Can locally be able to control the server.    |

**Web server type:** Select "HTTP" or "HTTPS". After selecting one server, you can use the selected server to login the telephone's web page. Such as: https://192.168.1.20 **HTTP port:** Input server port, default is 80.

#### **CWMP set**

Tap "Maintain"---->" CWMP set" interface.After configured the parameters, you can click "Save" button to save successfully.

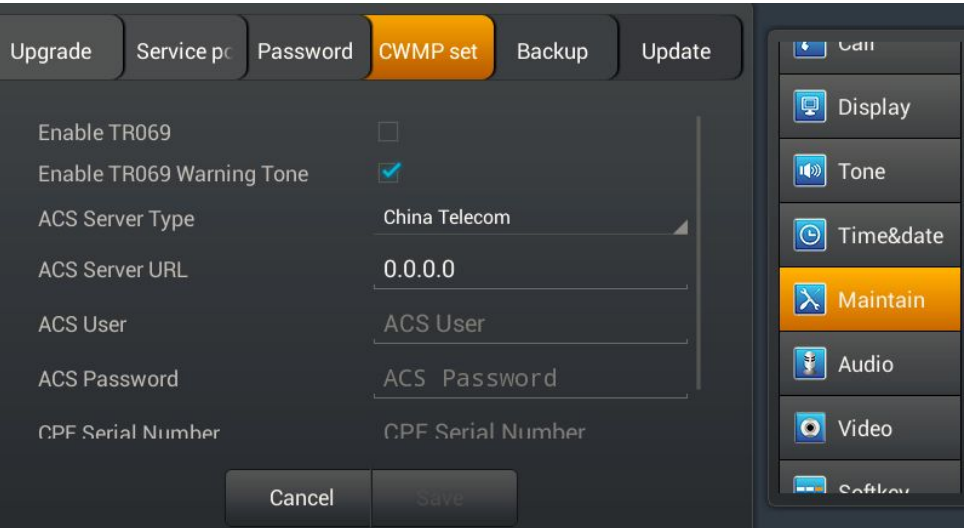

**CWMP set Interface 1**

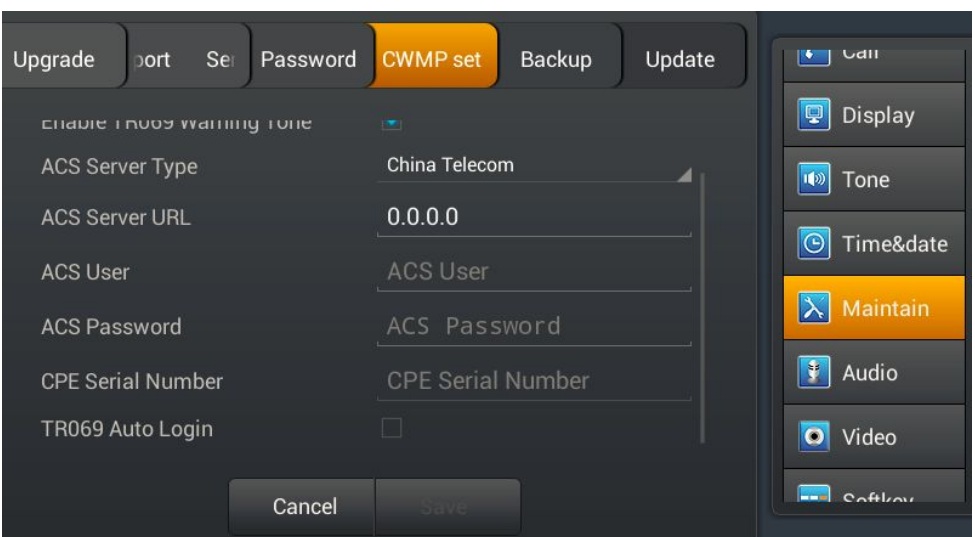

**CWMP set Interface 2**

| Configuration                                                                     | Meaning                                                                           |
|-----------------------------------------------------------------------------------|-----------------------------------------------------------------------------------|
| Enter the password to access the network menu landing configuration<br>interface. |                                                                                   |
|                                                                                   | <b>Enable TR069:</b> Enable network mode <b>0</b> select China Telecom or Normal. |
| <b>CWMP</b> set                                                                   | ACS Server: Input the address of the ACS server provider.                         |
|                                                                                   | <b>Account:</b> Input service provider assigns the account.                       |
|                                                                                   | <b>Password:</b> Input the account corresponding password.                        |
|                                                                                   | <b>Serial Number:</b> Input the Serial number.                                    |
|                                                                                   | Auto connect: When enabled, you can fill out the account and password.            |

# **Backup**

Tap "Maintain"---->" Backup" , the default password is 123456, enter the backup interface**。**

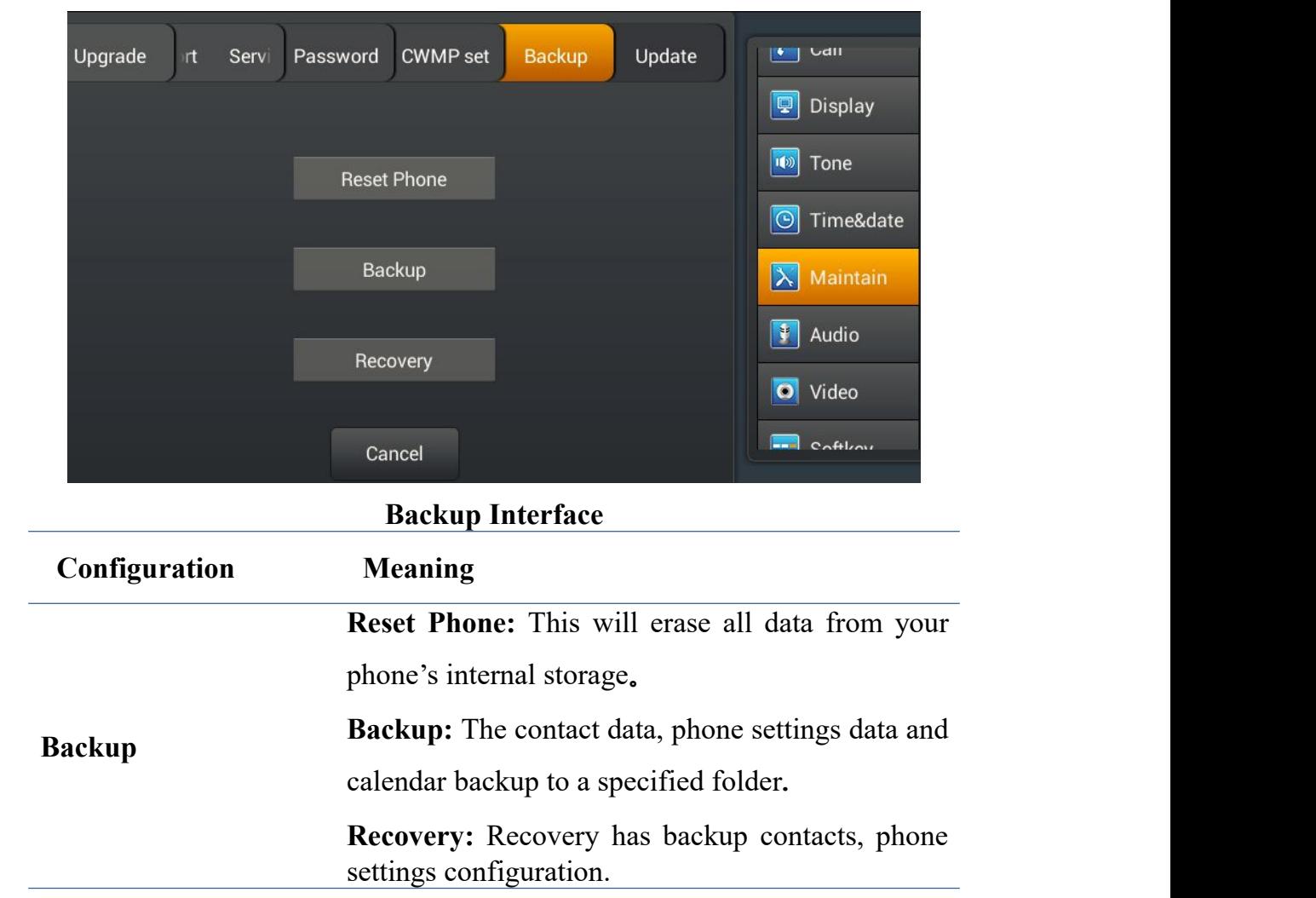

# **Update**

Tap "Maintain"---->" Update", enter the update interface**.**

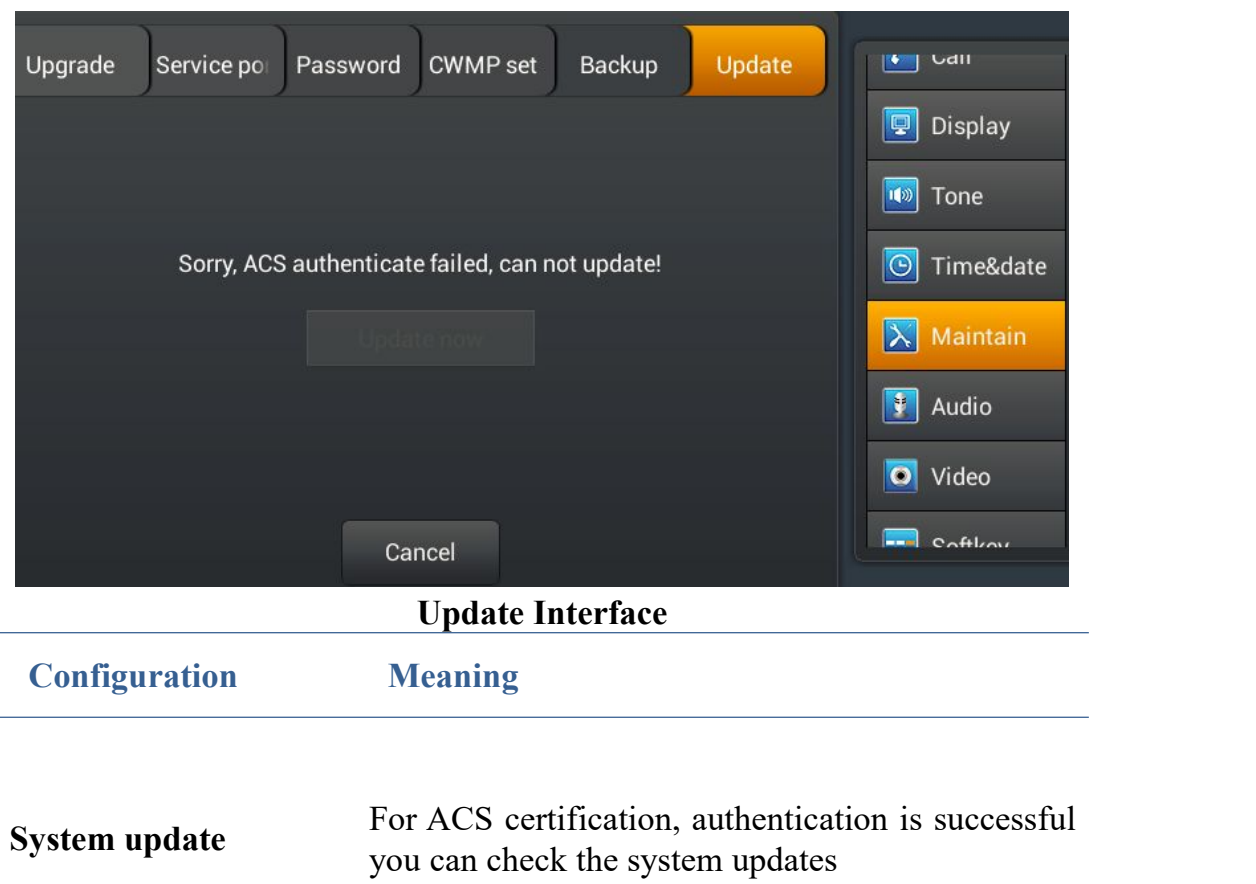

# **Audio**

Touch "Settings" ----> "Audio", enter the detailed view.

### **Audio**

Touch "Audio"----> "Audio" interface. This is global setting, applies to all the sip lines. After configuring the parameters, you can click "Save" button to save successfully.

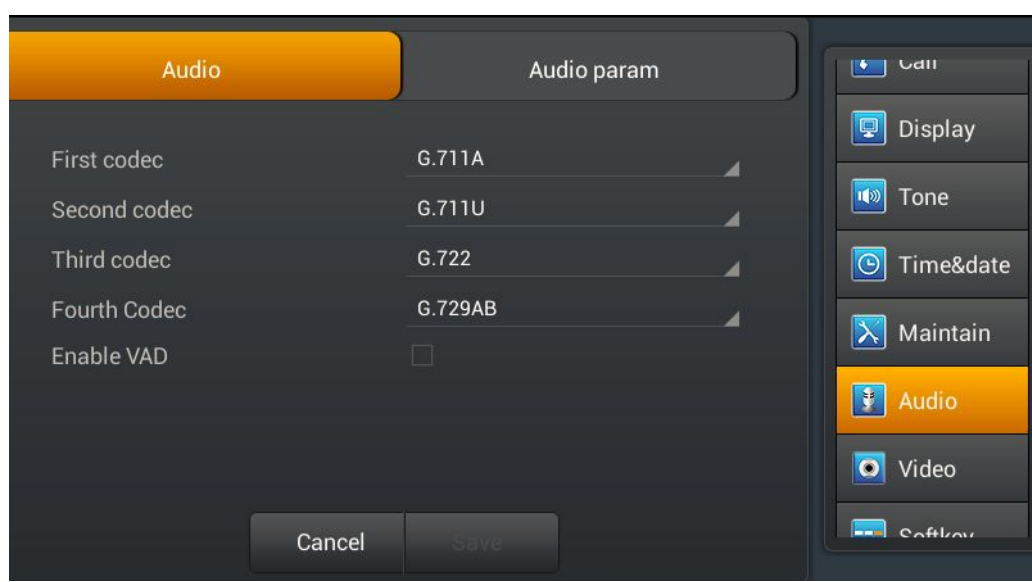

#### **Audio interface**

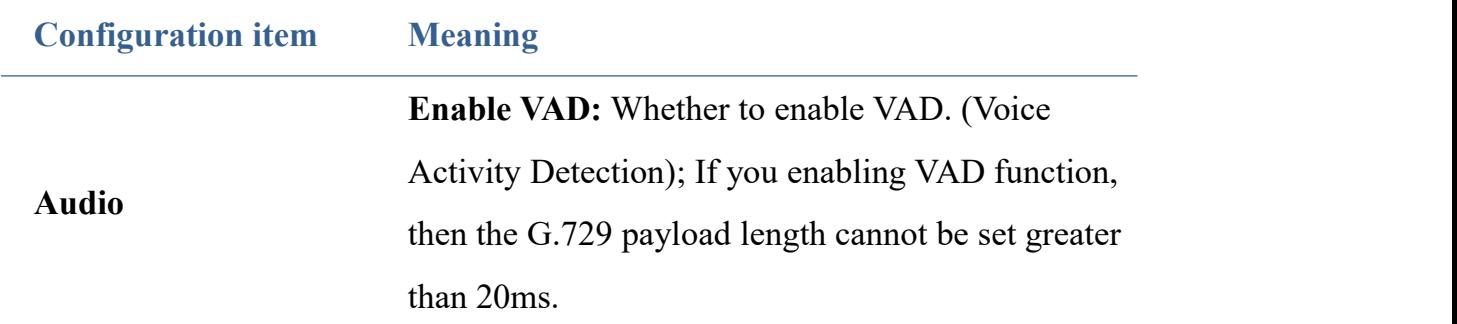

# **Audio param**

Touch "Audio"----> "Audio param" interface. After configuring the parameters, you can click "Save" button to save successfully.

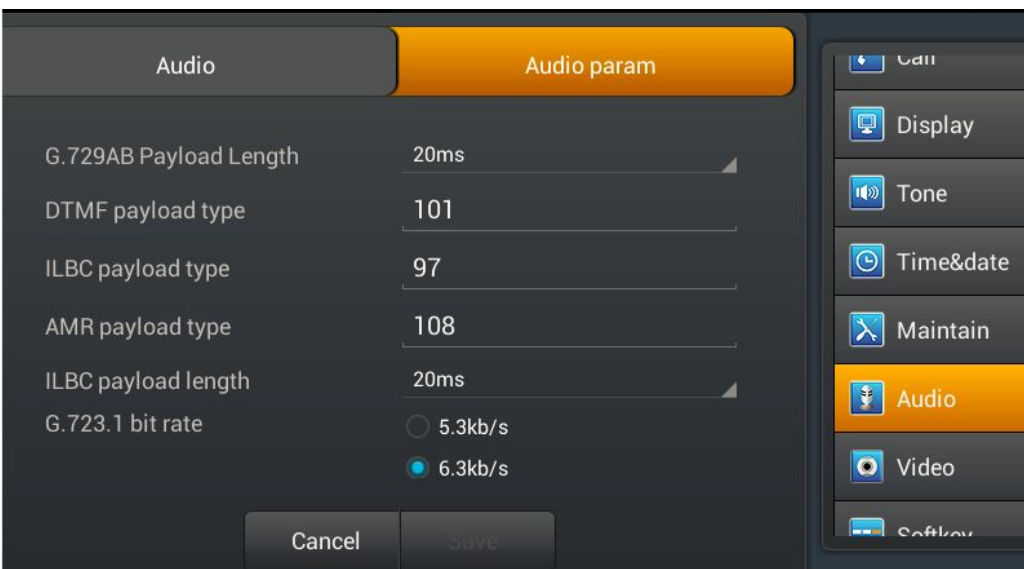

**Audio param interface**

### **Video**

Touch "Settings" ----> "Video" and enter the settings interface.

#### **Video param**

Touch "Video"----> "Video param" interface. After configuring the parameters, you can click "Save" button to save successfully.

**Note**:If you want More clear and smooth video screen, please select H.264 within 2M bandwidth.

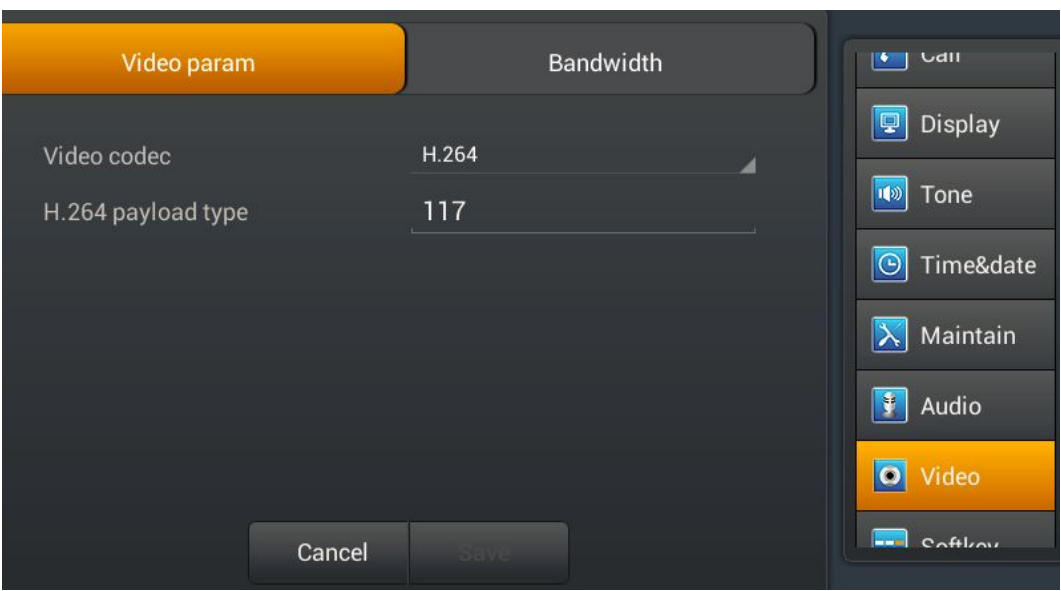

**Video param interface**

### **Bandwidth**

Touch "Video"----> "Bandwidth" interface. After configuring the parameters, you can click "Save" button to save successfully.

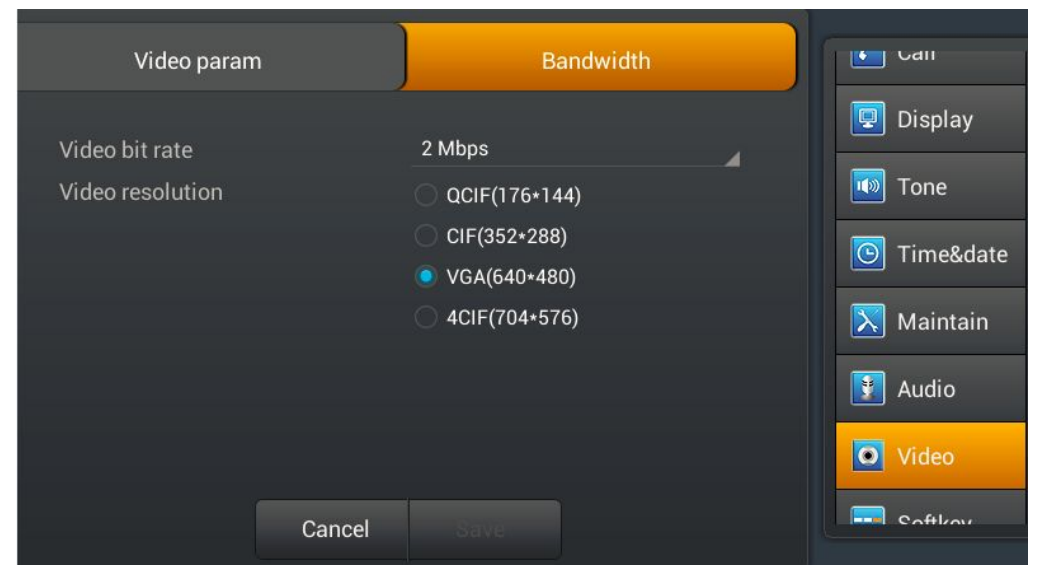

**Bandwidth interface**

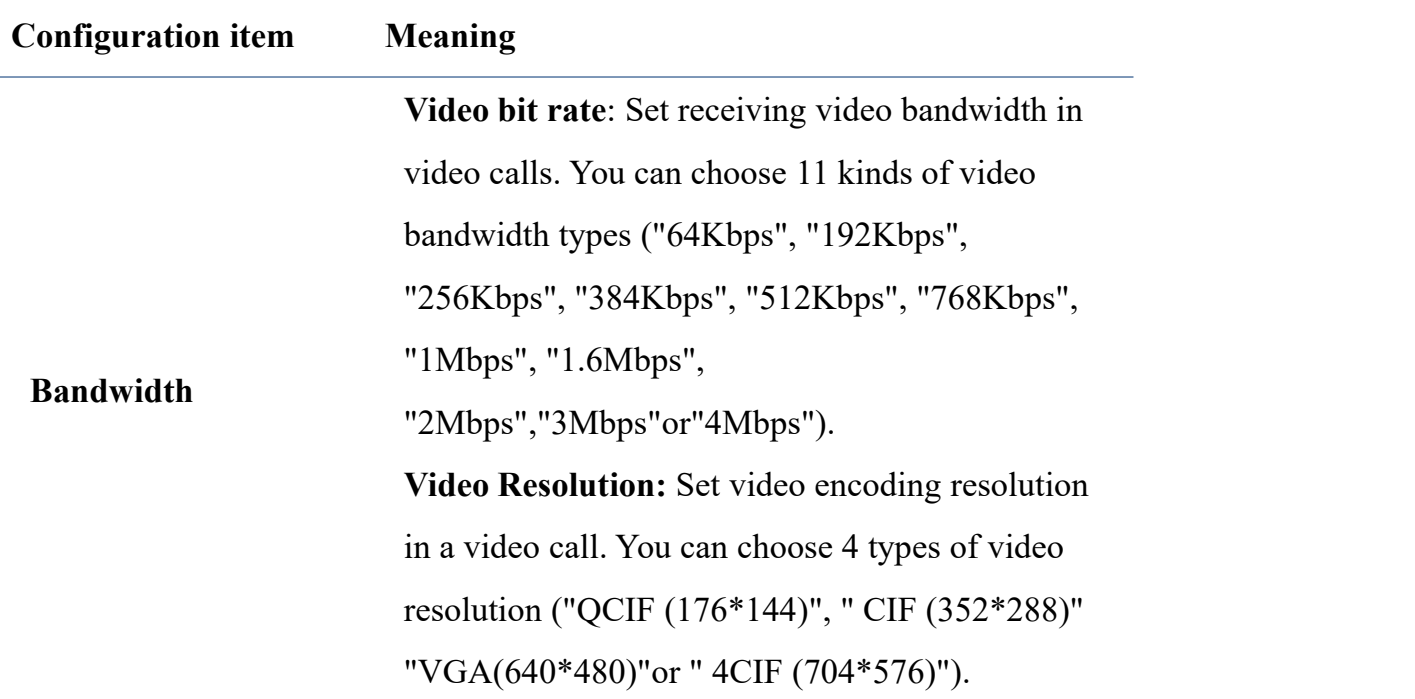

# **Softkey**

Tap "Settings->Softkey" enter softkey interface. Select softkey-screen first, then add or delete the softkey by clicking the arrow, you can also click the arrow up or down to adjust the softkey's position.

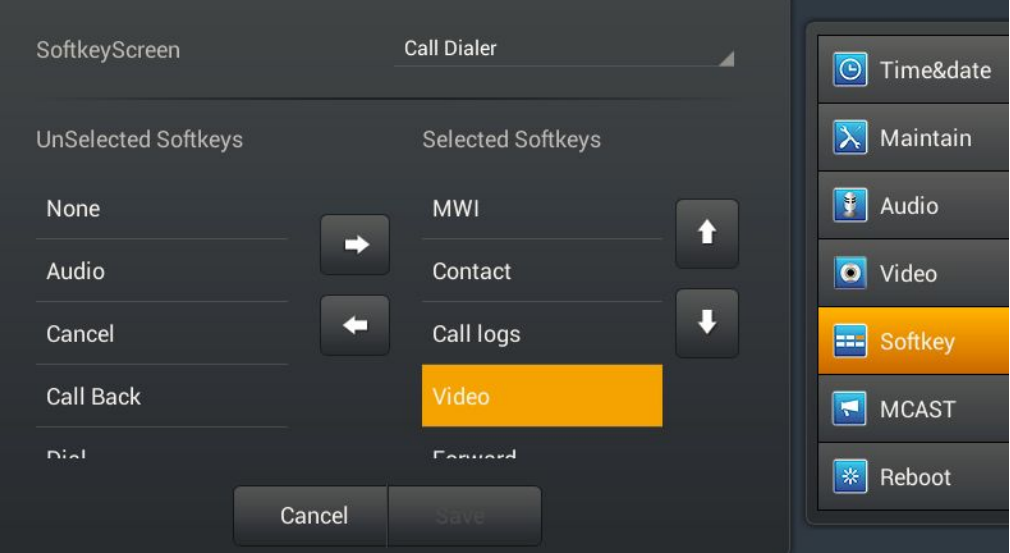

**Softkey interface**

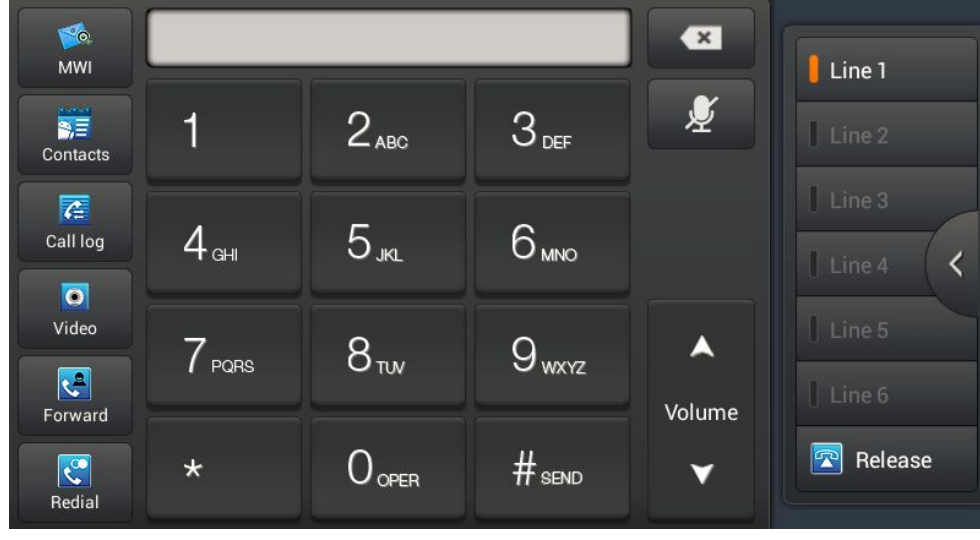

For example, the below picture shows the call dialer softkey. It can show up to six keys.

### **MCAST**

This feature allows you to make some kind of broadcast call to people who are in multicast group. You can configure a multicast Dss Key on the phone, which allows you to send a Real Time Transport Protocol (RTP) stream to the pre-configured multicast address(es) without involving SIP signaling. You can also configure the phone to receive an RTP stream from pre-configured multicast listening address(es) without involving SIP signaling. You can specify up to 10 multicast listening addresses.

Tap "Settings->MCAST" enter the multi-cast interface, you can follow the prompts to fill in the name and host, you can also set the priority for the call.

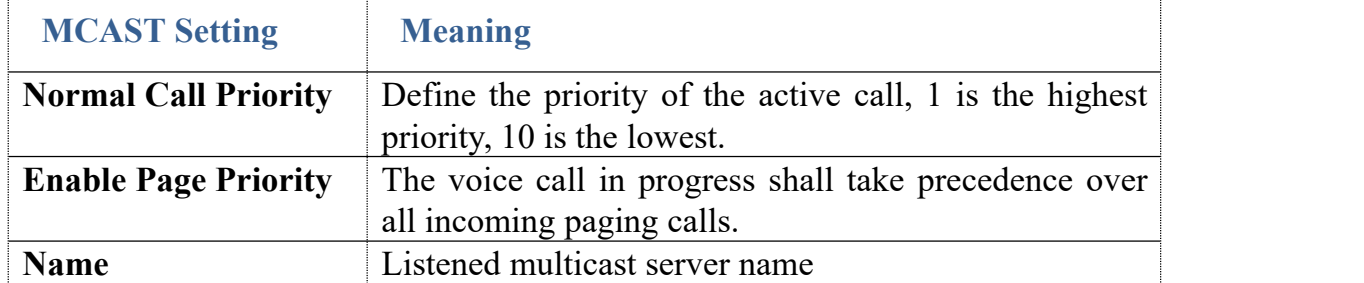

**Call Dialer softkey**

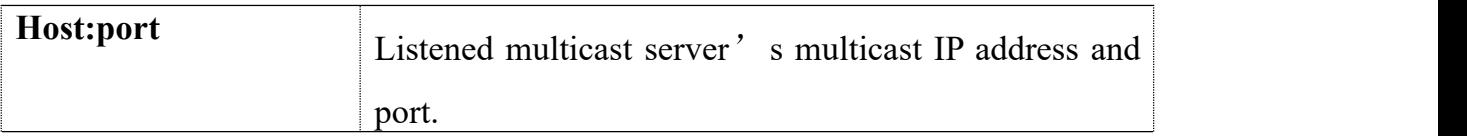

#### **Reboot**

Tap "Maintain"----> "Reboot" interface. You can click "Reboot" button to pop-up "reboot" dialog box, click "OK" to reboot the phone, click "Cancel" will have no operation.

# **Call Service**

### **Register**

You can register the sip line on the web or by LCD, the below picture show the web register configuration. The status can show the if the line register successfully. When register success, the upper-left of status bar will show the display name and number

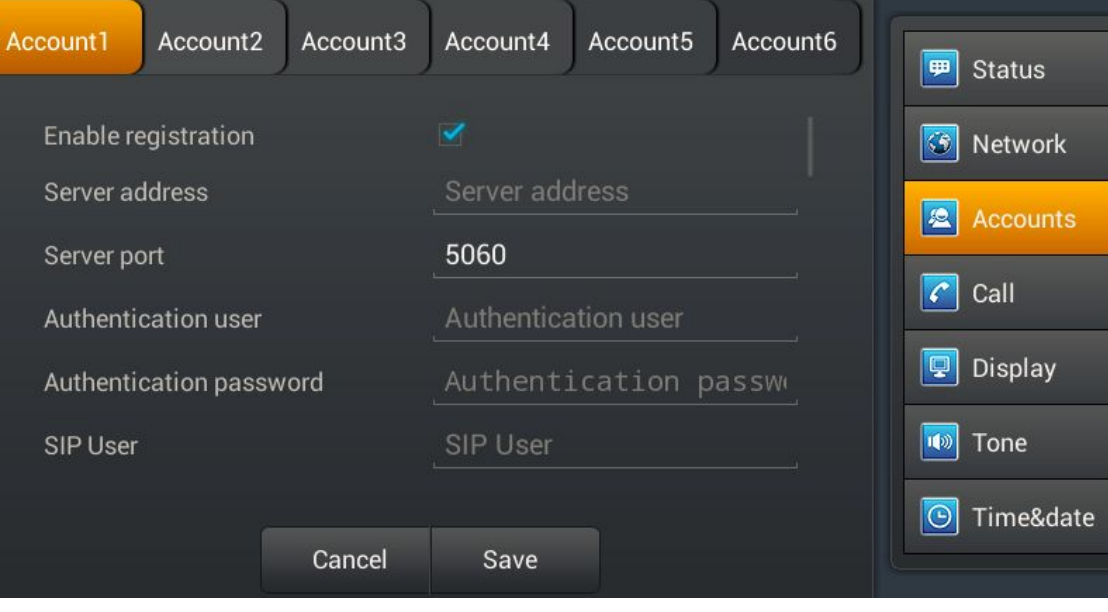

**Register**

# **Outgoing & Incoming call**

- 1. Pick up the handset, press the headset/handsfree key or click line key to the dial interface;
- 2. Select the line and enter the number ;
- 3. Click #send, it will call out follow the default dial mode you set;
- 4. You can also click video to invite a video call.

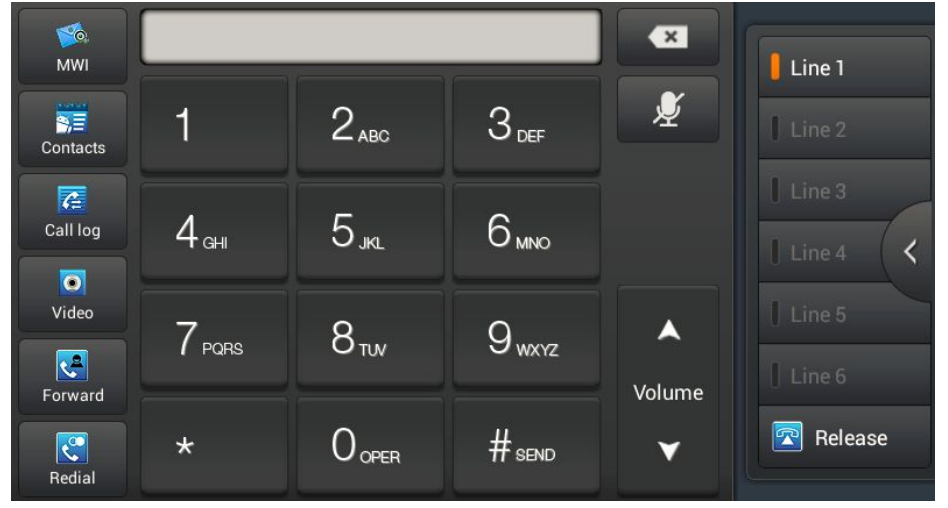

When the phone has an incoming call, you can click audio or video to answer the call, if you did not select, the phone will follow the default ans mode you set when you pick up the handset. You can also choose forward or reject the call.

### **Video Call**

- 1. Pick up the handset, press the headset/handsfree key or click line key to the dial interface;
- 2. Select the line and enter the number;
- 3. Click "Video" to make a call;

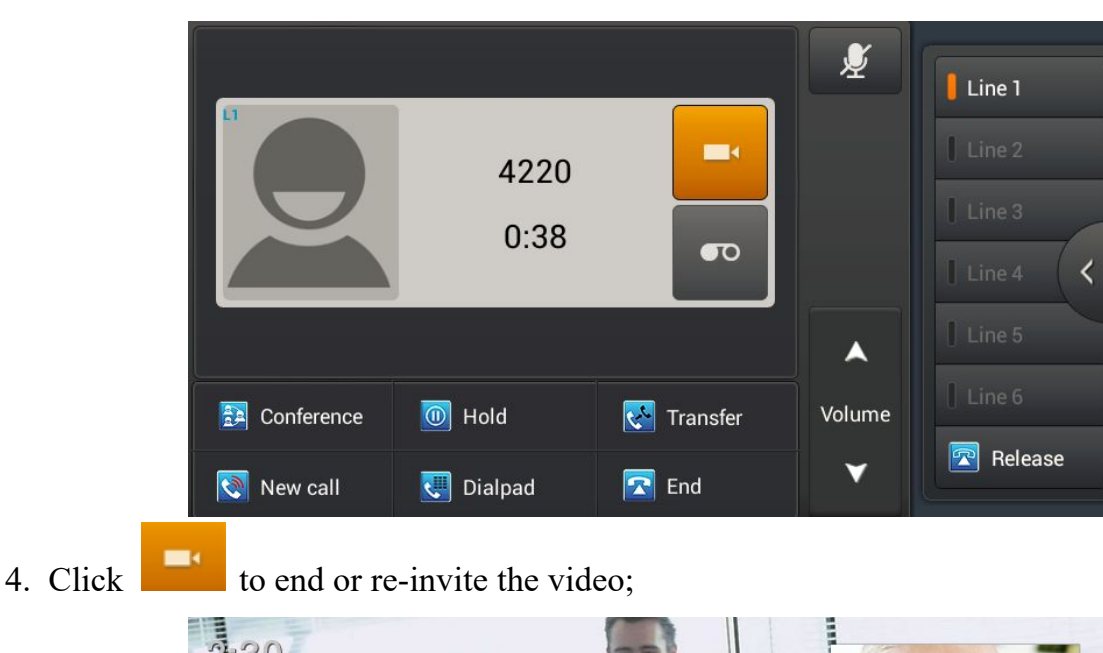

 $20$ 

5. Click and to adjust the video screen mode and video mode.

# **Blind Transfer**

- 1. During the call, click transfer enter the dial interface;
- 2. Input the number or select contact from contacts or call log;
- 3. Click transfer;

4. If transfer success, the phone will auto end the call, if transfer failed, the phone will return to the conversation interface and hold the call.

VOPTel Technology Co., Ltd

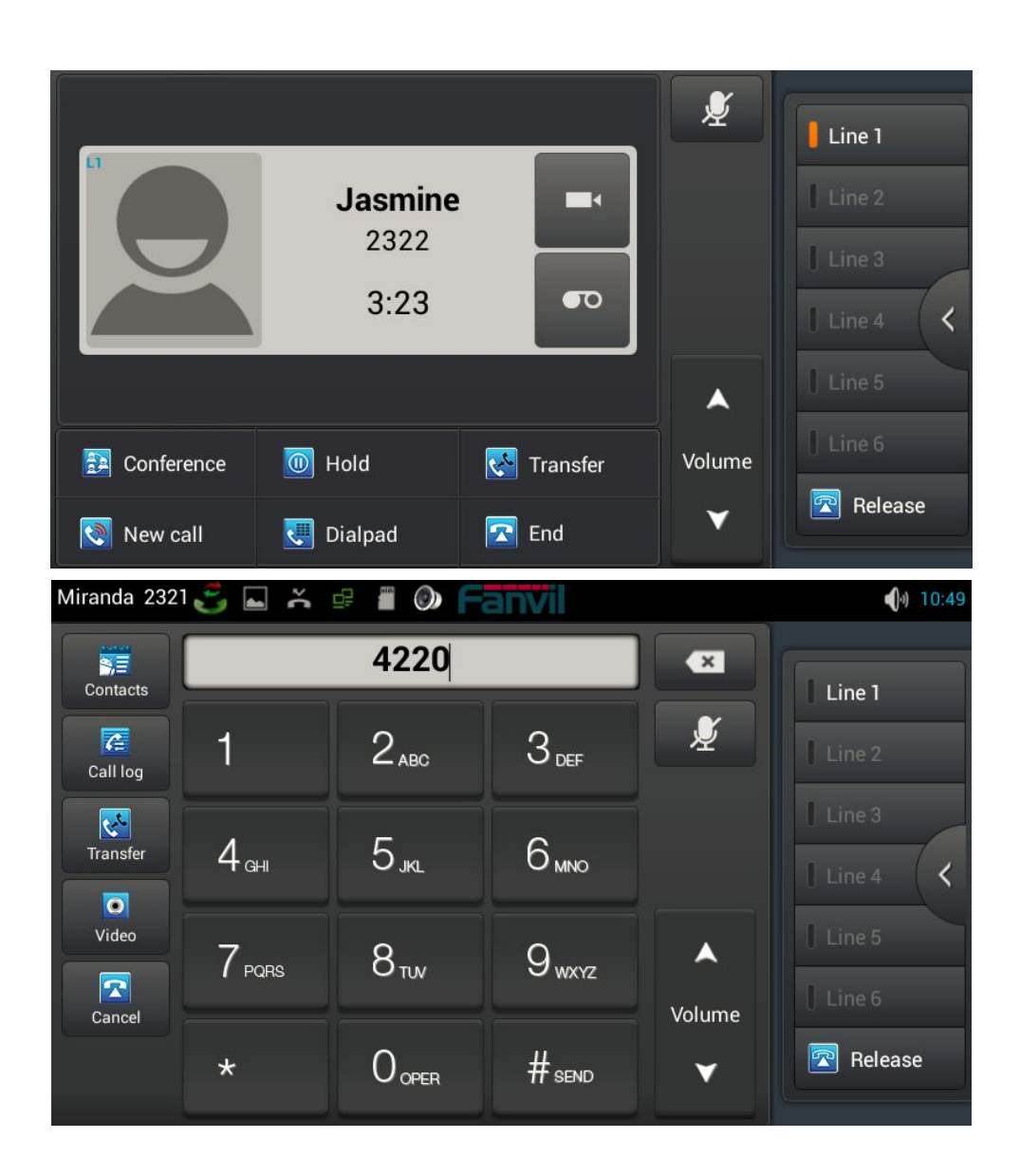

### **Semi-attended Transfer**

- 1.During the conversation, click transfer enter the dial interface;
- 2. Input the number or select contact from contacts or call log, final, click #send;
- 3.When the other end ringing, click transfer to complete the semi attend transfer.

**NOTE:** If you want to use this function, you need to enable the call waiting and call transfer.

### **Attended Transfer**

1.During the conversation, press the transfer key ;

2.Input the number you want to transfer to;

3.Tap "#send";

4.Press transfer key after the call answered, and transferred successfully.

#### **NOTE:**

Call waiting and call transfer must be enabled. The SIP server must support RFC3515.

# **Conference Call**

- 1. Press the CONF soft key during an active call.
- 2. The first call will be placed on hold and dial tone will be heard.
- 3. Dial the number to be added to the conference.
- 4. Press Send.
- 5. When the call is answered, the conference will be started.
- 6. To release the conference, press Split.

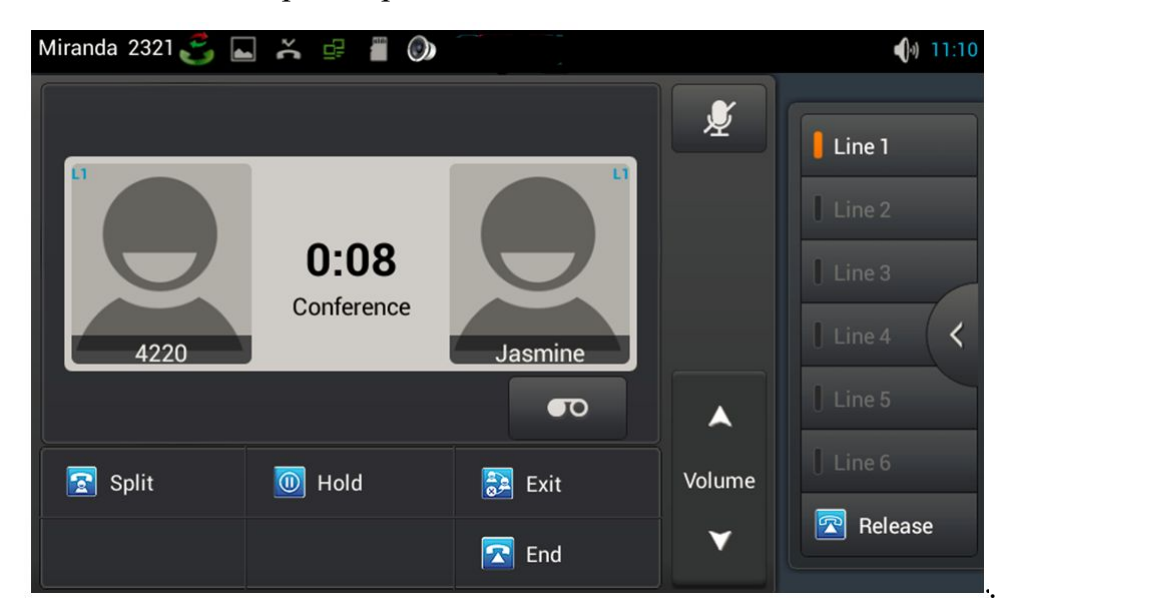

#### **Conference Interface**

### **Call Hold**

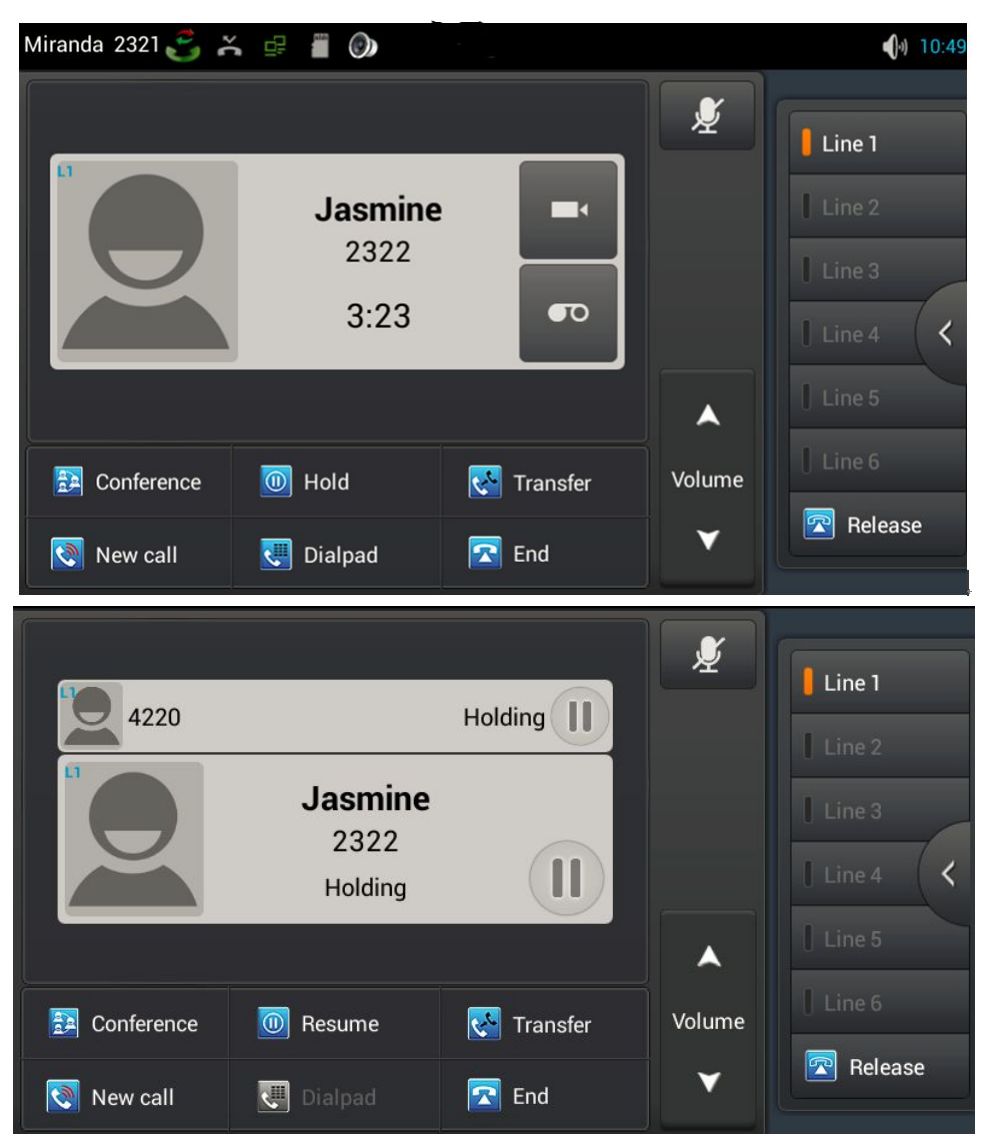

- 1. Click the "Hold" to put the active call on hold.
- 2. If there is only one call on hold, press the "Resume" to retrieve the call.
- 3. If there is more than one call on hold, click the dialog to change conversation, then click the Resume button to retrieve the call.

# **Android Settings**

# **Ethernet configuration**

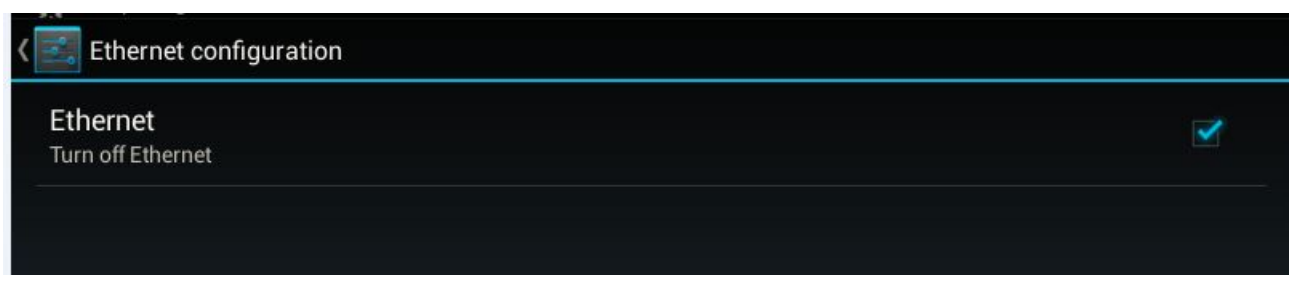

Click "Settings", select " Ethernet configuration" switch to the Ethernet configuration interface. You can choose to turn on or turn off the Ethernet, if you turn on the Ethernet, it will auto connect to networking, otherwise, the phone can not connect to networking.

#### **Security**

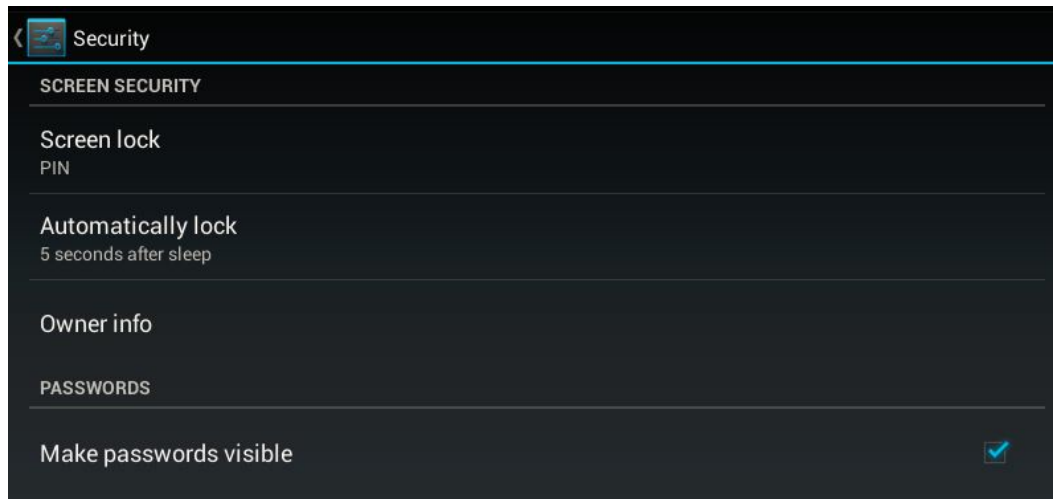

- 1. Set the Screen lock
- Click "Settings", enter the android settings interface;
- Click Security->Screen lock enter the configuration interface;
- Follow the prompts to set screen lock which you want to use;
- Set automatically lock time.
- 2. Set owner info, it will display on the lock screen.
- 3. Set if make passwords visible

# **Language&Input**

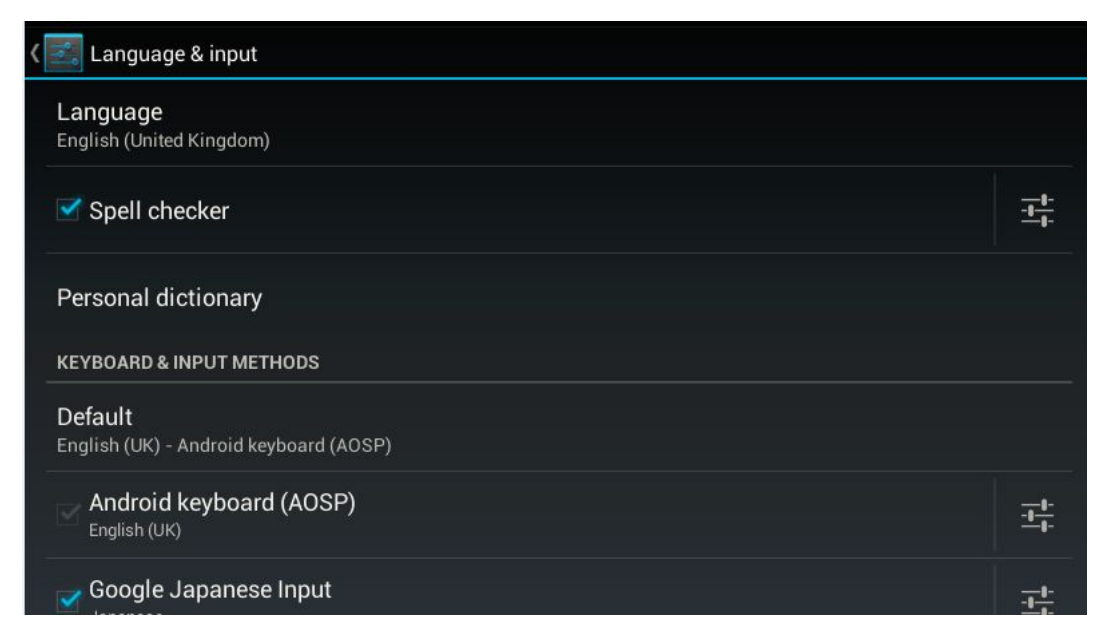

#### **Language&input interface**

- 1. Click "Settings" enter the android settings interface;
- 2. Click language&input enter the above picture interface;
- 3. Select language to set what you want to use;
- 4. Tick the input method which you want to use.

# **Web Settings**

### **Logon**

There are two levels of access: root level and general level. A user with root level access can browse and set all configuration parameters, while a user with general level can set all configuration parameters except server parameters for SIP and can not browse the

configuration file.

Default user with general level:

Username: guest

Password: guest

Default user with root level:

Username: admin

Password: admin

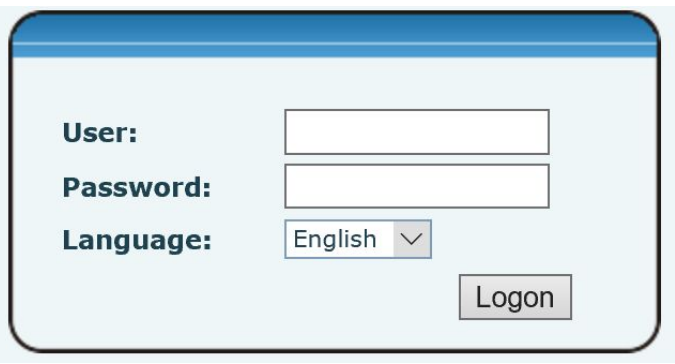

### **Network**

About the network mode settings, please refer to the phone settings.

#### **QoS & VLAN**

The phone supports 802.1Q/P protocol and DiffServ configuration. Use of a Virtual LAN (VLAN) allows voice and data traffic to be separated.

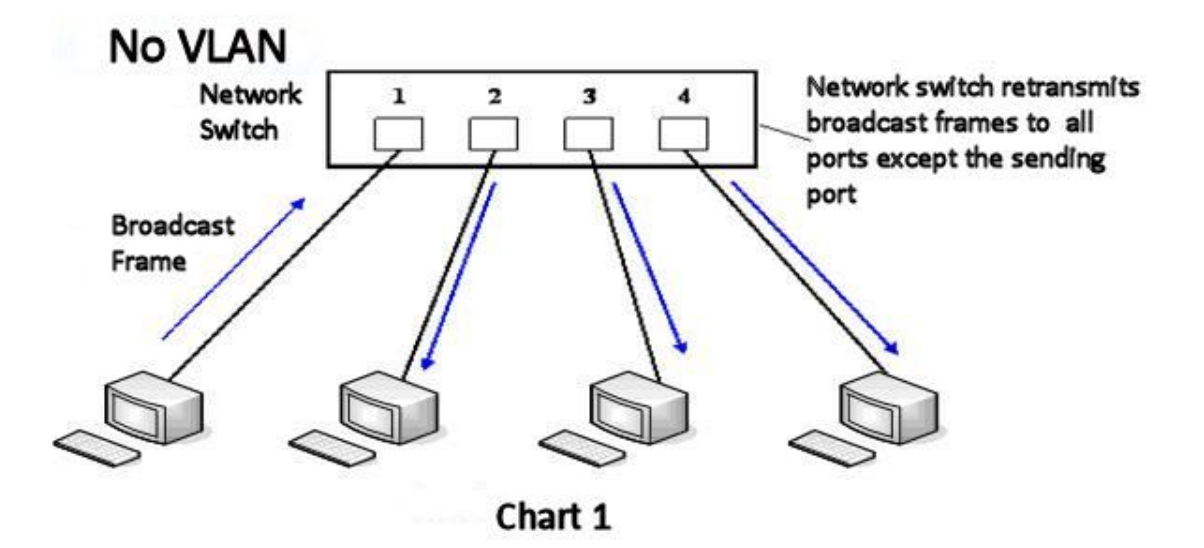

Chart 1 shows a network switch with no VLAN. Any broadcast frames will be transmitted to all other ports. For example, and frames broadcast from Port 1 will be sent to Ports 2, 3, and 4.

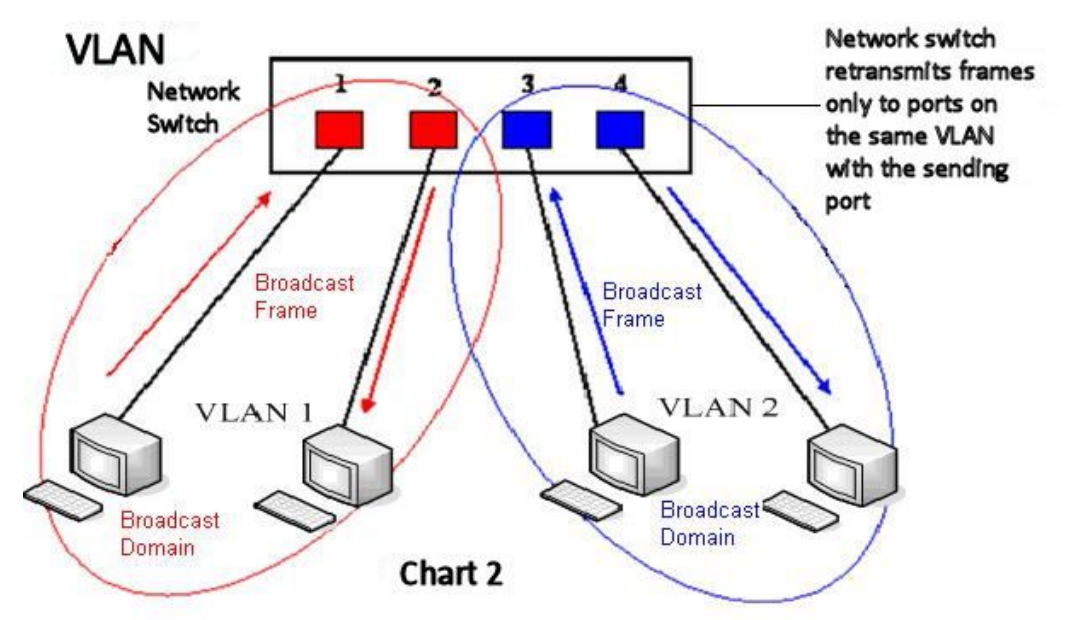

Chart 2 shows an example with two VLANs indicated by red and blue. In this example, frames broadcast from Port 1 will only go to Port 2 since Ports 3 and 4 are in a different VLAN. VLANs can be used to divide a network by restricting the transmission of broadcast frames.

# Note: In practice, VLANs are distinguished by the use of VLAN IDs.

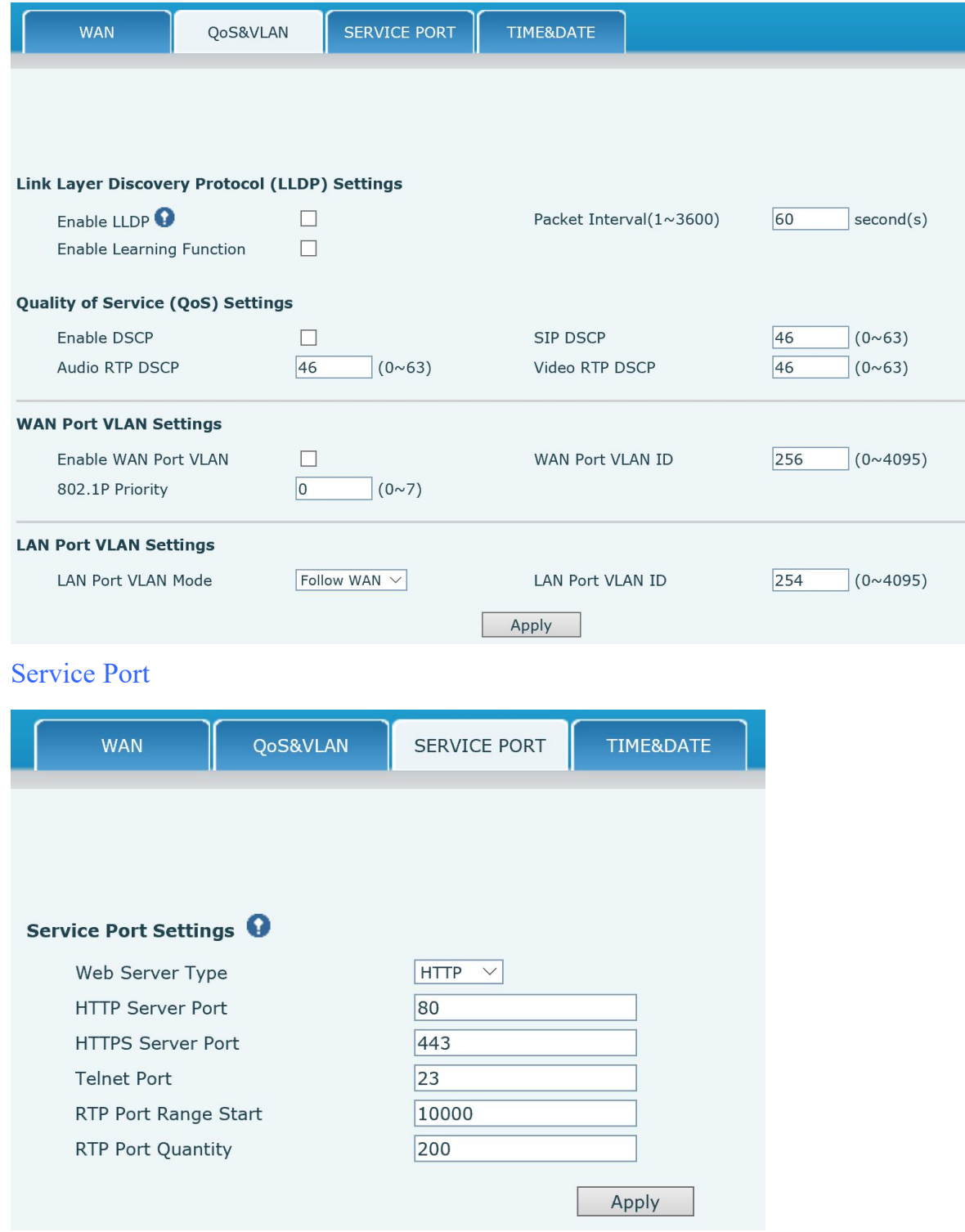

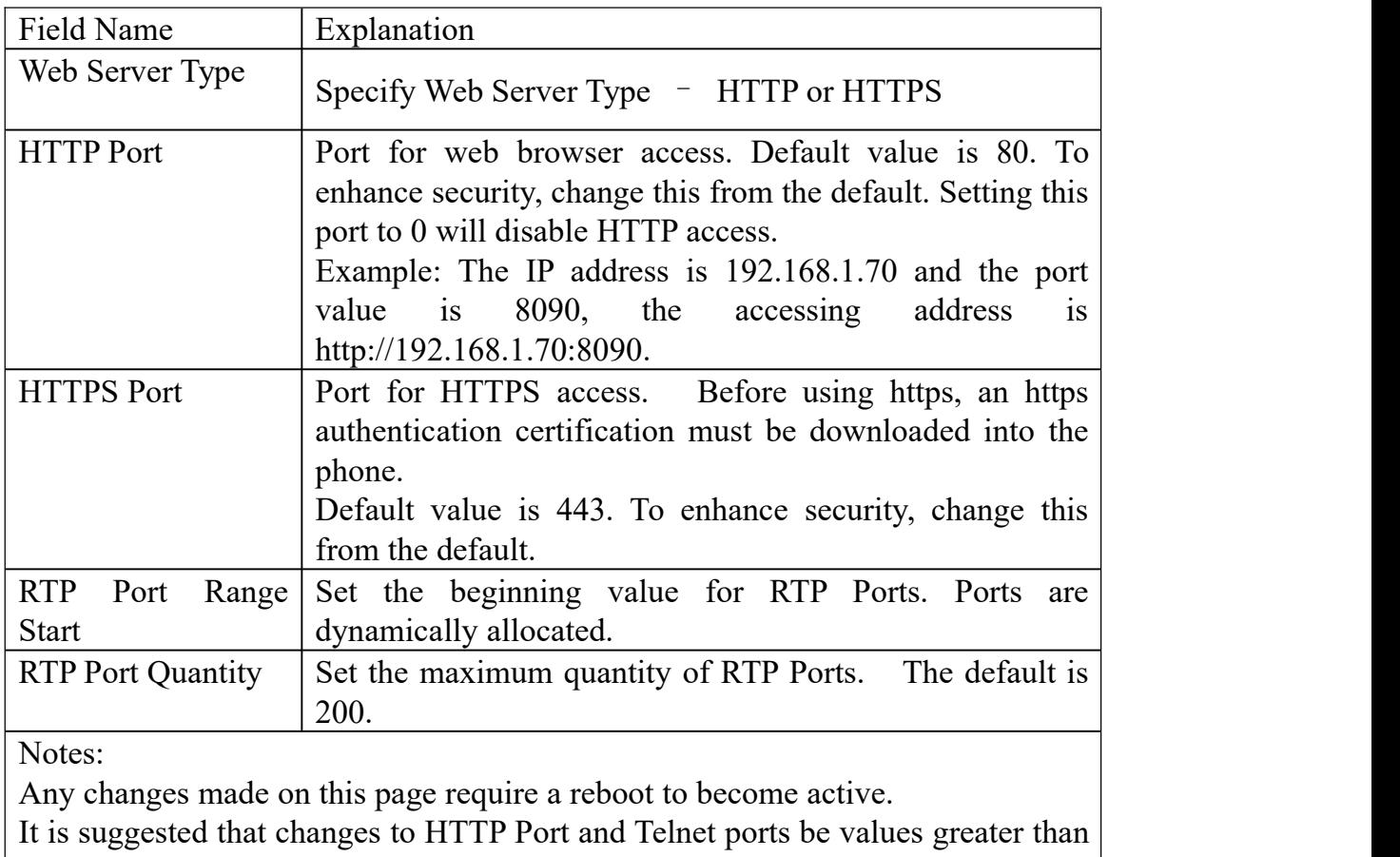

1024. Values less than 1024 are reserved.

If the HTTP port is set to 0, HTTP service will be disabled.

# **Registration**

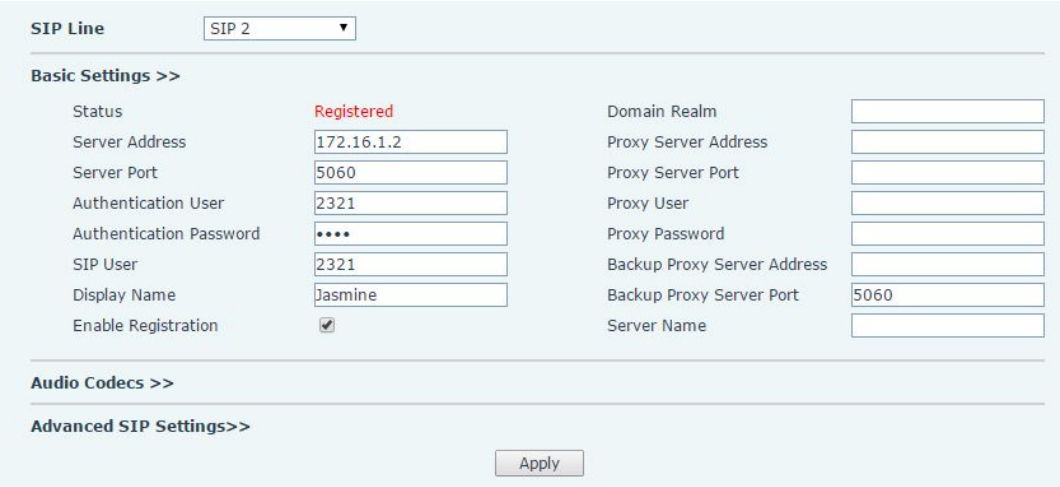

**Note**: If the proxy configuration is same as the register configuration, in the web interface, the proxy fields are empty. While it is different with register configuration, the config info will display in the web interface. The backup proxy server will be used if the primary server is unavailable.

Set the audio codecs for current sip line.

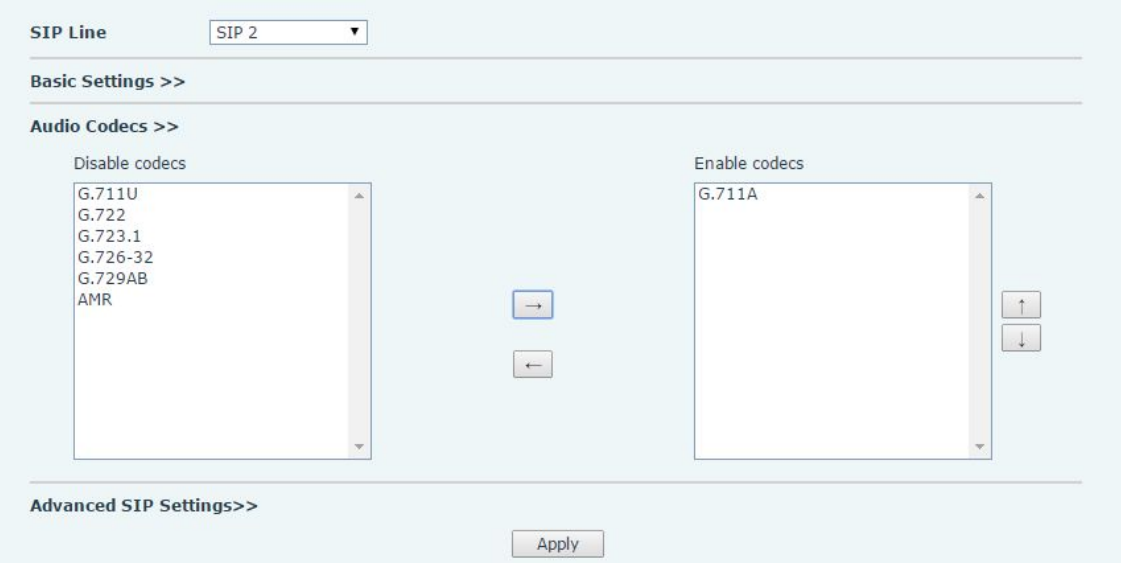

# **Dial Plan**

#### **Basic Settings**

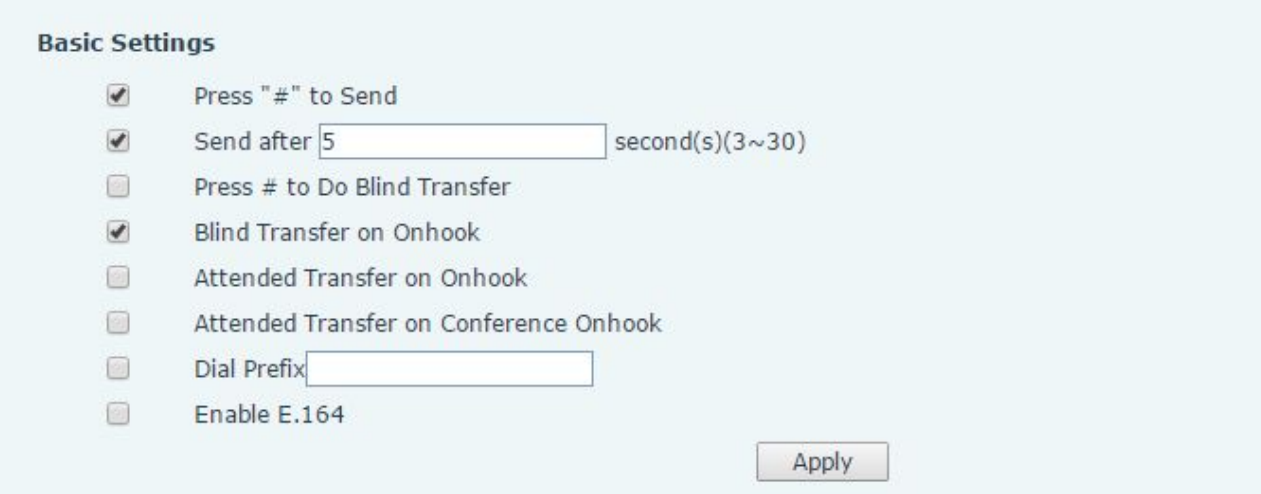

This phone supports 7 dialing modes:

1. Press # to Send– Dial the desired number, and press # to send it to the server.

2. Send after seconds – Number will be sent to the server after the specified time.

3. Press # to Do Blind Transfer - Press # after entering the target number for the transfer.

The phone will transfer the current call to the third party.

4. Blind Transfer on Onhook - Hang up after entering the target number for the transfer. The phone will transfer the current call to the third party.

5. Attended Transfer on Onhook - Hang up after the third party answers. The phone will transfer the current call to the third party.

6. Attended Transfer on Conference Onhook- Hang up during a 3-way conference call, the other two ways will make a call.
7. Dial Prefix- If you set the prefix is 135856, and you want to dial the number

```
13585679801. Then when you dial the number, you can press and hold 0, when the 4 + 7appears, you can just input 79801 and send the number, the "+79801" is the numb you
input, but you can see the dialing number is 13585679801.
8. Enable E.164- You can refer to the E.164 standard.
```
## **Dial Plan Add**

This feature allows the user to create rules to make dialing easier. There are several different options for dial rules. The examples below will show how this can be used. Example 1: Substitution -- Assume that it is desired to place a direct IP call to IP address 172.168.2.208. Using this feature, 123 can be substituted for 172.168.2.208.

User-defined Dial Plan Table

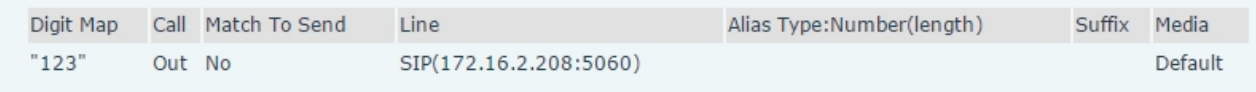

Example 2: Substitution -- To dial a long distance call to Beijing requires dialing area code 010 before the local phone number. Using this feature 1 can be substituted for 010. For example, to call 62213123 would only require dialing 162213123 instead of 01062213123.

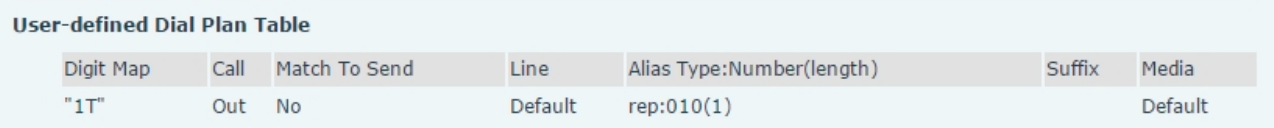

Example 3: Addition -- Two examples are shown. In the first case, it is assumed that 0 must be dialed before any 11 digit number beginning with 13. In the second case, it is assumed that 0 must be dialed before any 11 digit number beginning with 135, 136, 137, 138, or 139. Two different special characters are used.

x -- Matches any single digit that is dialed.

[] -- Specifies a range of numbers to be matched. It may be a range, a list of ranges separated by commas, or a list of digits.

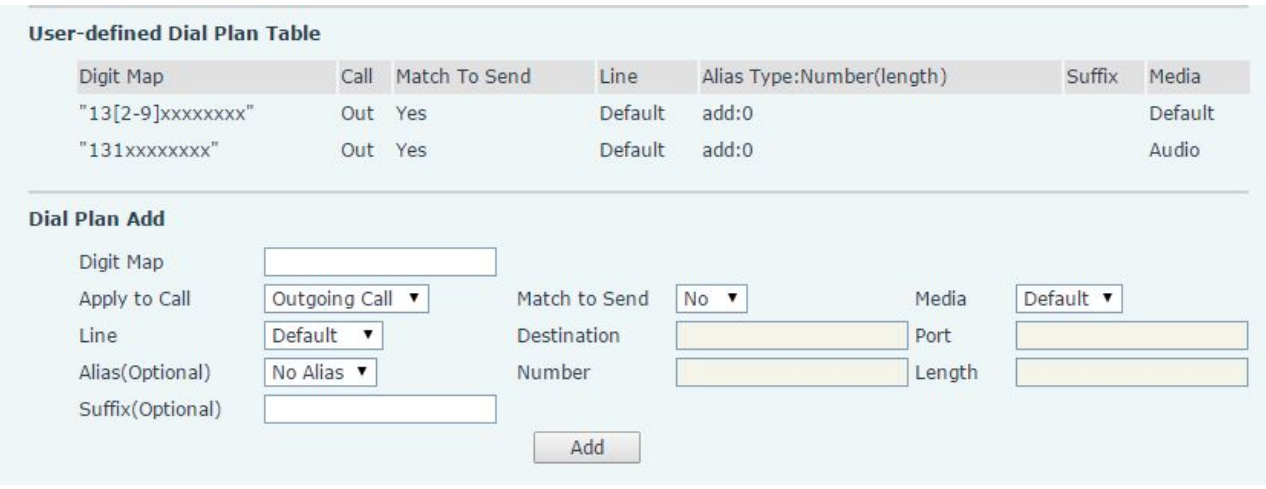

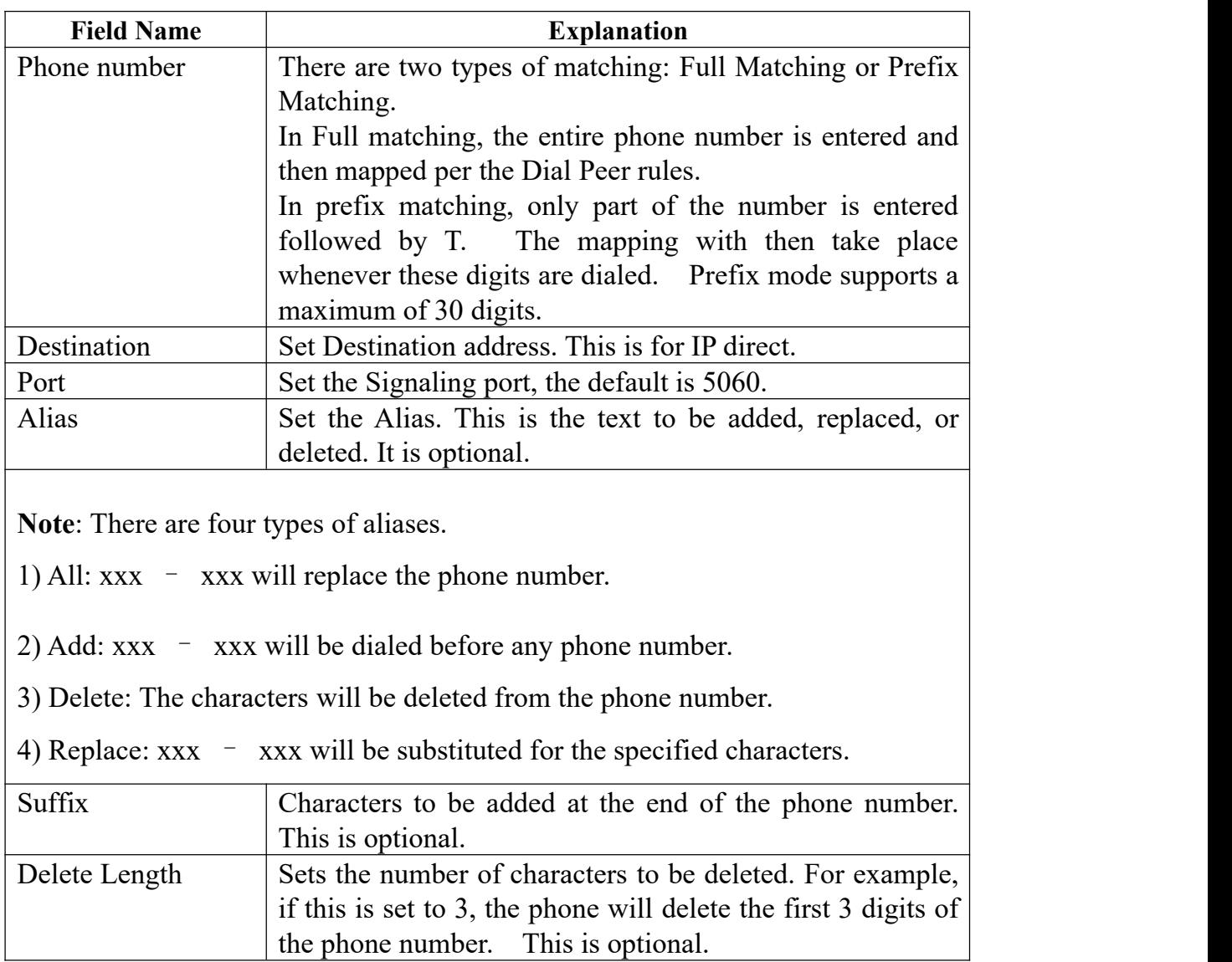

## **Security**

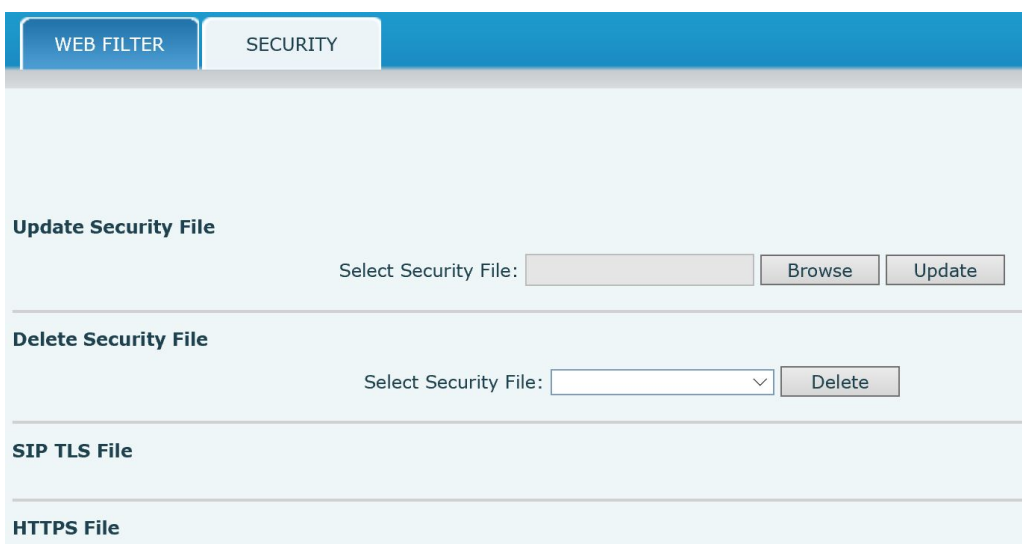

Browse to the security file to be updated.Click the Update button to update.

Note: The sip TLS file and https file both support "xx.pem" format.